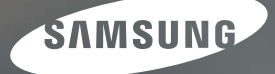

# **Manuel de l'utilisateur**

# S860 | S760

Nous vous remercions d'avoir acheté un appareil photographique Samsung. Ce manuel va vous aider dans l'utilisation de l'appareil photo, y compris pour la capture d'images, le téléchargement d'images et l'utilisation du logiciel d'application. Nous vous recommandons de lire ce manuel avant d'utiliser votre nouvel appareil.

\* Ce manuel est basé sur le modèle SAMSUNG S860.

Pour utiliser votre appareil photo, veuillez vous reporter, dans l'ordre, aux sections énumérées ci-dessous.

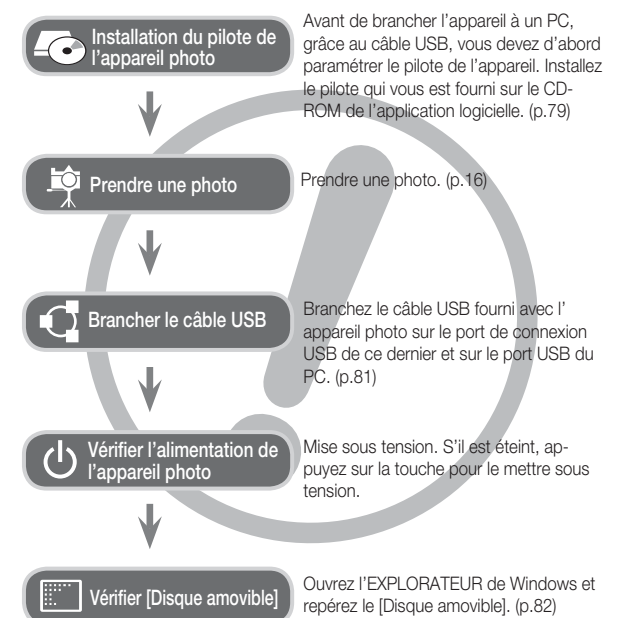

## **Instructions Découvrir votre appareil photo**

Nous vous remercions d'avoir acheté un appareil photo numérique Samsung.

- Avant d'utiliser votre appareil photo, veuillez lire attentivement le Manuel de l'utilisateur.
- Lorsque vous avez besoin de faire appel au service après-vente, veuillez amener l'appareil et la pièce défaillante (piles, carte mémoire etc.) au centre de service après-vente.
- · Pensez à vérifier que l'appareil photo fonctionne correctement avant de l'utiliser (par exemple lors d'un voyage ou d'un événement important) pour éviter toute déception. Samsung ne peut être tenu pour responsable en cas de perte ou de dommages résultant d'un mauvais fonctionnement de l'appareil.
- Rangez ce manuel dans un endroit sûr.
- Si vous utilisez un lecteur de cartes pour copier les images de la carte mémoire sur votre PC, les images risquent d'être endommagées. Lorsque vous transférez les images prises avec l'appareil photo sur votre PC, assurez-vous d'utiliser le câble USB fourni pour brancher l'appareil photo à votre PC. Sachez que le fabricant n'est pas responsable des pertes ou des dommages des images de la carte mémoire en cas d 'utilisation d'un lecteur de carte.
- Le contenu et les illustrations de ce manuel sont susceptibles d'être modifiés sans avertissement préalable.
- Ä Microsoft Windows et le logo Windows sont des marques déposées appartenant à Microsoft Corporation incorporated aux États Unis et/ou dans d'autres pays.
- Ä Tous les noms de marque et de produits qui apparaissent dans ce manuel sont des marques déposées appartenant aux sociétés respectives.

Le symbole «DANGER» avertit d'un danger imminent qui, si vous ne suivez pas les consignes de sécurité, peut entraîner des blessures graves, voire mortelles.

- · N'essayez pas de faire une quelconque modification sur votre appareil photo. Un non-respect de cette règle peut entraîner un incendie, des blessures, une électrocution ou des dégâts importants au niveau de votre appareil photo. L 'inspection interne de l'appareil, l'entretien et les réparations doivent uniquement être réalisés par votre revendeur ou le Centre de service après-vente de Samsung.
- · Veillez à ne pas utiliser cet appareil à proximité de produits inflammables ou de gaz explosifs, car cela pourrait augmenter les risques d'explosion.
- Si un liquide ou un objet pénètre dans l'appareil, prenez garde de ne pas utiliser ce dernier. Éteignez l'appareil photo, puis coupez l'alimentation (piles ou adaptateur secteur). Prenez contact avec votre revendeur ou le Centre de service après-vente de Samsung. D'ici là, n'utilisez en aucun cas l'appareil pour éviter tout incendie et toute électrocution.
- · N'insérez pas, ni ne laissez tomber d'objets métalliques ou inflammables dans l'appareil photo par les points d'accès, par exemple le logement de la carte mémoire et le compartiment à pile. Cela peut provoquer un incendie ou un choc électrique.
- Ne manipulez pas cet appareil avec des mains humides. Cela pourrait causer un incendie ou un choc électrique.

## **Danger Avertissement**

Le symbole «AVERTISSEMENT» indique un danger éventuel qui, si vous ne suivez pas les consignes de sécurité, peut entraîner des blessures graves, voire mortelles.

- · N'utilisez pas le flash à proximité des personnes ni des animaux. Le positionnement du flash trop près des yeux du suiet peut causer des dommages à la vue.
- Pour des raisons de sécurité, rangez cet appareil et ses accessoires dans un endroit hors de la portée des enfants et des animaux afin de prévenir tout accident et notamment:
- L'ingestion des piles ou de petits accessoires. En cas d'accident, veuillez consulter un médecin immédiatement.
- Les pièces mobiles de l'appareil photo peuvent provoquer des blessures.
- Il se peut que la pile et l'appareil chauffent lors d'une utilisation prolongée. Cela peut provoquer un mauvais fonctionnement de l'appareil. Si cela devait se produire, laissez l'appareil au repos quelques minutes afin qu'il refroidisse.
- Ne laissez pas cet appareil dans des endroits très chauds, tels que les véhicules fermés, en exposition à la lumière directe du soleil ou exposés à des variations extrêmes de température. L'exposition à des températures extrêmes risque d'endommager les composants internes de l'appareil photo et provoquer un incendie.
- En cours d'utilisation, ne couvrez pas l'appareil photo ou le chargeur. Cela risque de provoquer un réchauffement et la déformation du boîtier ou provoquer un incendie. Utilisez toujours votre appareil photo et ses accessoires dans un endroit bien ventilé.

## **Mise en garde**

Le symbole «MISE EN GARDE» avertit d'un danger éventuel qui, si vous ne suivez pas les consignes de sécurité, peut entraîner des blessures légères ou assez graves.

- Les fuites, la surchauffe ou les piles endommagées pourraient entraîner des blessures ou un incendie.
- Assurez-vous d'utiliser uniquement des piles comportant les caractéristiques qui conviennent à votre appareil photo.
- Ne mettez pas les piles en court-circuit, ne les chauffez pas et ne les jetez pas au feu.
- N'insérez pas la pile en inversant les polarités.
- Retirez la pile lorsque vous prévoyez de ne pas utiliser l'appareil photo pendant une longue période. En cas contraire, il se peut qu'il y ait une fuite d'électrolyte corrosif au niveau de la pile, ce qui peut endommager les composants de l'appareil photo de manière permanente.
- · Ne déclenchez jamais le flash tant que vous le touchez ou qu'il est en contact avec un objet. Ne pas toucher le flash après l'utilisation. Cela causerait un incendie.
- Ne déplacez pas l'appareil photo lorsqu'il est allumé si vous utilisez le chargeur secteur. Après utilisation, éteignez toujours l'appareil photo avant de débrancher l' adaptateur de la prise murale. Assurez-vous ensuite que les cordons ou les câbles des connecteurs vers d'autres appareils sont débranchés avant de déplacer l'appareil photo. Si vous ne prenez pas cette précaution, vous risquez d'endommager les cordons ou câbles, ce qui peut causer un choc électrique ou un incendie.
- · Faites attention à ne pas toucher l'objectif ou le couvercle de l'objectif afin d'éviter de prendre des images floues et de provoquer un mauvais fonctionnement de l' appareil.
- · Evitez d'obstruer l'objectif ou le flash lorsque vous capturez une image.
- Les cartes de crédit risquent d'être démagnétisées lorsqu'elles se trouvent à proximité de l'appareil photo. Évitez donc de laisser des cartes magnétiques près de l'appareil photo.
- Utiliser un adaptateur secteur qui ne correspond pas aux caractéristiques de l' appareil photo risque d'endommager celui-ci. Nous recommandons l'utilisation de la pile fournie ou d'une batterie rechargeable exclusive. Ä Adaptateur secteur disponible

 $\overline{+}\rightarrow\rightarrow$  Tension : 3.3V, Ampérage : 2.0A, Diamètre:  $\phi$  2.35

• Avant de mettre l'appareil photo sous tension, vérifiez le type de la batterie et assurez-vous que le réglage de l'appareil photo [PARAMÈTRES] > [TYPE BAT.] (p.49) est identique au type de la batterie.

## **Table des matières**

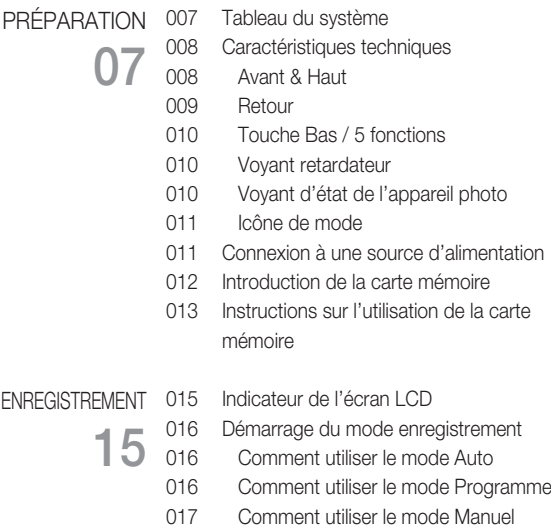

- 017 Comment utiliser le mode DIS
- 018 Utilisation du mode d'aide aux prises de vue
- 019 Comment utiliser le mode Portrait
- 019 Comment utiliser les modes Scène
- 020 Comment utiliser le mode Clip vidéo
- 020 Enregistrer le clip vidéo sans son

## **Table des matières**

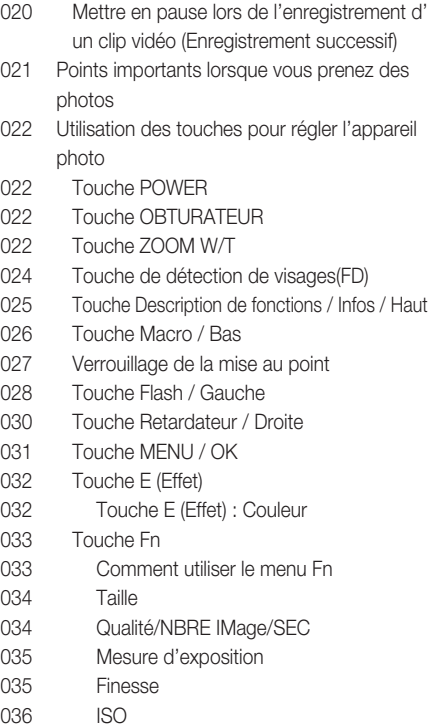

- 036 Équilibre des blancs
- 037 Compensation d'exposition
- PARAMFTRES 038 **38**
	- Utilisation de l'écran LCD pour le réglage des paramètres de l'appareil photo
	- 038 Enregistrement
	- 038 Type de mise au point automatique
	- 039 Mémo vocal
	- 039 Engistrement vocal
	- 040 Enregistrer le clip vidéo sans voix
	- 040 Mode SCENE
	- 041 Menu Son
	- 041 Son
	- 041 Volume
	- 041 Son de démarrage
	- 041 Son de l'obturateur
	- 042 Bip son.
	- 042 Son AF
	- 042 Auto portrait
	- 042 Menu de configuration
	- 043 AFFICHAGE
	- 043 Language
	- 044 Paramétrage de la date, de l'heure et du type de la date

## **Table des matières**

- 044 Image de démarrage
- 044 Luminosité LCD
- 045 Apercu rapide
- 045 ACL sauv
- 046 PARAMÈTRES
- 046 Formater une mémoire
- 046 Réinitialisation
- 047 Nom de fichier
- 047 Impression de la date d'enregistrement
- 048 Hors Tension
- 048 Sélection d'un type de sortie vidéo
- 049 Voyant de la mise au point automatique
- 049 Sélectionner un type de batterie

## **LECTURE 50**

- 050 Démarrage du mode lecture 050 Lecture d'une image fixe
- 050 Lecture d'un clip vidéo
- 051 Fonction capture clip vidéo
- 051 Ecoute d'une voix enregistrée
- 051 Lecture d'un mémo vocal
- 052 Voyant de l'écran LCD
- 052 Utilisation des touches pour régler l'appareil photo
- 052 Touche Vignette / Agrandissement
- 054 Touche Info / Haut
- 054 Touche Lecture et Pause / Bas
- 055 Touche Gauche / Droite / Menu / OK
- 055 Touche Imprimante
- 055 Touche Supprimer
- 056 Touche E (Effet) : Redimensionner
- 057 Touche E (Effet) : Rotation d'une image
- 057 Touche E (Effet) : Couleur
- 059 Configuration du mode de lecture à l'aide de l'écran LCD
- 060 Démarrage du multi diapo
- 060 Démarrer multi diapo
- 061 Sélectionner des images
- 061 Configurer les effets de la fonction multi diapo
- 062 Paramétrage de l'intervalle de lecture
- 062 Paramétrage de la musique d'arrière-plan
- 062 Lecture
- 062 Mémo vocal
- 063 Suppression d'images
- 063 Protection des images
- 064 DPOF
- 066 Copier
- 067 PictBridge
- 068 PictBridge : Sélection d'image
- 068 PictBridge : Paramétrage impression
- 069 PictBridge : Remise

## **Table des matières**

**77**

- 069 Remarques importantes
- 071 Voyant d'avertissement
- 072 Avant de contacter un centre de service à la clientèle
- 074 Caractéristiques

#### 077 Remarques concernant le logiciel LOGICIEL

- 077 Configuration système requise
- 078 A propos du logiciel
- 079 Configuration de l'application
- 081 Démarrage du mode PC
- 084 Retrait du disque amovible
- 085 Paramétrer le pilote USB pour MAC
- 085 Utilisation du pilote USB sur MAC
- 085 Suppression du Pilote USB pour Windows 98SE
- 086 Samsung Master
- 089 FAQ

## **Tableau du système**

Veuillez contrôler que vous avez tous les accessoires avant d'utiliser cet appareil. Il est possible que le contenu varie selon la région de vente. Pour acheter l'équipement en option, contactez votre revendeur Samsung le plus proche ou un centre de service Samsung.

Éléments inclus

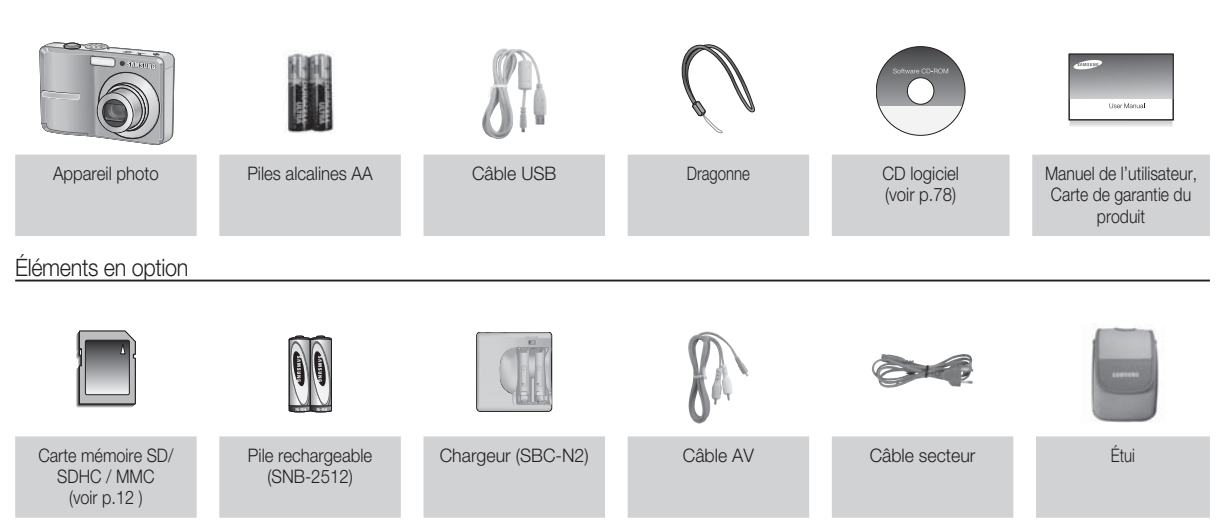

#### Avant & Haut

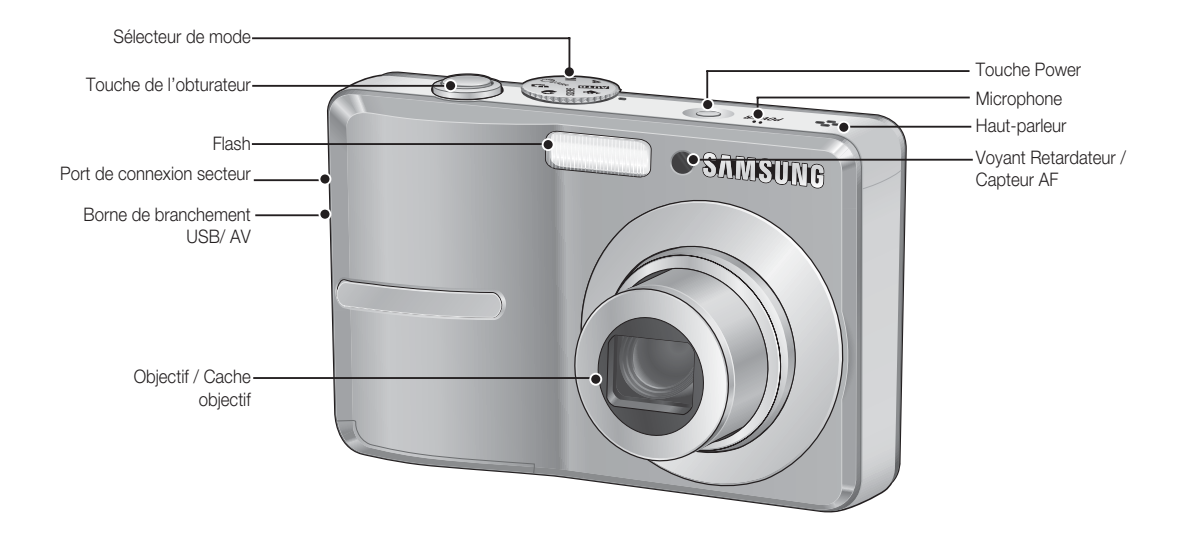

Retour

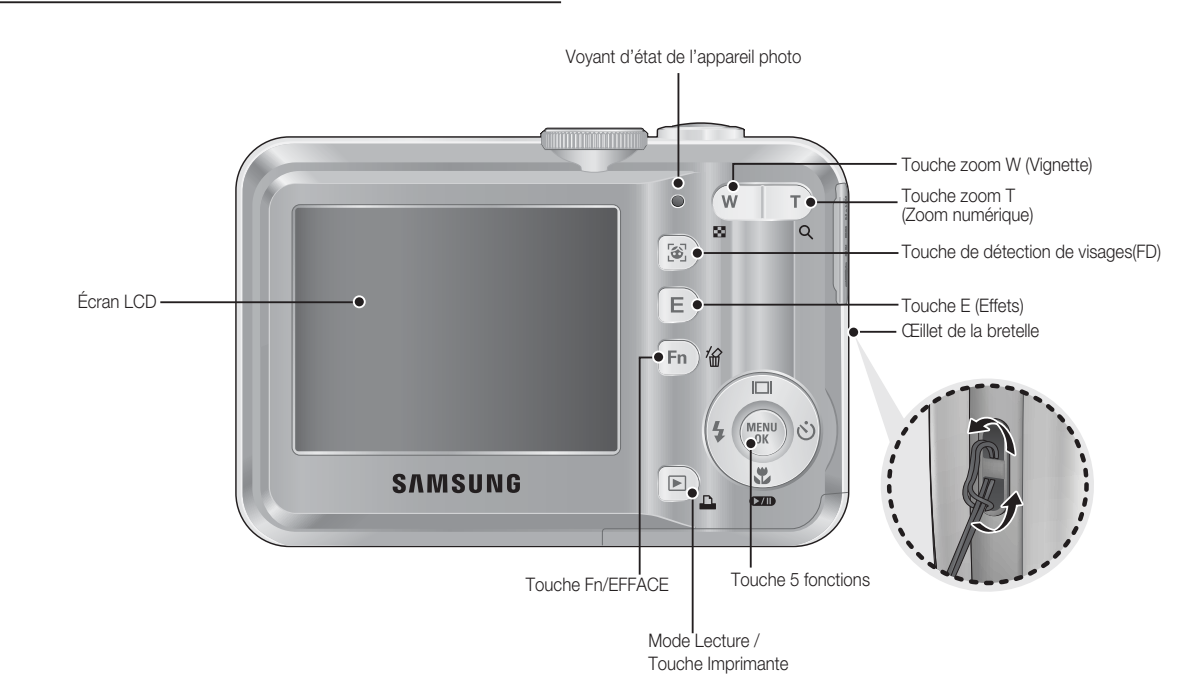

#### Touche Bas / 5 fonctions

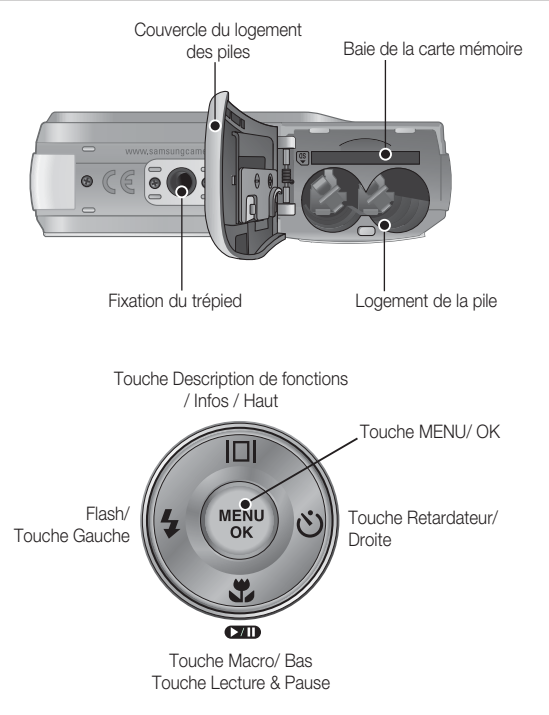

#### Voyant retardateur

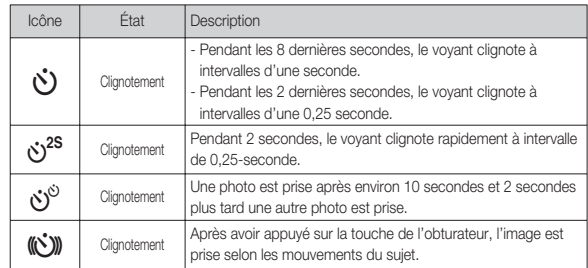

#### Voyant d'état de l'appareil photo

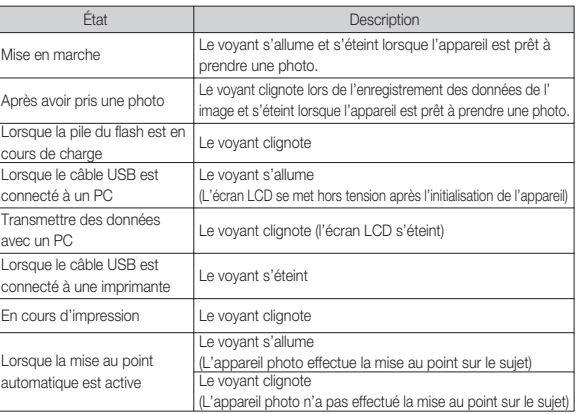

#### Icône de mode

Reportez-vous aux pages 16 pour obtenir plus d'informations relatives au paramétrage du mode de l'appareil photo.

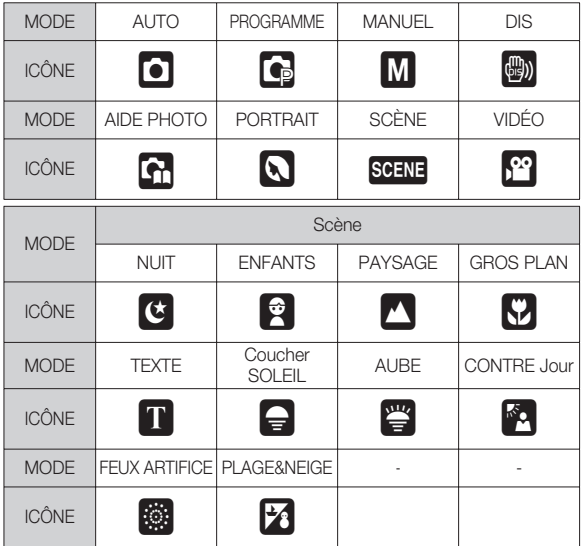

## **Connexion à une source d'alimentation**

Nous conseillons d'utiliser des piles pour appareil photo numérique (Au cours de l'année suivant la date de fabrication). Les piles sont répertoriées ci-dessous.

- Piles non rechargeables : 2 X alcaline AA (capacité élevée)

 Caractéristiques de la pile rechargeable SNB-2512 - Piles rechargeables (en option) : SNB-2512 (Ni-MH)

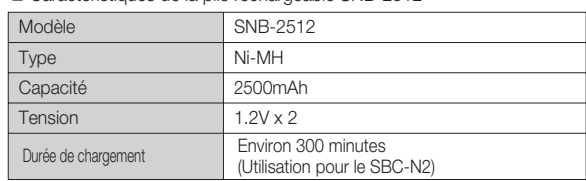

Ä La pile fournie peut varier selon la région de vente.

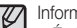

- Information importante concernant l'utilisation des piles
- -Éteignez l'appareil lorsque vous ne l'utilisez pas.
- Veuillez retirer la pile si l'appareil ne doit pas être utilisé durant une longue période. Avec le temps, les piles peuvent se décharger et des fuites pourraient se produire si on les laisse à l'intérieur de l'appareil.
- De basses températures (inférieures à O°C) peuvent avoir un effet sur la performance des piles et pourraient diminuer leur vie utile.
- Les piles retrouveront leur pleine capacité à des températures normales.
- Une utilisation intensive de l'appareil photo peut faire chauffer le boîtier de celui-ci. Il s'agit d'un phénomène tout à fait normal.
- Il est facile d'obtenir des piles alcalines. Ceci dit, la durée d'utilisation des piles variant selon le fabricant de la pile et les conditions de photographie.
- Ne pas utiliser de piles manganèse ; en effet ce type de piles ne délivrent pas suffisamment de puissance.

## **Caonnexion à une source d'alimentation**

- Insérez la pile comme indiqué
	- Si l'appareil photo ne s'allume pas après avoir inséré la pile, vérifiez si la polarité est correcte (+ et -).
	- Lorsque vous ouvrez le couvercle du compartiment à pile, ne le faites pas en forçant. Cela risque d'endommager le couvercle du compartiment à pile.

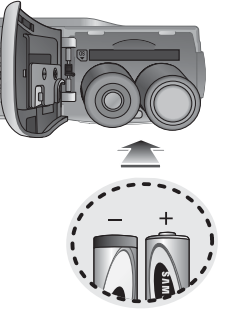

 L'écran à cristaux liquides (LCD) comporte 4 symboles indiquant l'état de la pile.

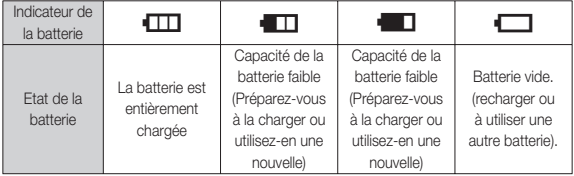

## **Introduction de la carte mémoire**

- Insérez la carte mémoire comme indiqué.
	- Eteignez l'appareil photo avant d' insérer la carte mémoire.
	- Placez l'avant de la carte mémoire en face de l'avant de l'appareil photo (objectif) et les picots de la carte vers l'arrière de l'appareil photo (écran LCD).

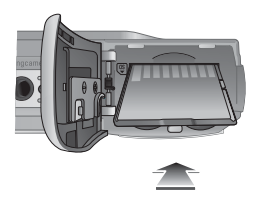

- Faites attention de ne pas insérer la

carte mémoire dans le mauvais sens. N'insérez pas la carte mémoire à l'envers, cela risquerait d'endommager le logement de la carte mémoire.

## **Instructions sur l'utilisation de la carte mémoire**

- Assurez-vous de formater la carte mémoire (voir p.46) s'il s'agit de la première utilisation d'une nouvelle carte, si elle contient des données que l'appareil photo ne peut pas reconnaître ou si elle contient des photos prises avec un appareil photo différent.
- Mettez l'appareil photo hors tension chaque fois que vous introduisez la carte mémoire dans sa baie ou que vous l'en retirez.
- Une utilisation répétée de la carte mémoire risque d'en réduire les performances. Dans ce cas, il vous faudra acheter une nouvelle carte de mémoire. L'usure de la carte mémoire n'est pas couverte par la garantie Samsung.
- La carte mémoire est une composante électronique de précision. Elle ne doit pas être pliée, jetée ou soumise à un fort impact.
- Veillez à ne pas ranger la carte mémoire dans un environnement sujet à des champs électromagnétiques élevés, comme des haut-parleurs ou des récepteurs de télévision.
- Veuillez aussi ne pas l'utiliser ou la ranger dans un environnement sujet à des temperatures extrêmes.
- Faites en sorte que la carte mémoire ne soit pas souillée et n'entre pas en contact avec un liquide. Si cela arrive, nettoyez-la avec un chiffon doux.
- Conservez la carte mémoire dans son étui lorsqu'elle n'est pas utilisée.
- Durant ou après des périodes d'usage intensif, la carte mémoire se réchauffe. Il s'agit d'un phénomène tout à fait normal.
- N'utilisez pas la carte mémoire d'un autre appareil photo numérique. Pour utiliser la carte mémoire dans cet appareil photo, formatez d'abord la carte mémoire en utilisant cet appareil.
- Ne pas utiliser de carte mémoire formatée par un autre appareil numérique ou lecteur de carte mémoire.
- · Si la carte mémoire subit l'un des cas de figure suivants, les données enregistrées risquent d'être corrompues :
	- Quand la carte fait l'objet d'une mauvaise utilisation
	- Quand le courant est coupé ou quand la carte est retirée durant l' enregistrement, l'éffacement (formatage) ou la lecture de données.
- Samsung ne peut pas être responsable de la perte de données.
- Par sécurité, il est conseillé de copier les données importantes sur d' autres supports (disquettes, disques durs, CD etc).
- S'il n'y a pas assez de mémoire disponible :

Un message [MÉMOIRE PLEINE !] apparaît et l'appareil ne fonctionne pas. Pour optimiser la capacité de stockage de l'appareil photo, vous pouvez effacer les clichés superflus ou remplacer la carte mémoire saturée par une carte mémoire vierge.

- 
- Ne retirez pas la carte mémoire lorsque le voyant d'état de l'appareil photo clignote, cela risque d'endommager les données présentes sur la carte mémoire.

## **Instructions sur l'utilisation de la carte mémoire**

L'appareil photo peut utiliser les cartes mémoire SD/SDHC et MMC (Multi Media Card).

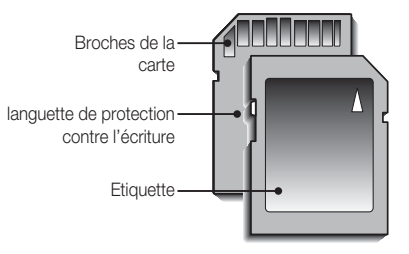

[Carte mémoire SD (Secure Digital)]

- La carte mémoire SD/SDHC est munie d'une languette de protection contre l'écriture qui empêche la suppression inopinée des fichiers d 'image et le formatage de la carte. En faisant glisser la languette de protection vers le bas de la carte mémoire SD/SDHC, les données seront protégées. En faisant glisser l'interrupteur vers le haut de la carte mémoire SD/SDHC, la protection des données est annulée.
- Faites glisser la languette de protection vers le haut de la carte mémoire SD/SDHC avant de prendre une photo.

Lors de l'utilisation d'une mémoire MMC de 256 Mo, la capacité de prise de vue indiquée est la suivante. Ces chiffres sont approximatifs étant donné que les capacités de l'image peuvent être modifiées par des variables telles que le sujet et le type de carte mémoire.

- S860

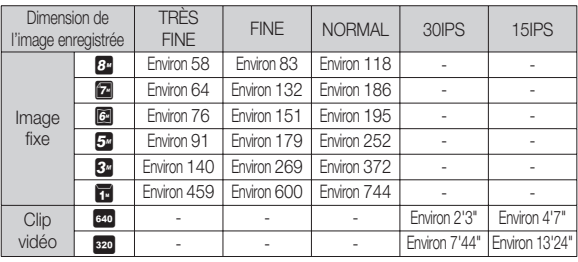

#### - S760

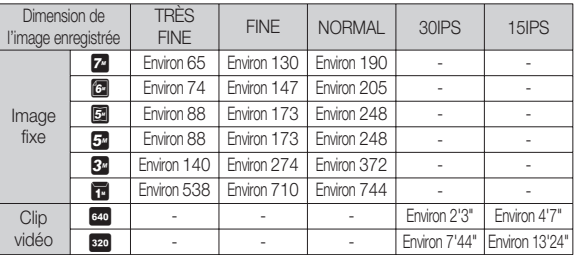

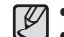

· Les touches zoom ne fonctionnent pas pendant l'enregistrement du film.

· Les durées d'enregistrement peuvent être modifiées par le fonctionnement du zoom.

## **Indicateur de l'écran LCD**

L'écran à cristaux liquides affiche les informations concernant les fonctions et les sélections de prise de vue.

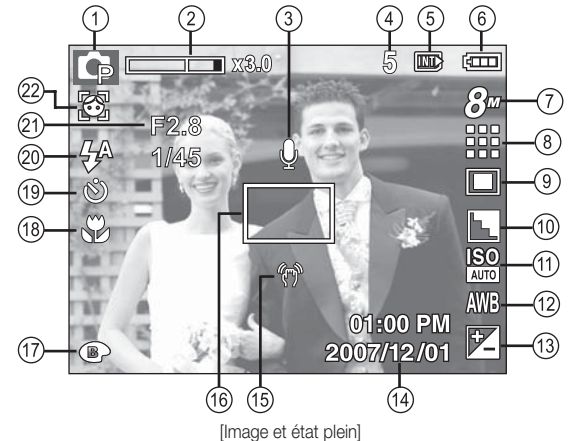

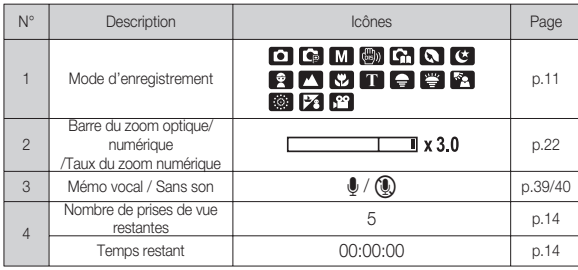

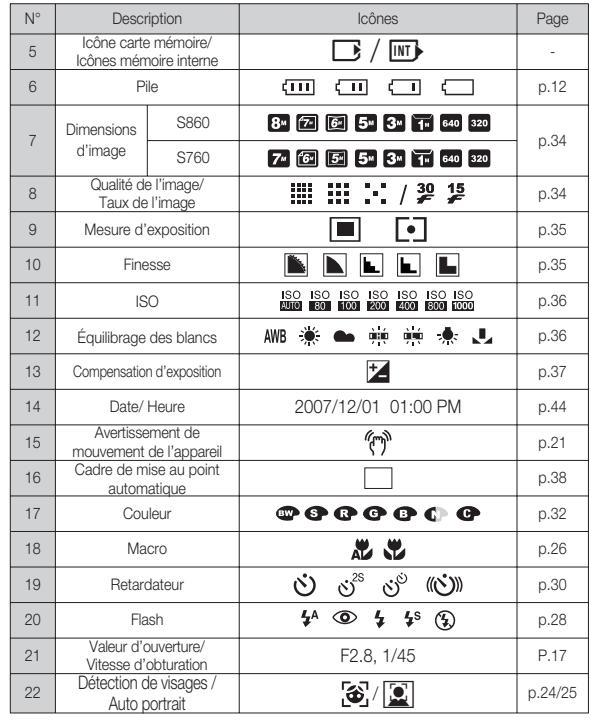

**ENREGISTREMENT\_ -15-**

#### Comment utiliser le mode Auto ( **AUTO**

Sélectionnez ce mode pour une prise de photo rapide et facile avec un minimum d'interaction de l'utilisateur.

- 1. Insérer les piles (p.12). Introduisez les piles en tenant compte de la polarité (+ / -).
- 2. Insérer la carte mémoire (p.12). Étant donné que cet appareil photo dispose d'une mémoire interne de 11 Mo, il n'est pas nécessaire d'insérer la carte mémoire. Si la carte mémoire n'est pas insérée, une image est stockée dans la mémoire interne. Si la carte mémoire est insérée, une image est stockée sur la carte mémoire.
- 3. Fermez le couvercle du compartiment à pile.
- 4. Appuyez sur la touche de mise en marche pour allumer l'appareil. (Si la date/heure affichée sur l'écran LCD n'est pas juste, réinitialisez la date/heure avant de prendre une photo.)
- 5. Sélectionnez le mode AUTO en tournant le sélecteur de mode.
- 6. Dirigez l'appareil photo vers le sujet et composez l'image à l'aide de l' écran LCD.
- 7. Appuyez sur la touche de l'obturateur pour capter l'image.

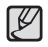

Si le cadre de la mise au point automatique devient rouge lorsque vous enfoncez le déclencheur à mi-course, cela signifie que l'appareil photo ne peut pas effectuer la mise au point sur le sujet. Si tel est le cas, l'appareil ne parvient pas à capturer une image nette.

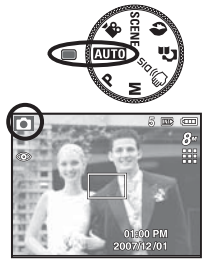

## Comment utiliser le mode Programme (P)

Le fait de sélectionner le mode automatique permet de configurer l'appareil photo avec des paramètres optimaux. Vous pouvez encore configurer toutes les fonctions manuellement à l'exception du diaphragme et de la vitesse d'obturation.

- 1. Sélectionnez le mode PROGRAMME en tournant le sélecteur de mode.
- 2. Appuyez sur la touche  $+/-$  pour configurer les fonctions avancées telles que Dimensions d'images (p.34), Qualité (p.34), Mesure d'exposition (p.35), Finesse (p.35), ISO (p.36), Équilibrage des blancs (p.36) et Compensation d'exposition (p.37).

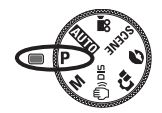

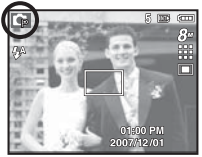

#### Comment utiliser le mode Manuel (M)

Vous pouvez encore configurer toutes les fonctions manuellement à l' exception de la valeur d'ouverture et de la vitesse d'obturation.

- 1. Sélectionnez le mode MANUEL en tournant le sélecteur de mode.
- 2. Appuyez sur la touche Fn et un menu pour la vitesse d'obturation et la valeur d'ouverture va apparaître.

Touche Haut/Bas : permet de changer la valeur d'ouverture

Touche Gauche/Droite : permet de changer la vitesse d'obturation

 3. Appuyez deux fois sur la touche Fn et prenez une photo.

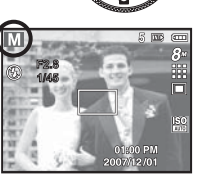

#### Comment utiliser le mode DIS  $(\mathcal{M})$  pis

Mode de stabilisation d'image numérique (DIS, Digital Image Stabilisation) Ce mode permet de réduire les effets de tremblement et vous aide à obtenir une image bien exposée dans des conditions d'éclairage faible.

- Points importants concernant l'utilisation du mode DIS
- 1. Le zoom numérique ne fonctionne pas en mode DIS.
- 2. Si les conditions d'éclairage sont plus claires que les condition d'éclairage fluorescent, le mode DIS ne sera pas activé.
- 3. Si les conditions d'éclairage sont plus sombres que les conditions d'un éclairage fluorescent, le voyant d'avertissement de mouvement de l'appareil ( $\mathbb{R}$ ) s'affiche. Pour de meilleurs résultats, ne prenez seulement des photos que dans des situations où le voyant d'avertissement de mouvements de l'appareil (<sup>4</sup> ) n'est pas affiché.

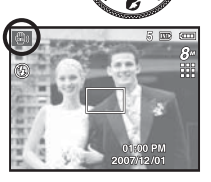

- 4. Si le sujet est en mouvement il est possible que l'image capturée soit floue.
- 5. Ne bougez pas lorsque le message [CAPTURE EN COURS!] s'affiche afin d'obtenir une image fine.
- 6. Etant donné que l'DIS utilise le processeur numérique de l'appareil photo, il se peut que les photos soient plus longues à traiter.
- 7. S860 : Si la taille de l'image est configurée sur  $\left( \Box \right)$  ou  $\left( \Box \right)$ , il est impossible de sélectionner le menu DIS.
	- S760 : Si la taille de l'image est configurée sur ( **a**) ou ( **a**), il est impossible de sélectionner le menu DIS.
- Ä La fonction DIS (stabilisation numérique de l'image) ne fonctionne pas lorsque l'appareil photo est branché sur une télévision. Veillez à maintenir l'appareil photo stable lors de la prise de photos.

#### **ENREGISTREMENT\_ -17-**

### Utilisation du mode d'aide aux prises de vue ( $\Omega$ )

Ce mode permet à l'utilisateur d'apprendre la bonne méthode pour effectuer des prises de vue et propose des solutions aux éventuels problèmes susceptibles de survenir<sup>e</sup> au cours des prises de vue ; ce mode permet également à l' utilisateur de s'entraîner à prendre des photos.

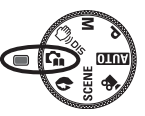

Fonctions disponibles du guide de prises de vue

- · Fonction qui peut être utilisée lorsque la mise au point est difficile
- Fonction qui peut être utilisée lorsque l'image bouge
- Fonction qui peut être utilisée lorsque la prise de vue est effectuée dans l' obscurité
- Fonction qui peut être utilisée lors du réglage de la luminosité de l'image
- Fonction qui peut être utilisée lors du réglage de la couleur de l'image

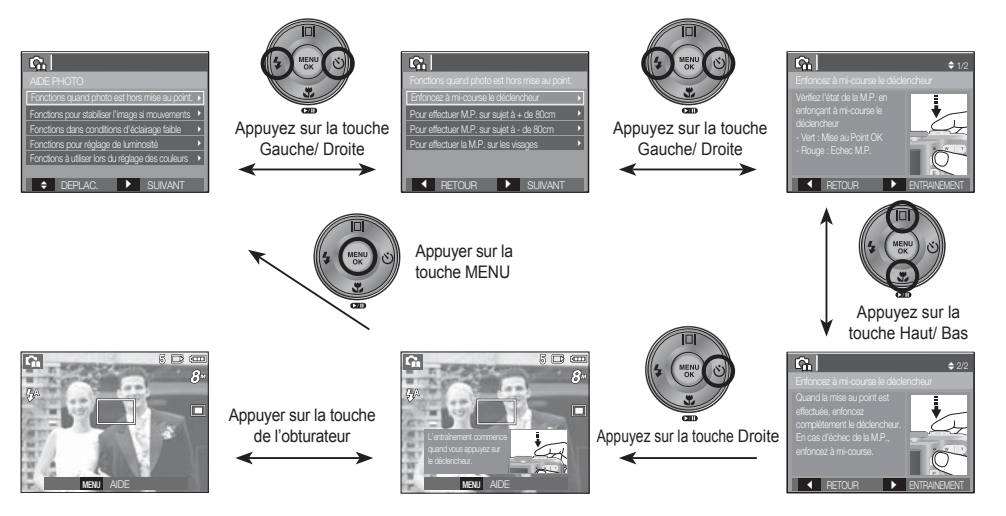

 $\cancel{\mathbb{Z}}$ 

[Fonction qui peut être utilisée lorsque la mise au point est difficile]

#### Comment utiliser le mode Portrait  $\left( \bigotimes \right)$

Veuillez sélectionner ce mode pour une prise de photo rapide et facile du visage du sujet. Sélectionnez le mode Visage à l'aide du sélecteur de mode.

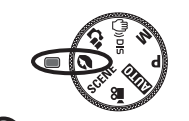

 $\mathscr{Y}$ 

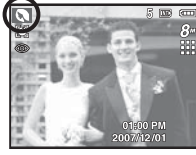

#### Comment utiliser les modes Scène ( SCENE )

Utilisez simplement le menu pour configurer les meilleurs paramètres pour une variété de situations de prises de vue.

- 1. Sélectionnez le mode Scène en tournant le sélecteur de mode. (p.40)
- 2. Dirigez l'appareil photo vers le sujet et composez l'image à l'aide de l'écran LCD.
- 3. Appuyez sur la touche de l'obturateur pour capter l'image.

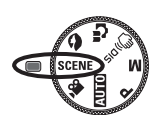

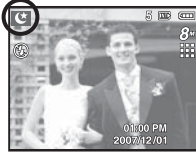

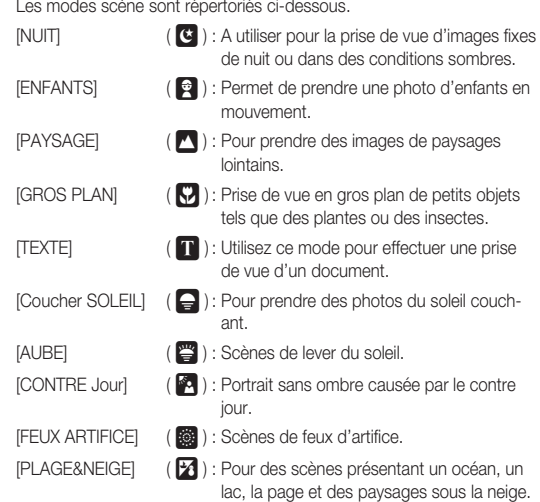

# 02 ENREGISTREMENT **02 ENREGISTREMENT**

## **ENREGISTREMENT\_ -19-**

### Comment utiliser le mode Clip vidéo ( $\Omega$ )

Il est possible d'enregistrer un clip vidéo pendant la durée disponible sur la carte mémoire.

- 1. Sélectionnez le mode CLIP VIDEO en tournant le sélecteur de mode. (L'icône du mode Clip vidéo et la durée d'enregistrement disponible s'affichent sur l'écran LCD.)
- 2. Dirigez l'appareil photo vers le sujet et composez l'image à l'aide de l'écran LCD.
- 3. Appuyez une fois sur la touche d'obturateur pour enregistrer les clips vidéo pendant un temps équivalent à la durée d'enregistrement autorisée. L'enregistrement des clips

vidéo se poursuit si vous relâchez la touche de l'obturateur. Pour mettre fin à l'enregistrement, appuyez une nouvelle fois sur la touche de l'obturateur.

- $*$  La dimension de l'image et le type de fichier sont les suivants.
	- Taille d'image : 640x480, 320x240 (Sélectionnble)
	- Type fichier clip vidéo : AVI (MJPEG)
	- Nombre d'images par seconde : 30 IPS, 15 IPS (Sélectionnable)

#### Enregistrer le clip vidéo sans son

Vous pouvez enregistrer le clip vidéo sans son.

Ä Voir p.40 pour davantage d'informations.

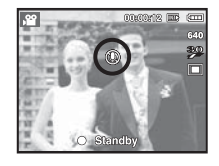

O Standby

#### Mettre en pause lors de l'enregistrement d'un clip vidéo (Enregistrement successif)

Cet appareil photo vous permet d'arrêter temporairement lors de l'enregistrement d'un clip vidéo à l'endroit des scènes que vous ne souhaitez pas. En utilisant cette fonction, vous pouvez enregistrer vos scènes préférées en clip vidéo sans avoir à créer plusieurs clips vidéo.

#### Utilisation de l'enregistrement successif

Les étapes de 1 à 2 sont identiques à celles du mode Clip vidéo.

 3. Appuyez sur la touche de l'obturateur pour enregistrer les clips vidéo pendant la durée disponible. L'enregistrement des clips vidéo se poursuit si vous relâchez la touche de l'obturateur.

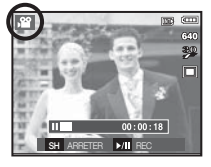

- 4. Appuyez sur la touche Pause ( $\Box$ ) pour mettre l'enregistrement sur pause.
- 5. Appuyez de nouveau sur la touche Pause ( $\Box$ ) pour reprendre l' enregistrement.
- 6. Pour mettre fin à l'enregistrement, appuyez une nouvelle fois sur la touche de l'obturateur.

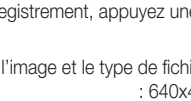

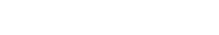

**-20-\_ENREGISTREMENT**

## **Points importants lorsque vous prenez des photos**

- Enfoncer la touche de l'obturateur à mi-course.

Appuyez doucement sur la touche de l'obturateur pour confirmer la mise au point et charger la pile du flash. Enfoncez entièrement la touche de l' obturateur pour prendre la photo.

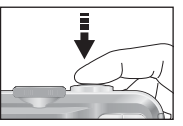

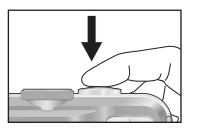

[Appuyez légèrement sur la touche de l'obturareur] [ Appuyez sur la touche

de l'obturateur]

- La capacité de la mémoire disponible peut varier selon les conditions de prise de vue et les paramètres de l'appareil photo.
- Lorsque le mode Flash désactivé, synchro lente ou DIS est sélectionné dans des conditions de faible éclairage, l'avertisseur de mouvement ( $\widehat{\mathbb{A}}$ ) peut s'afficher sur l'écran à cristaux liquides. Si c'est le cas, utilisez un trépied, placez l'appareil sur une surface stable ou passez en mode Prise de vue avec flash.
- Prise de vue en contre-jour : Veuillez ne pas prendre de photos quand l 'appareil est pointé vers le soleil. L'image risquerait d'être sombre. Pour prendre une photo face au soleil, veuillez utiliser [CON-TRE JOUR] en mode Prise de vue scène (voir page 19), Flash contre-éclairage (voir page 28), Mesure expo. sélectif (voir page 35), ou Compensation de l'exposition (voir page 37).
- · Evitez d'obstruer l'objectif ou le flash lorsque vous capturez une image.
- Composez l'image en utilisant l'écran LCD.
- Dans certaines conditions, il se peut que le système de mise au point ne fonctionne pas comme il devrait.
	- C'est le cas lorsque le sujet est peu contrasté.
	- Si le suiet est très réfléchissant ou brillant.
	- Si le sujet se déplace à grande vitesse.
	- la lumière réfléchie est très forte ou l'arrière-plan est de couleur vive.
	- le sujet est fait uniquement de lignes horizontales ou est très étroit (par exemple un bâton ou une hampe de drapeau).
	- Lorsque l'environnement est somber

## **Utilisation des touches pour régler l'appareil photo**

Il est possible de paramétrer la fonction du mode d'enregistrement en utilisant les touches de l'appareil photo.

#### Touche POWER

S'utilise pour mettre l'appareil-photo sous tension ou hors tension.

Si l'appareil ne fonctionne pas pendant la

durée indiquée, il s'éteint automatiquement afin d'économiser la pile.

Reportez-vous page 48 pour plus d'informations concernant la fonction d'arrêt automatique.

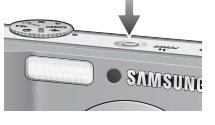

## Touche OBTURATEUR

Utilisé pour la prise d'image ou l'enregistrement vocal en mode ENREGIS-TREMENT.

#### **Mode CLIP VIDEO**

Le fait d'appuyer entièrement sur lea touche de l'obturateur permet de démarrer le procédé d' enregistrement d'un clip vidéo.

Si vous appuyez une fois sur la touche de l'obturateur, le clip video est enregistré pendant la

durée disponible dans la mémoire. Pour mettre fin à l'enregistrement, appuyez une nouvelle fois sur la touche de l'obturateur.

#### **FR** mode IMAGE FIXE

Lorsqu'on enfonce la touche d'obturateur à mi-course, la mise au point se fait automatiquement (autofocus) et vérifie l'état du flash. Appuyer sur la touche de l'obturateur complètement prend des photos et les mémorise. Si vous sélectionnez l'enregistrement de mémo vocal, l'enregistrement démarre une fois que l'appareil a terminé la sauvegarde des données.

# **Touche ZOOM W/ T**

Si le menu ne s'affiche pas, cette touche fonctionne comme la touche ZOOM OPTIQUE ou ZOOM NUMÉRIQUE.

Cet appareil est équipé d'une fonction de zoom optique 3X et de zoom numérique 3X. L'utilisation combinée des deux offre un taux global de zoom de 9X.

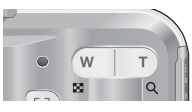

#### Zoom TELEOBJECTIF

- Zoom optique TELEOBJECTIF : Appuyer sur la touche ZOOM T. fera un zoom avant sur le sujet, c'est-à-dire que ce dernier semblera plus proche.
- Zoom numérique TELEOBJECTIF : Lorsque le zoom optique

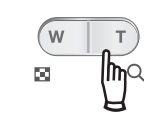

maximum (3X) est sélectionné, le fait d'appuyer sur la touche zoom T permet d'activer le logiciel du zoom numérique. En relâchant la touche de zoom T, on pourra arrêter le zoom numérique dans la position désirée. Une fois que vous avez atteint le zoom numérique maximum (3X), le fait d'appuyer sur la touche zoom T n'a aucune incidence.

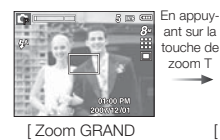

**ANGLE]** 

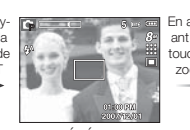

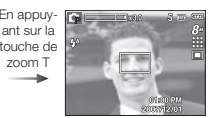

[ Zoom TÉLÉOBJECTIF ] [ Zoom numérique 3,0X ]

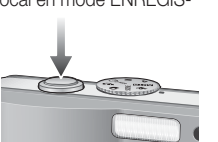

## **Touche ZOOM W/ T**

#### **Zoom GRAND ANGLE**

Zoom optique GRAND ANGLE : Appuyez sur la touche ZOOM W. L'appareil

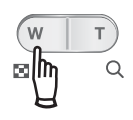

fera un zoom arrière sur le sujet, c'est-àdire que ce dernier semblera plus éloigné. Le fait d'appuyer de façon continue sur la touche ZOOM W permet de paramétrer l' appareil photo à son zoom minimum, c'està-dire que le sujet apparaît très éloigné de l' appareil photo.

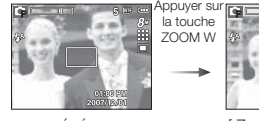

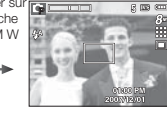

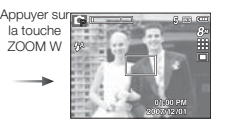

[ Zoom TÉLÉOBJECTIF ] [ Zoom optique 2X ] [ Zoom GRAND ANGLE ]

Zoom numérique GRAND ANGLE : Lorsque le zoom numérique est en opération, on peut appuyer sur la touche de zoom W pour réduire par paliers le zoom numérique. Le zoom numérique s'arrête lorsque l'on relâche la tou-

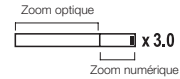

che Zoom W. En appuyant sur la touche W, le zoom numérique est réduit puis le zoom optique jusqu'à atteindre la configuration minimum.

> Appuyer sur la touche

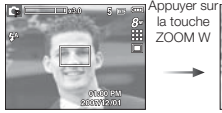

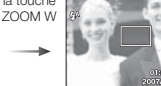

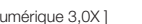

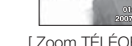

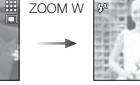

[ Zoom numérique 3,0X ] [ Zoom TÉLÉOBJECTIF ] [ Zoom GRAND ANGLE ]

P

- Les photos prises à l'aide du zoom numérique pourraient nécessiter un temps de traitement plus long par l'appareil. Laissez le temps au processus de se dérouler.

- Il n'est pas possible d'utiliser le zoom numérique pour la prise de vue dans le cadre de clips vidéo.
- Il pourrait se produire une perte de qualité d'image lorsqu'on utilise le zoom numérique.
- · Pour afficher une image en zoom numérique plus claire, enfoncez la touche de l'obturateur à mi-course à la position maximale du zoom optique et appuyez de nouveau sur la touche zoom T.
- Il n'est pas possible d'activer le zoom numérique en modes DIS, NUIT, ENFANTS, TEXTE, GROS PLAN, ARTIFICE et VIDÉO.
- Evitez d'appuyer sur l'objectif, ce qui risquerait de provoquer un mauvais fonctionnement de l'appareil.

## **Touche de détection de visages(FD)**

- Détection de visages (FD) : Ce mode détecte automatiquement la position du visage du sujet, puis règle la mise au point et l'exposition. Sélectionnez ce mode pour prendre facilement et rapidement un portrait.
- Ä Modes sélectionnables : Auto, Programme, Manuel, DIS, Portrait, Enfants, Plage&Neige
- 1. Appuyez sur la touche FD (Détection de visages) ( $\sqrt{3}$ ) dans les mode sélectionnables. L'icône FD s'affichera dans la partie gauche de l'écran.

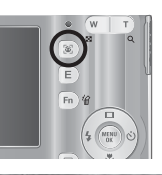

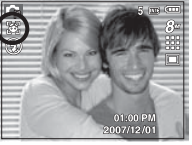

 2. La taille et la position du cadre de la mise au point sont réglées automatiquement au niveau du visage du sujet.

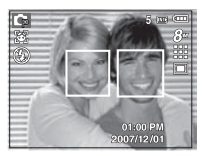

- 3. Enfoncez la touche de l'obturateur à mi-course. La cadre de la mise au point devient vert quand la mise au point est activée.
- 4. Appuyez complètement sur la touche de l'obturateur pour prendre une photo.
- $\cancel{\varphi}$ - Cette fonction peut détecter jusqu'à 9 personnes.
	- Quand l'appareil photo reconnaît plusieurs personnes à la fois, il se met au point sur la personne la plus proche.
	- Le zoom numérique n'est pas disponible dans ce mode.
	- La détection de visage ne fonctionne pas lors du réglage du mode effet
	- Quand l'appareil photo détecte un visage cible, le cadre blanc de mise au point s'affichera au-dessus du visage cible et un cadre gris de mise au point s'affichera au-dessus des autres visages (jusqu'à 8). Enfoncez la touche de l'obturateur à mi-course pour faire le point sur le visage ; le cadre de mise au point deviendra vert (Total 9).
	- Revenez au mode de mise au point automatique précédent si la détection de visage a échoué.
	- Dans certaines conditions, cette fonction ne peut fonctionner correctement.
	- Quand une personne porte des lunettes noires ou que certaines parties de son visage sont dissimulées.
	- Quand la personne prise en photo ne regarde pas en direction de l' appareil photo
	- L'appareil photo ne détecte pas un visage si la luminosité est trop faible ou trop importante.
	- La distance entre l'appareil photo et l'objet est grande.
	- · La portée maximale de la détection de visages est de 2,5 m (Grand angle).
	- Plus vous vous trouvez près du sujet, plus l'appareil photo sera rapide à le reconnaître.

#### **-24-\_ENREGISTREMENT**

#### Auto Portrait

Lorsque vous prenez une photo de vous-même, la zone de votre visage est automatiquement détectée pour des autoportraits rapides et faciles.

Ä Modes sélectionnables : Auto, Programme, Manuel, DIS, Portrait, Plage&Neige

1. Lorsque vous appuyez de nouveau sur la touche de détection de visages sur l'écran, l'icône Auto Portrait s'affiche ( $\boxed{2}$ ).

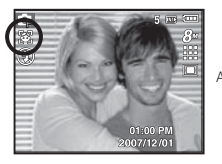

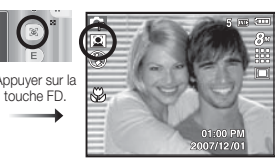

- 2. Pour une auto prise de vue, positionnez l'objectif de l'appareil photo dans la direction du sujet. L'appareil photo détecte automatiquement le visage du sujet et émet un son d'assistance.
- 3. Commencez la prise de vue en appuyant sur la touche de l' obturateur.
- Lorsque l'appareil photo détecte le visage au centre de l'écran, M il émet à plusieurs reprises un son de courte durée, différent de celui qui est émis lorsque le visage n'est pas au centre de l'écran.
	- · Il est possible de configurer le son d'assistance dans le menu de configuration du son. (Voir p.42)
	- Si l'option [AUTO PORTRAIT] est activée, elle s'applique à la mise au point Macro.
	- Si l'option [AUTO PORTRAIT] est activée, il est impossible de sélectionner l'option [MINUT. MOUV.].

## **Touche de détection de visages(FD) Touche Description de fonctions / Infos / Haut**

Lors de l'affichage du menu, la touche Haut fonctionne comme une touche de direction. Si l'écran du menu ne s'affiche pas, il est possible d' accéder aux informations ou aux descriptions de fonctions de l'image en cours (mode film) en appuyant sur la touche de descriptions de fonctions /  $Informations (  $| \Box |$  ).$ 

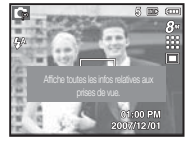

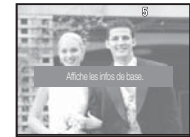

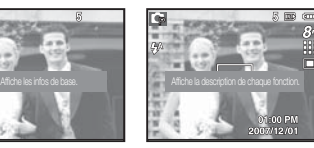

[Écran de prise de vue] [Écran d'informations] [Écran de descriptions de fonctions]

■ Description de fonctions : Lorsque vous appuyez sur la touche de description de fonction du mode Écran d'informations, il est possible d'afficher les descriptions détaillées des fonctions. Il est possible d'annuler la description de fonctions en appuyant de nouveau sur la touche de descriptions de fonctions.

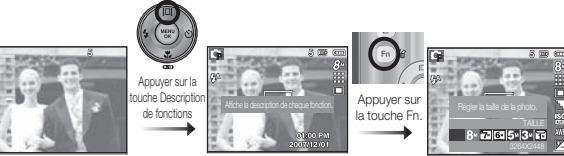

[Exemples de descriptions de fonctions ]

# **Touche Macro(** e **) / Bas**

Lorsque le menu s'affiche, appuyez sur la touche BAS pour passer du menu principal à un sous-menu ou pour déplacer le sous-menu vers le bas. Lorsque le menu ne s'affiche pas, vous pouvez utiliser la touche MACRO/ BAS pour prendre des photos en macro.

Les plages de distance sont indiquées ci-dessous. Appuyez sur la touche Macro jusqu'à ce que le voyant du mode macro souhaité s'affiche sur l' écran LCD.

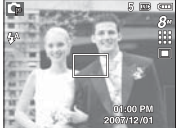

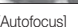

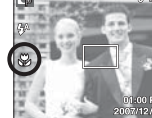

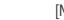

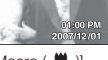

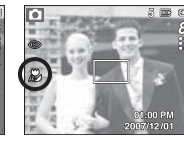

 $[{\mathsf{Autofocus}}]$   $[{\mathsf{Macco}} \ (B)$   $[{\mathsf{Macco}} \ {\mathsf{Auto}} \ (B)$ 

■ Types de modes de mise au point et gammes de mise au point (W : Grand angle, T : Téléobjectif) (Unité : cm)

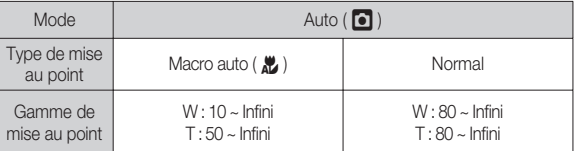

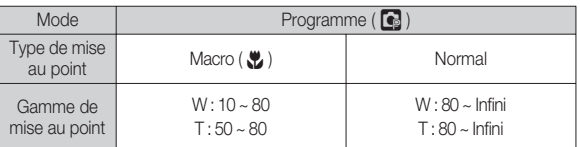

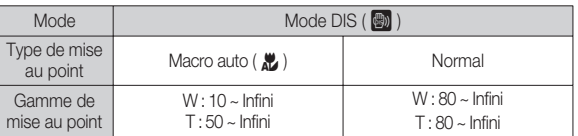

- 
- Quand le mode macro est sélectionné, faites particulièrement attention d' éviter les mouvements de l'appareil photo.
	- Lorsque vous prenez une photo à une distance de 30cm (Zoom grand angle) ou 50 cm (Zoom téléobjectif) en mode Macro, sélectionnez le mode FLASH ÉTEINT
	- Quand vous prenez une photo dans les 10cm de la portée Macro, la mise au point automatique de l'appareil photo prend plus de temps à paramétrer la bonne distance de mise au point.

# **Touche Macro(** e **) / Bas**

 Méthode de mise au point disponible, par mode d'enregistrement  $( 0 : Sélectionnable,   $\infty$  : Place de mise au point infini)$ 

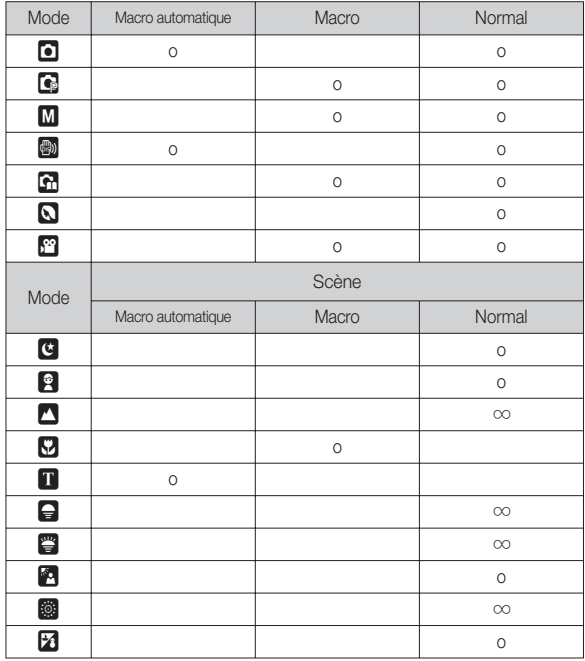

## **Verrouillage de la mise au point**

Utilisez la fonction de verrouillage de la mise au point pour effectuer la mise au point sur un sujet placé au centre le l'image.

- Utilisation du Verrouillage de la mise au point
- 1. Assurez-vous que le sujet se trouve au centre de la fenêtre de mise au point.
- 2. Enfoncez la touche OBTURATEUR à mi-course. Lorsque le cadre de la mise au point automatique (vert) s'allume, cela signifie que l'appareil a fait une mise au point sur le sujet. Faites attention de ne pas appuyer la touche OBTURATEUR entièrement pour éviter de prendre une photo que vous ne souhaitez pas.
- 3. Tout en gardant la touche de l'obturateur enfoncée à mi-course, déplacez l'appareil pour recomposer votre photo comme vous le souhaitez. Appuyez ensuite entièrement sur la touche de l'obturateur pour prendre la photo. Si vous relâchez votre doigt de la touche OBTURA-TEUR, la fonction de verrouillage de la mise au point est annulée.

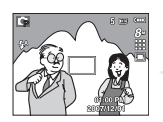

1. L'image à capturer. 2. Enfoncez la 3. Recomposez l'

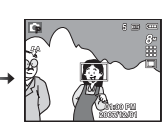

2. Enfoncez la touche OBTURA-TEUR à mi-course et effectuez la mise au point sur le sujet.

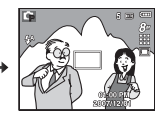

image et relâchez entièrement la touche OBTURATEUR.

## **Touche Flash (** # **) / Gauche**

Lorsque le menu s'affiche sur l'écran LCD, le fait 10.0 d'appuyer sur la touche GAUCHE déplace le curseur sur l'onglet de gauche. Lorsque le menu n'est pas affiché sur l'écran LCD, la touche Gauche fonctionne comme la touche FLASH.

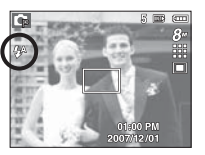

[Sélection Flash automatique]

- Sélection du mode Flash
- 1. Appuyez sur la touche Mode pour sélectionner un mode d'enregistrement à l'exception des mode Clip vidéo et DIS. (p.16)
- 2. Appuyez sur la touche Flash jusqu'à ce que le voyant du mode flash souhaité s'affiche sur l'écran LCD.
- 3. Un voyant mode flash s'affiche sur l'écran LCD. Choisissez le mode de flash qui convient le mieux à l'environnement.

■ Plage du flash (Unité : m)

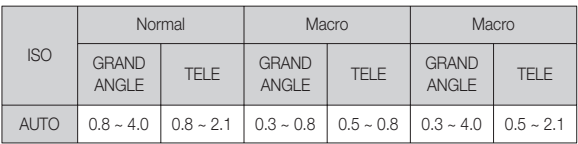

- $\mathscr{Y}$
- Si vous appuyez sur la touche de l'obturateur après avoir sélectionné les modes Auto, Contre-éclairage, Flash sync. lente, le flash se déclenche pour vérifier les conditions de prise de vue telles que la distance du suiet et l'intensité du flash.

Ne bougez pas jusqu'au déclenchement du second flash.

- · Une utilisation intensive du flash aura pour effet de réduire la durée de vie des piles.
- Dans des conditions normales d'opération, le temps de chargement du flash est de moins de 5,5 secondes. Si la pile est faible, le temps de chargement sera allongé.
- IEn mode DIS, les modes Scènes [PAYSAGE], [GROS PLAN], [TEXTE], [Coucher SOLEIL], [AUBE], [FEUX ARTIFICE] et Clip vidéo, ainsi que le flash ne fonctionneront pas.
- · Prenez les photos dans les limites de la portée du flash.
- La qualité de l'image sera compromise si le sujet est trop proche ou s' il réfléchit trop la lumière.
- · Lorsque vous prenez une photo avec le flash dans de mauvaises conditions de lumière, vous verrez peut-être une tâche blanche dans l 'image capturée. Cette tâche est causée par le reflet de la lumière du flash dans la poussière atmosphérique.

# **Touche Flash (** # **) / Gauche**

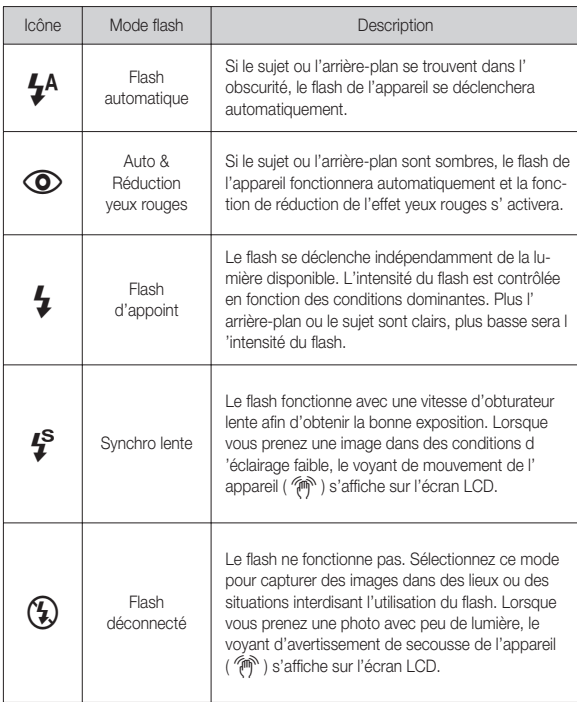

Indicateur de mode Flash **Modern and The Contract Contract Contract** Indicateur de mode flash disponible par mode d'enregistrement

( o : Sélectionnable)

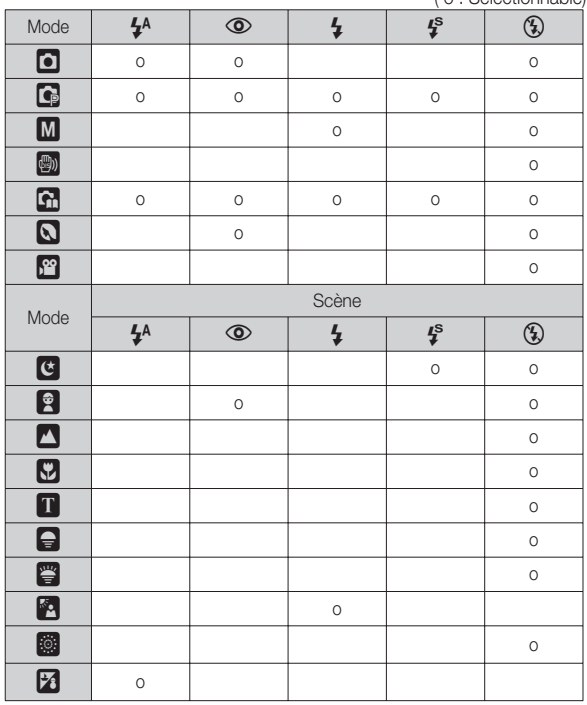

**ENREGISTREMENT\_ -29-**

## **Touche Retardateur (** ✢ **) / Droite**

Lorsque le menu s'affiche sur l'écran LCD, le fait d'appuyer sur la touche de droite permet de déplacer le curseur sur l'onglet de droite. Lorsque le menu ne s'affiche pas sur l'écran LCD, la touche DROITE fonctionne comme le retardateur ( ✢ ). Cette fonction s'utilise lorsque le photographe désiré apparaît sur la photo.

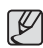

- Si vous faites fonctionnez la touche Retardateur lors du fonc-
- tionnement du retardateur, la fonction du retardateur est annulée.
- Utilisez un trépied pour empêcher l'appareil de bouger.
- En mode Clip vidéo, seul le retardateur 10s fonctionne.
- Si l'option [MINUT. MOUV.] est activée, il est impossible de sélectionner l'option [AUTO PORTRAIT].
- Sélectionner le retardateur
- 1. Tournez le sélecteur de mode pour sélectionner un mode ENREGISTREMENT souhaité.
- 2. Appuyez sur la touche RETARDATEUR / DROITE ( ✢ ) jusqu'à ce que l'indicateur du mode souhaité s'affiche à l'écran. Un icône Retardateur 10 secondes, 2 secondes, double ou Minuterie de mouvement s'affiche à l'écran LCD.
- 3. Lorsque vous appuyez sur la touche OBTU-RATEUR, la photo est prise une fois la durée indiquée écoulée.

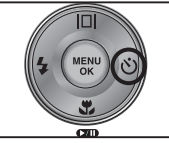

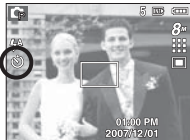

[Sélection du retardateur sur 10 secondes]

#### Indicateur du mode Retardateur

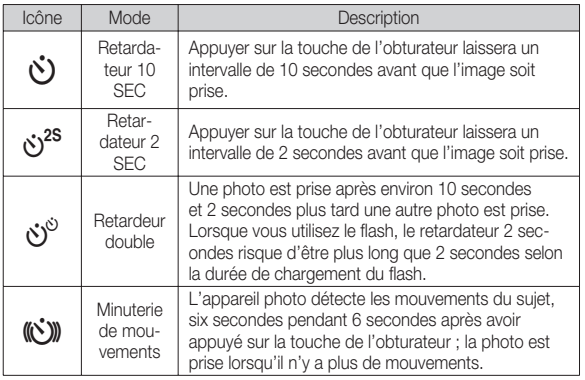

## **Touche Retardateur (** ✢ **) / Droite**

#### **Minuterie de mouvements**

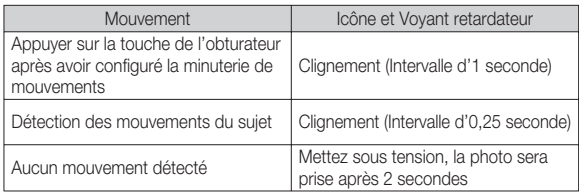

La procédure de minuterie de mouvements s'éffectue de cette manière. (Mode clip vidéo non compris)

Sélection de la minuterie de mouvement  $\rightarrow$  Appuyer sur la touche de l' obturateur  $\rightarrow$  Confirmer la composition (dans les 6 sec.)<sup>1</sup>  $\rightarrow$  Démarrage de la détection (Bouger les mains)<sup>2</sup>  $\rightarrow$  Arrêt de la détection (Ne plus bouger)  $\rightarrow$ Prise de l'image (après 2 sec.)

\*1: L'appareil photo détecte les mouvements du sujets pendant 6 secondes après avoir appuyé sur la touche de l'obturateur, confirmez donc la composition dans les 6 secondes. \*2: Bougez comme vous le voulez.

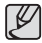

Dans les cas suivants, il est possible que la minuterie de mouvement ne fonctionne pas.

- La distance de mise au point est supérieure à 3 m.
- L'exposition est trop lumineuse ou trop sombre
- Dans des conditions de contre-jour.
- Les mouvements ne sont pas suffisamment amples
- Les mouvements sont détectés en dehors de la partie centrale (50 %) du capteur dans lequel les mouvements sont reconnus.
- Si l'appareil photo ne détecte aucun mouvemet pendant 30 secondes ou si l'appareil photo ne détecte aucune immobilité après avoir détecté des mouvements.

[La plage de détection de la minuterie de mouvements]

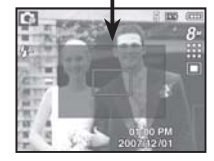

## **Touche MENU / OK**

#### Touche MENUL

- En appuyant sur la touche MENU, un menu relatif à chacun des modes de l'appareil s'affichera sur l'écran LCD. Si l'on appuie une nouvelle fois, l'écran LCD reviendra à l'affichage initial.
- Une option de menu peut être affichée lorsque ce qui suit est sélectionné : Aucun menu n'est disponible lorsque la fonction d'enregistrement vocal est sélectionnée.

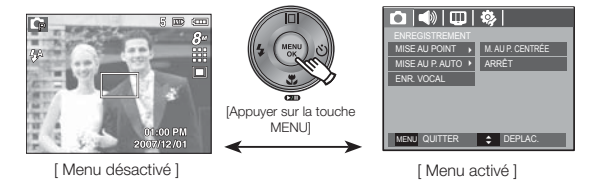

#### Touche OK

- Lorsque le menu s'affiche sur l'écran à cristaux liquides, cette touche permet de déplacer le curseur au sous-menu ou de confirmer des données.

## **Touche E (Effet)**

Il est possible d'ajouter des effets spéciaux à vos images à l'aide de cette touche.

Effets disponibles par mode d'enregistrement

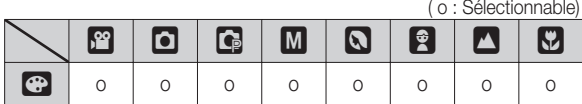

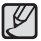

- Cette touche ne fonctionne pas en modes DIS et Enregistrement vocal et dans certains modes de scène (Nuit, Texte, Coucher soleil, Aube, Contre jour, Feux Artifice, Plage & Neige).
- Même si l'appareil photo est éteint, le paramètre de l'effet est conservé.
- · Pour annuler les paramètres, sélectionnez (NOR).

1. Sélectionnez un sous-menu que vous souhaitez en appuyant sur la touche Haut/Bas et appuyez sur la touche OK.

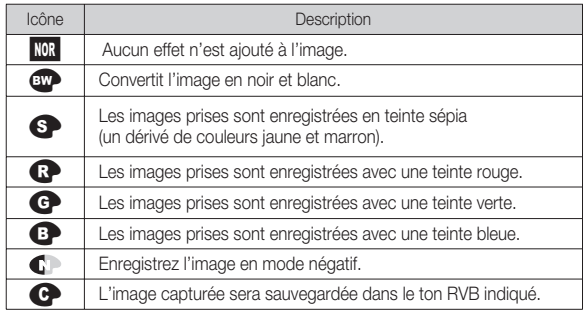

2. Appuyez sur la touche de l'obturateur pour capter l'image.

Couleur personnalisée : Vous avez la possibilité de modifier les valeurs R(Rouge), V(Vert) et B(Bleu) de l' image.

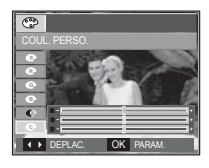

COULDER CONTER 1 - Touche Haut/Bas : Permet de sélectionner R , V, B - Touche Gauche/Droite : Permet de modifier les valeurs

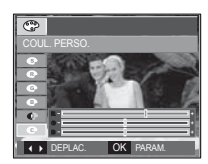

#### Touche E (Effet) : Couleur

En utilisant le processeur de l'appareil photo numérique, il est possible d' ajouter des effets spéciaux à vos images

Appuyez sur la touche E dans n'importe quel mode d'enregistrement disponible.

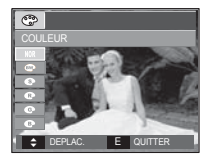

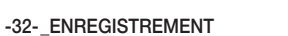

## **Touche Fn**

Vous pouvez utiliser les touches Fn pour configurer les menus suivants.

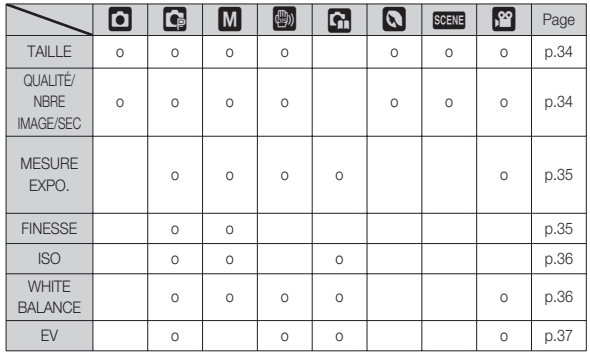

( o : Sélectionnable)

#### Comment utiliser le menu Fn

- 1. Appuyez sur la touche Fn dans n'importe n'importe quel mode disponible.
- 2. Utilisez les touches Haut/ Bas pour sélectionner le menu que vous souhaitez. Ensuite, un sous-menu s'affichera dans la partie inférieure gauche du moniteur LCD.

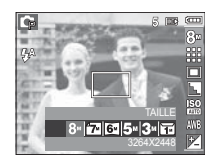

Touche Haut/Bas

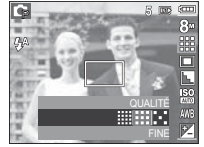

 3. Sélectionnez un sous-menu souhaité en appuyant sur la touche Gauche / Droite et appuyez sur la touche OK.

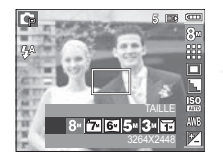

Touche Gauche/ Droite

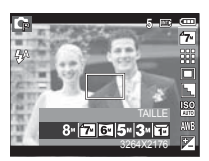

Vous pouvez sélectionner la taille de l'image adaptée à votre application.

- S860 (Unité : pixel)

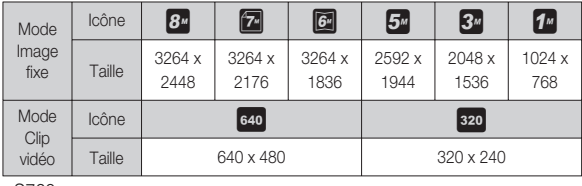

- S760

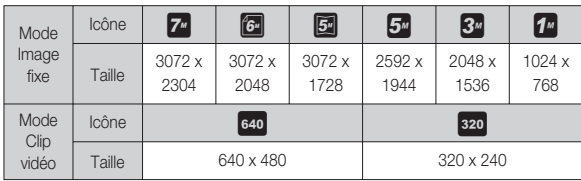

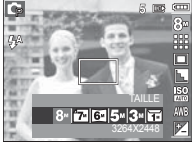

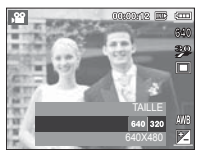

[Mode IMAGE FIXE] [Mode CLIP VIDÉO]

- Les images en haute résolution nécessitant plus de mémoire, plus la résolution est élevée, plus le nombre de prises de vue disponible est faible.

# **Taille Qualité/ NBRE IMage/SEC**

Vous pouvez sélectionner le taux de compression adapté à votre application pour les images enregistrées. Plus le taux de compression est élevé, plus la qualité de l'image est faible.

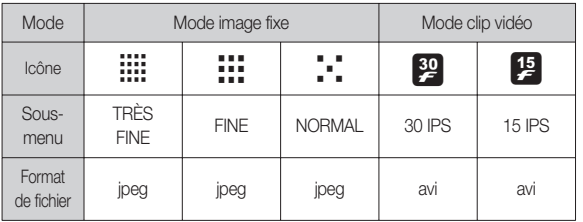

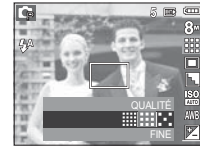

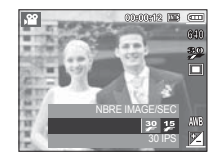

[Mode IMAGE FIXE] [Mode CLIP VIDÉO]

- Ce format de fichier est compatible avec la norme DCF(Design rule of Camera File format).
	- JPEG (Joint Photographic Experts Group) :

JPEG est la norme de compression d'image développée par le Joint Photographic Experts Group. Ce type de compression est généralement utilisé pour la compression de photos et de dessins étant donné qu'elle permet de compresser les fichiers de manière efficace sans endommager les données.

#### **-34-\_ENREGISTREMENT**

 $\mathbb {V}$ 

# 02 ENREGISTREMENT **02 ENREGISTREMENT**

## **Mesure d'exposition Finesse**

Si vous n'obtenez pas de conditions d'exposition convenables, vous pouvez modifier la méthode de mesure pour prendre de meilleures photos.

[MULTI] : L'exposition est calculée en fonction d'une moyenne sur la lumière disponible dans la zone de l'image. Le calcul sera néanmoins déformé vers le centre de la zone de l'image. Adapté pour une utilisation générale.

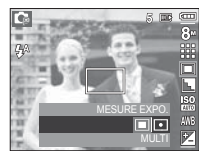

- [SÉLECTIF] : La mesure de la lumière n'est effectuée que dans la zone rectangulaire au centre de l'écran LCD. Cela convient lorsque le sujet au centre est bien exposé sans contrejour.
- Ä Si le sujet n'est pas le centre de la zone mise au point, n'utilisez pas la mesure SÉLECTIF cela pourrait causer une erreur d'exposition. Dans ce cas, utilisez plutôt la compensation de l'exposition.

Vous pouvez régler la netteté de la photo que vous êtes sur le point de prendre. Vous ne pouvez pas vérifier l'effet de netteté sur l'écran LCD avant de prendre la photo étant donné que cette fonction n'est appliquée que lorsque la photo est enregistrée dans la mémoire.

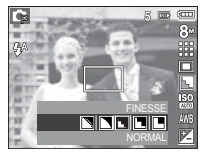

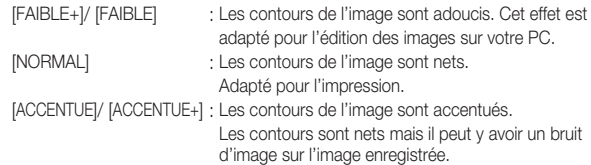
## **ISO**

Vous pouvez régler la sensibilité ISO lorsque vous prenez des photos. Vous pouvez régler la sensibilité ISO lorsque vous prenez des photos.

 [Auto] : La sensibilité de l'appareil photo est fonction de divers facteurs, tels que les valeurs de la mesure de lumière ou la brillance du sujet.

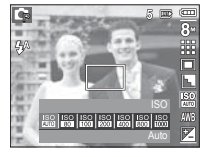

[ISO 80, 100, 200, 400, 800, 1000 ] :

Vous pouvez augmenter la vitesse d'obturation, tout en ayant la même quantité de lumière, en augmentant la sensibilité ISO. Cependant, il se

peut que l'image soit saturée en luminance élevée.

Plus la valeur ISO est élevée, plus l'appareil photo sera sensible à la lumière et de ce fait meilleure sera sa capacité à prendre des photos dans des conditions d'éclairage faible. Cependant, le bruit d'image augmente proportionnellement à l'augmentation de la valeur ISO. Le grain de l'image apparaîtra de ce fait plus gros.

## **Équilibre des blancs**

Le réglage de l'équilibre des blancs vous permet de corriger les défauts chromatiques en comparant les couleurs à un blanc de référence. Ainsi, vous obtiendrez des photos aux couleurs plus naturelles.

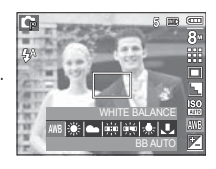

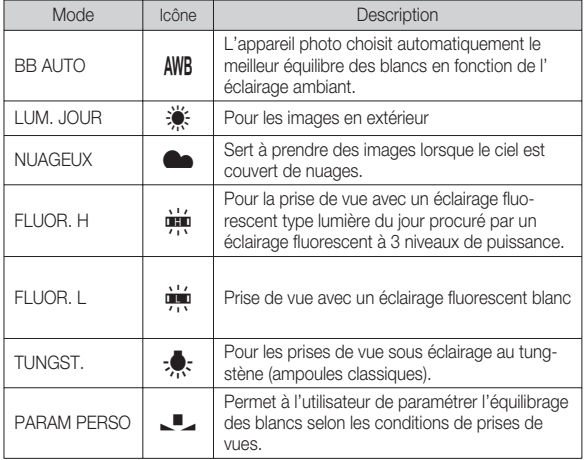

Ä Diverses conditions d'éclairage peuvent provoquer un déséquilibre chromatique sur les images.

## **Équilibre des blancs**

- Utilisation de la Personnalisation de l'équilibre des blancs Les paramétrages de l'Équilibrage des blancs peuvent légèrement varier en fonction des conditions de prises de vue. Vous pouvez sélectionner le paramétrage de l'équilibre des blancs le plus approprié pour un environnement de prises de vue donné et ce en paramétrant la personnalisation de l'équilibre des blancs.
- 1. Sélectionnez le menu PERSONNALISER
	- ( $\Box$ ) de l'équilibrage des blancs et mettez une feuille de papier blanc en face de l'appareil photo pour que le moniteur LCD n'affiche que du blanc.

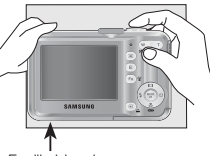

2. touche MENU/OK : permet de

sélectionner l' Feuille blanche

équilibrage des blancs personnalisés

 Touche de l'obturateur : permet de sauvegarder le nouvel équilibrage des blancs personnalisés

- La valeur de personnalisation de l'équilibrage des blancs sera appliquée à partir de la prochaine photo que vous prendrez.
- L'équilibrage du blanc configuré par l'utilisateur reste effectif jusqu'à ce qu'il soit écrasé.

## **Compensation d'exposition**

Cet appareil photo détermine automatiquement les valeurs d'exposition selon les conditions d'éclairage ambiant.

Vous pouvez également sélectionner la valeur de l'exposition à l'aide de la touche Fn.

- Compensationd de l'exposition
- 1. Appuyez sur la touche Fn et utilisez ensuite les touches HAUT et BAS pour sélectionner l' icône de la compensation d'exposition ( $\blacktriangleright$ ).
- 2. Utilisez les touches GAUCHE et DROITE pour paramétrer le facteur de compensation de l' exposition que vous souhaitez.

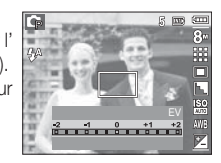

 3. Appuyez sur la touche OK ou Fn. La valeur que vous paramétrez est enregistrée et le

mode de paramétrage de la compensation d'exposition se ferme. Si vous modifiez la durée d'exposition, l'indicateur d'exposition ( $\mathbb{F}$ ) s' affiche au bas de l'écran à cristaux liquides.

Ä Une valeur négative de compensation de l'exposition réduit l'exposition. Veuillez noter qu'une valeur positive de la compensation de l' exposition augmente l'exposition et l'écran LCD apparaît blanc ou vous risquez de ne pas obtenir de belles photos.

## **Utilisation de l'écran LCD pour le réglage des paramètres de l'appareil photo**

Vous pouvez utiliser le menu sur l'écran LCD afin de paramétrer les functions d' enregistement.

Les éléments indiqués par représentent les paramètres par défaut.

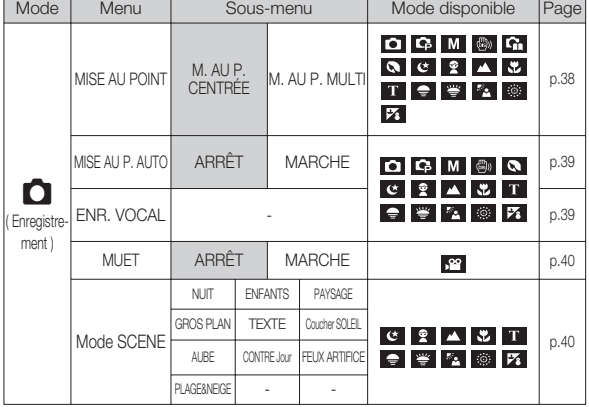

 $%$  Les caractéristiques peuvent être modifiées sans préavis.

## **Enregistrement (** Ò **)**

### Type de mise au point automatique

Vous avez la possibilité de sélectionner votre type de mise au point préféré selon les conditions de prises de vue.

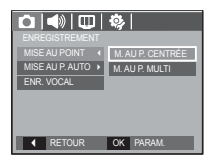

- [M. AU P. CENTRÉE] : La zone rectangulaire se trouvant au centre du moniteur LCD est la zone sur laquelle l'appareil fait le point.
- [M. AU P. MULTI] : Cet appareil photo sélectionne tous les points AF disponibles parmi les 9 disponibles.

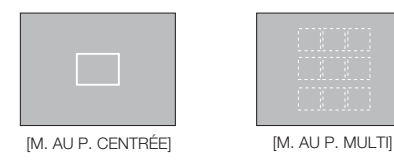

Ä Quand l'appareil photo effectue la mise au point sur le sujet, le cadre de mise au point automatique devient vert. Quand l'appareil photo n 'effectue pas la mise au point sur le sujet, le cadre de mise au point automatique devient rouge.

## **Enregistrement (** Ò **)**

### Mémo vocal

Vous pouvez ajouter votre voix à une image fixe enregistrée. (Max. 10 sec.)

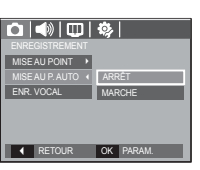

- La configuration est terminée, si le témoin de mémo vocal s'affiche sur l'écran à cristaux liquides.
- Appuyez sur la touche de l'obturateur et prenez une photo. L'image est enregistrée sur la carte mémoire.
- Un mémo vocal sera enregistré pendant dix secondes à partir de l'enregistrement de l' image. En cours d'enregistrement sonore, le mémo vocal s'arrête si l'on appuie sur la touche de l'obturateur.

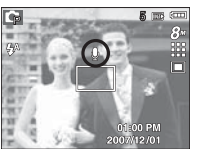

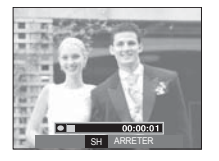

### Engistrement vocal

Il est possible de réaliser un enregistrement vocal pendant la durée d'enregistrement disponible (max : 10 heures).

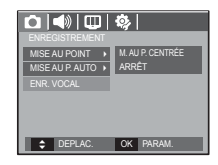

- Appuyez sur la touche de l'obturateur pour enregistrer une voix.
- Appuyez une fois sur la touche de l'obturateur et la voix est enregistrée pendant la durée d'enregistrement disponible (Max : 10 heures). La durée d'enregistrement s'affiche sur l'écran LCD. L'enregistrement de la voix se poursuit même si vous relâchez la touche de l'obturateur.
- Pour mettre fin à l'enregistrement, appuyez une nouvelle fois sur la touche de l'obturateur.
- Type de fichier : \*.wav

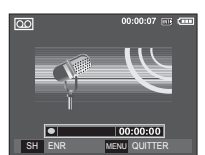

[Mode ENREGISTREMENT VOCAL]

## **Enregistrement (** Ò **)**

### Engistrement vocal

Mettre en pause tout en effectuant un enregistrement vocal

Grâce à cette fonction, vous pouvez enregistrer vos séquences vocales préférées sous forme de fichier d'enregistrement vocal sans avoir à créer plusieurs fichiers.

- 1. Appuyez sur la touche Pause ( $\Box$ ) pour mettre l'enregistrement sur pause.
- 2. Appuyez de nouveau sur la touche Pause ( $\overline{CD}$ ) pour reprendre l' enregistrement.
- 3. Pour mettre fin à l'enregistrement, appuyez une nouvelle fois sur la touche de l'obturateur.

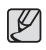

- Le mieux pour les enregistrements sonores est de maintenir une distance de 40 cm entre vous et l'appareil (micro).
- Si l'appareil est éteint lorsque l'enregistrement vocal est en veille, l' enregistrement vocal est annulé.

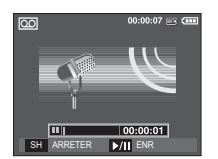

[Mode ENREGISTREMENT **VOCALI** 

### Enregistrer le clip vidéo sans voix

Vous pouvez enregistrer le clip vidéo sans voix.

Sélection l'option [MARCHE] du menu [MUET] en mode CLIP VIDEO. ( (a) ) s'affichera sur l' écran LCD. Appuyez sur la touche de l'obturateur, cela permet d'enregistrer le clip vidéo pendant la durée disponible d'enregistrement sans voix.

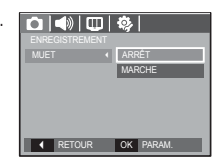

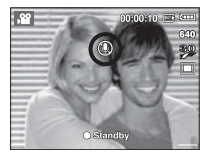

## Mode SCENE

Utilisez simplement le menu pour configurer les meilleurs paramètres pour une variété de situations de prises de vue.

Appuyez sur la touche Menu et sélectionnez le sous-menu souhaité.

Ä Reportez-vous page 19 pour obtenir plus d'informations.

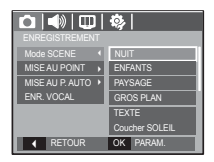

**-40-\_CONFIGURATION**

## **Menu Son**

Ce mode vous permet de configurer les paramêtres sonores. Vous pouvez utiliser le menu paramétrage dans tous les modes de l'appareil photo à l'exception du mode Enregistrement vocal.

· Les éléments indiqués par

représentent les paramètres par défaut.

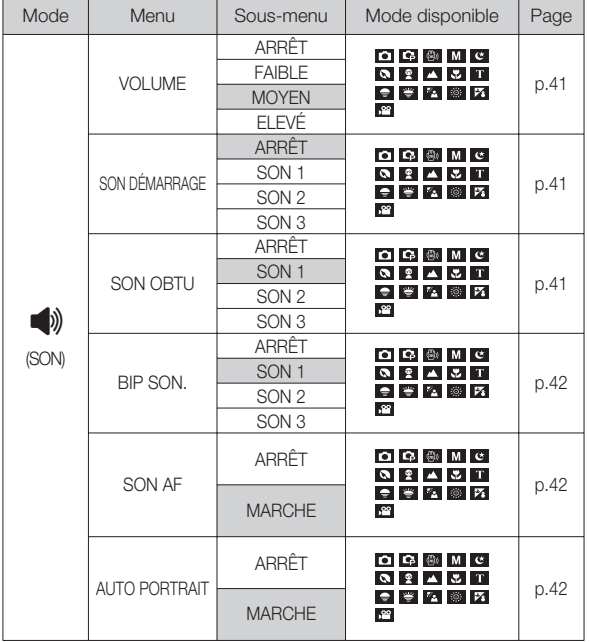

## **Son**  $(\Box$ )

### Volume

Vous pouvez définir le volume du son de démarrage, du son de l' obturateur, de l'alarme et du son de la mise au  $\Box$ 

point automatique.

- Sous-menu [VOLUME] : [ARRÊT], [FAIBLE], [MOYEN], [ÉLEVÉ]

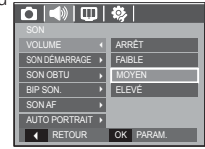

### Son de démarrage

Vous pouvez choisir le son qui est activé au démarrage de l'appareil.

- SON DÉM. : [ARRÊT], [SON 1, 2, 3]

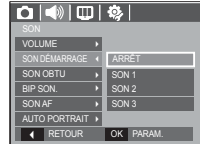

### Son de l'obturateur

Vous pouvez choisir le son de l'obturateur.

- SON OBTU : [ARRÊT], [SON 1, 2, 3]

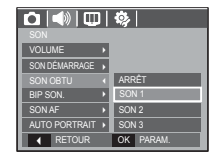

### **CONFIGURATION\_-41-**

### Bip son.

Si vous paramétrez le son sur ON, différents sons sont activés pour le sons une de la éléments indiqués par représentent les paramètres par défaut. démarrage de l'appareil photo, lorsque vous appuyez sur les touches, de manière à ce que soyez au courant de l'état de fonctionnement de l' appareil photo.

- Sous-menu [BIP SON.] : [ARRÊT], [SON 1, 2, 3]

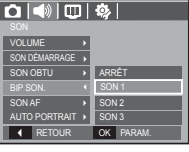

### Son AF

Si vous réglez le son de la mise au point automatique sur MARCHE, vous serez prévenu quand l'appareil photo aura fait le point sur le sujet.

- Sous-menu [SON AF] : [ARRET], [MARCHE]

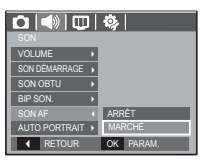

### Auto portrait

Ce son est émis lorsque l'appareil photo détecte automatiquement l' emplacement du visage du sujet durant l'auto prise de vue.

 - Il est possible de régler l'auto prise de vue à l'aide des options [MARCHE] et [ARRÊT].

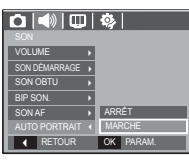

# **Menu de configuration Menu de configuration**

Ce mode vous permet de configurer les paramètres de base. Vous pouvez utiliser le menu paramétrage dans tous les modes de l'appareil photo à l'exception du mode Enregistrement vocal.

· Les éléments indiqués par

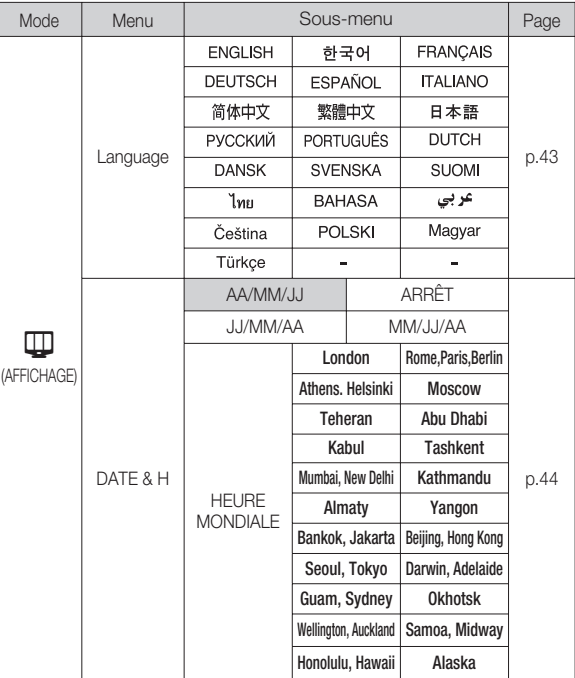

## **Menu de configuration**<br>AFFICHAGE ( $\Box$ )

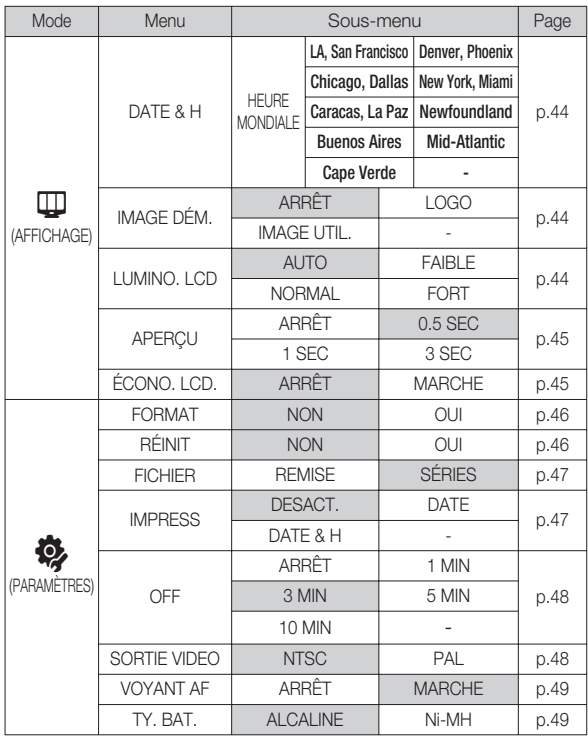

### Language

Il y a un choix de langues qui peut être affiché sur l'écran LCD. Même si vous retirez la pile et l'insérez de nouveau, le paramétrage de la langue est conservé.

### - Sous-menu Language

Anglais, Coréen, Français, Allemand, Espagnol, Italien, Chinois simplifié, Chinois traditionnel, Japonais, Russe, Portugais, Hollandais, Danois, Suédois, Finnois, Thaï, Bahasa(Malais/Indonésien), Arabe, Hongrois, Tchèque, Polonais et Turc.

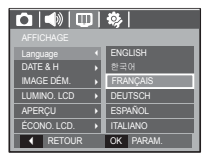

Ä Menus are subject to change without prior notice.

## AFFICHAGE ( $\Box$ )

### Paramétrage de la date, de l'heure et du type de la date

Vous pouvez modifier la date qui apparaît sur les images prises. Vous pouvez paramétrer le type de date. Régler [HEURE MONDE] vous permet d'afficher la date et l'heure locales sur l'écran LCD lorsque vous voyagez à l'étranger.

- Type de date : [AA/MM/JJ], [ARRÊT], [JJ/MM/AA], [MM/JJ/AA]

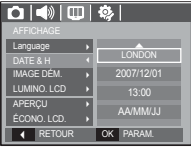

OK CONFIR. [ GMT +00:00 ] 2007 /12 / 01 01:00 PM

**A** HEURE ÉTÉ

- Heure mondiale
- Villes disponibles :

Londres, Cape Verde, Mid-Atlantic, Buenos Aires, Terre Neuve, Caracas, La Paz, New York, Miami, Chicago, Dallas, Denver, Phoenix, LA, San Francisco, Alaska, Honolulu, Hawaï, Samoa, Midway, Wellington, Auckland, Okhotsk, Guam, Sydney, Darwin, Adelaïde,

Séoul, Tokyo, Pékin, Hong Kong, Bankok, Jakarta, Yangon, Almaty, Kathmandou, Mumbay, New Delhi, Tashkent, Kaboul, Abou Dhabi, Téhéran, Moscou, Athènes, Helsinki, Rome, Paris, Berlin

Ä HEURE ÉTÉ : Heure d'été

### Image de démarrage

Vous pouvez sélectionner l'image qui s'affiche en premier sur l'écran LCD lors de la mise en marche de l'appareil.

- Sous-menus : [ARRET], [LOGO], [IMAGE UTIL.]
- Utilisez une image enregistrée pour l'image de démarrage avec [IMAGE UTIL.] dans le menu [REDIMENS.] en mode lecture.
- L'image de démarrage n'est pas supprimée par le menu [SUPPRIMER] ou [FORMAT].
- Les images utilisateur seront supprimées par le menu [REINI.].

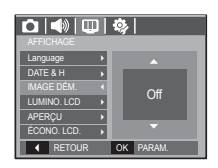

### Luminosité LCD

Vous pouvez régler la brillance de l'écran LCD.

 - Sous-menus : [AUTO], [FAIBLE], [NORMAL], [FORT]

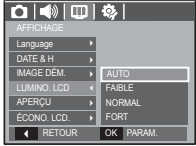

## AFFICHAGE ( $\overline{\mathbb{Q}}$ )

### Aperçu rapide

Si vous activez l'Aperçu rapide avant de capturer une image, vous pouvez voir l'image que vous venez de prendre sur l'écran LCD pendant la durée paramétrée dans [APERÇU]. La vue rapide n'est possible qu'avec les images fixes.

- Sous-menus
- 

: La fonction de vue rapide ne peut pas être activée.

[0.5, 1, 3 SEC] : L'image capturée s'affiche rapidement pendant la durée choisie.

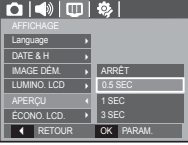

## ACL sauv

Si vous réglez [ÉCONO. LCD.] sur MARCHE et que l'appareil photo reste inactif pendant le temps indiqué, le moniteur LCD sera mis hors tension automatiquement.

- Sous-menus

: L'écran LCD ne s'éteindra pas. [MARCHE] : Si l'appareil photo reste inactif

pendant la durée indiquée (environ 30 sec.), il se mettra automatiquement en mode veille (voyant d'état de l'appareil photo : clignotant).

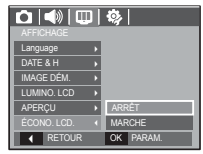

### Formater une mémoire

Utilisé pour le formatage de la mémoire. Si vous lancez [FORMAT] sur la mémoire, toutes les images, y compris celles qui sont protégées, seront supprimées. Assurez-vous de télécharger les images importantes sur votre PC avant de formater la mémoire.

- Sous-menus

[NON] : La mémoire ne sera pas formatée.

[OUI] : Une fenêtre de confirmation s' affiche. Sélectionnez le menu [OUI]. Un message [EN COURS !] apparaît et la mémoire est formatée. Si vous lancez FORMAT en mode lecture, un message [PAS D' IMAGE!] apparaît.

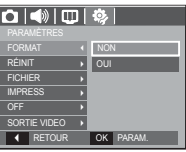

**Réinitialisation** 

Tous les paramètres de menus et de fonctions de l'appareil photo sont restaurés à leur valeur par défaut. Cependant, les valeurs de DATE / TIME, LANGUAGE et VIDEO OUT ne sont pas modifiées.

- Sous-menus
- [NON] : Les paramètres ne sont pas restaurés à leurs valeurs par défaut.
- $[O[III]$  : Une fenêtre de confirmation de sélection s'affichera. Sélectionnez le menu [OUI] et tous les paramètres seront rétablis à leurs valeurs par défaut.

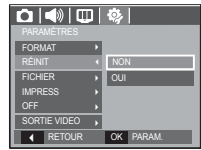

- Assurez-vous de lancer [FORMAT] sur les cartes mémoire suivantes.
- Une nouvelle carte mémoire ou une carte mémoire non formatée
- Une carte mémoire avec un fichier que cet appareil photo ne reconnaît pas ou une qui a été prise d'un autre appareil.
- Formatez toujours la carte mémoire lorsque vous utilisez cet appareil photo. Si vous insérez une carte mémoire qui a été formatée avec d'autres appareils, lecteurs de carte mémoire ou PC, vous aurez un message [ERREUR CARTE!].

### Nom de fichier

Cette fonction permet à l'utilisateur de sélectionner le format d'attribution de nom de fichier

[REINIT] : Après avoir utilisé la fonction réinitialisation, le nom de fichier suivant sera paramétré à partir de 0001 même après le formatage, la suppression de l'ensemble ou l 'insertion d'une nouvelle carte mémoire.

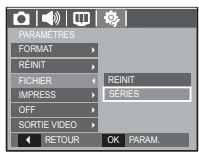

- [SÉRIES] : Les nouveaux fi chiers sont nommés en utilisant des numéros qui suivent la séquence précédente, même lors de l'utilisation d'une nouvelle carte mémoire, après un formatage ou après la suppression de toutes les images.
- Le premier nom de dossier enregistré est 100SSCAM et le premier nom de fichier est SDC10001
- Les noms de fichiers sont attribués de manière séquentielle de  $SDC10001 \rightarrow SDC10002 \rightarrow \sim \rightarrow SDC19999.$
- Le numéro du dossier est attribué de manière séquentielle de 100 à 999 de la manière suivante: 100SSCAM  $\rightarrow$  101SSCAM  $\rightarrow \rightarrow$ 999SSCAM.
- Le nombre maximal de fichiers dans un répertoire est de 9999.
- Les fichiers utilisés avec la carte mémoire sont conformes au format DCF (Design rule for Camera File system). Si vous modifiez le nom du fichier image, il est possible que l'image soit alors impossible à lire.

### Impression de la date d'enregistrement

Il existe également une option vous permettant d'inscrire la DATE et l' HEURE sur les images fixes.

### - Sous-menus

- [DESACT.] : la DATE et l'HEURE ne seront pas imprimées sur le fichier image. [DATE] : Seule la DATE est imprimée
- sur le fichier image.
- [DATE & H] : La DATE et l'HEURE sont imprimées sur le fichier image.

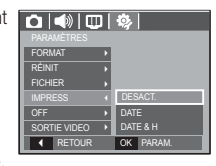

 $*$  La Date & l'Heure sont imprimées en bas à droite de l'image fixe.

- Ä La fonction d'impression est compatible uniquement avec les images fixes.
- Ä En fonction du fabricant et du mode d'impression, il est possible que la date soit mal imprimée sur l'image.

### Hors Tension

Cette fonction sert à éteindre l'appareil photo après un certain laps de temps afin d'éviter toute décharge inutile des piles.

- Sous-menus
	- $\pm$  La fonction hors tension ne fonctionne pas.
- [1, 3, 5, 10 MIN] : L'appareil photo s'éteint automatiquement s'il n'est pas utilisé pendant la durée indiquée.

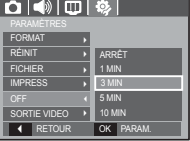

- Après avoir remplacé la pile, le paramétrage d'arrêt est conservé.
- Sachez que la fonction d'arrêt automatique ne fonctionne pas si l'appareil photo est en mode PC/Imprimante, diaporama, lors de la lecture d'un enregistrement vocal ou d'un clip vidéo.

## Sélection d'un type de sortie vidéo

Le signal de sortie de l'appareil pour les clips vidéo peut être réglé soit au format NTSC, soit au format PAL. Votre choix de réglage est déterminé par le type d'appareil (moniteur, téléviseur, etc.) auquel vous désirez connecter votre appareil photo. Seul le format PAL est compatible avec la norme BDGHI.

Connexion à un moniteur externe Quand l'appareil photo est branché sur un moniteur externe, l'image et les menus s'affichant habituellement sur l'écran LCD seront visibles sur le moniteur externe ; l'écran LCD sera alors mis hors tension.

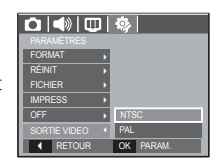

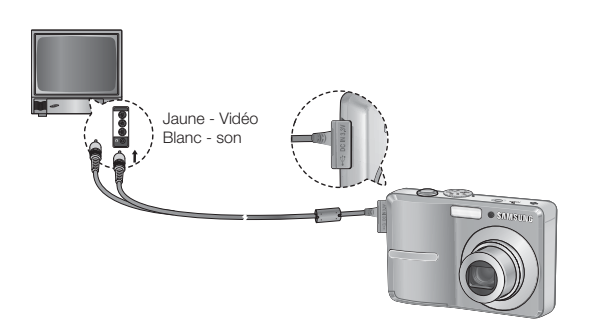

- NTSC : standard utilisé au Canada, aux États-Unis, au Japon, en Corée du Sud, au Taïwan et au Mexique.
- PAL : Australie, Autriche, Belgique, Chine, Danemark, Finlande, Allemagne, R.-U., Pays-Bas, Italie, Kuweit, Malaisie, Nouvelle-Zélande, Singapore, Espagne, Suède, Suisse, Thaïlande et Norvège.
- Si vous vous servez d'un téléviseur, il faut que vous sélectionniez le canal externe ou AV.
- Vous entendrez un certain bruit numérique. Ne vous inquiétez pas.Ce bruit ne signale aucunement la présence d'une défectuosité.
- Si l'image est décentrée, utilisez les commandes sur votre téléviseur pour centrer l'image.
- Lorsque l'appareil photo est connecté à un écran externe, il est possible que certaines parties des images ne s'affichent pas.
- Sélectionnez le type de sortie vidéo PAL, l'écran TV s'éteint et l'écran LCD de l'appareil photo s'allume lorsque vous réalisez un clip vidéo. Après l'enregistrement, l'écran TV s'allume et l'écran LCD s'éteint.

### Voyant de la mise au point automatique

Vous pouvez allumer et éteindre le voyant de la mise au point automatique.

- Sous-menus

- : Le voyant de la mise au point automatique ne s'allume pas dans des conditions d' éclairage faible.
- [MARCHE] : Le voyant de la mise au point automatique s'allume dans des conditions d'éclairage faible.

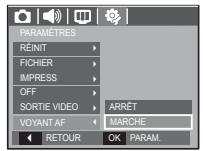

### Sélectionner un type de batterie

Si un type de batterie est sélectionné, l'appareil photo sera optimisé selon le type de batterie sélectionné.

- Sous-menu [TYPE BAT.] : Alcaline / Ni-MH

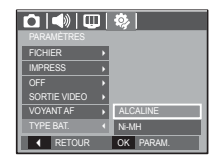

## **Démarrage du mode lecture**

Allumez l'appareil photo et sélectionnez le mode Lecture en appuyant sur la touche mode lecture  $\Box$ ). L'appareil photo peut à présent lire les images enregistrées dans la mémoire.

Si vous utilisez une carte mémoire, toutes les fonctions de l'appareil photo s'appliquent seulement à la carte.

Si vous n'utilisez pas de carte mémoire, toutes les fonctions de l'appareil photo s'appliquent uniquement à la mémoire interne.

### Lecture d'une image fixe

 1. Sélectionnez le mode LECTURE en appuyant sur la touche du mode Lecture  $( \Box )$ .

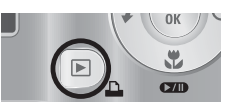

 2. La dernière image stockée en mémoire s'affiche sur l'écran à cristaux liquides (LCD).

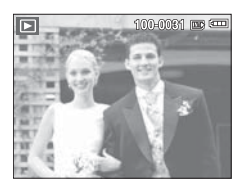

- 3. Sélectionnez une image que vous souhaitez voir en appuyant sur la touche Gauche/Droite.
- Ä Appuyez sur la touche Gauche ou Droite et maintenez-la enfoncée pour lire les images rapidement.

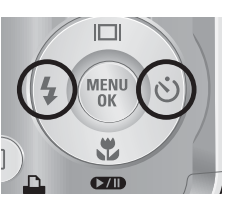

### Lecture d'un clip vidéo

- 1. Sélectionnez le clip vidéo enregistré que vous souhaitez lire en utilisant la touche Gauche/ Droite.
- 2. Appuyez sur la touche Lecture et Pause
	- **(ZID)** pour visionner un fichier de vidéoclip.
	- Pour mettre un fichier vidéo clip sur pause en cours de lecture, appuyez de nouveau sur la touche lecture et pause.
	- Pour reprendre la lecture du fichier vidéoclip, appuyez de nouveau sur la touche Lecture et Pause.
	- Pour rembobiner le clip vidéo en cours de lecture, appuyez sur la touche Gauche. Pour faire avancer le clip vidéo rapidement, appuyez sur la touche Droite.

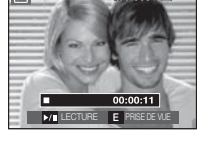

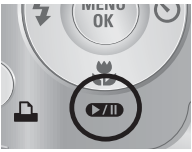

 - Pour arrêter la lecture du clip vidéo, appuyez sur la touche Lecture et Pause et appuyez ensuite sur la touche Gauche ou Droite.

### **-50-\_LECTURE**

## **Démarrage du mode lecture**

### Fonction capture clip vidéo

Vous pouvez capturer des images fixes à partir d'un clip vidéo.

- Comment capturer le clip vidéo
- 1. Appuyez sur la touche Lecture / Pause **(zm)** lors de la lecture du clip vidéo. Appuyez ensuite sur la touche E.
- 2. Le clip vidéo mis sur pause est enregistré avec un nouveau nom de fichier.
- Ä La taille du fichier du clip vidéo capturé est identique à celle du clip vidéo original (640x480, 320x240)
- Ä Lorsque vous appuyez sur la touche E au début du clip vidéo, la première image du clip vidéo est enregistrée comme image fixe.

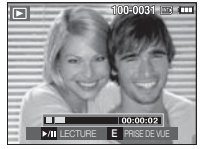

[ Mis sur pause ]

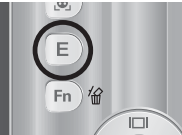

[Appuyez sur la touche E]

### Ecoute d'une voix enregistrée

- 1. Sélectionnez la voix enregistrée que vous souhaitez écouter à l'aide de la touche Gauche/Droite.
- 2. Appuyez sur la touche Lecture et Pause **(ZID)** pour lire un fichier vocal enregistré.
- Pour mettre un fichier vocal enregistré sur

pause lors de la lecture, appuyez de nouveau sur la touche Lecture et Pause.

- Pour reprendre la lecture du fichier vocal, appuyez sur la touche Lecture et Pause.
- Pour rembobiner le fichier vocal lors de la lecture, appuyez sur la touche Gauche. Pour faire avancer le fichier vocal rapidement, appuyez sur la touche Droite.
- Pour arrêter la lecture du mémo vocal, appuyez sur la touche Lecture et Pause et appuyez ensuite sur la touche MENU/OK.

### Lecture d'un mémo vocal

- 1. Sélectionnez une image fixe qui dispose d'un mémo vocal.
- 2. Appuyez sur la touche Lecture et Pause **CZD**) pour lire le mémo vocal.
- Pour mettre un mémo vocal sur pause lors de la lecture, appuyez de nouveau sur la touche Lecture et Pause ( $\Box$ ).
- Pour reprendre la lecture du mémo vocal, appuyez sur la touche Lecture et Pause.

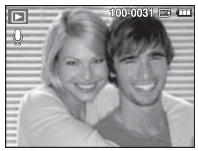

 $\blacktriangleright$ / $\blacksquare$ 

 $100-0010 = \text{cm}$ 

 $|00:00:00|$ 

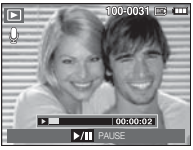

**LECTURE\_-51-**

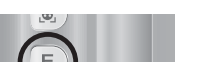

## **Voyant de l'écran LCD**

L'écran LCD affiche les informations relatives à la prise de vue des images affichées.

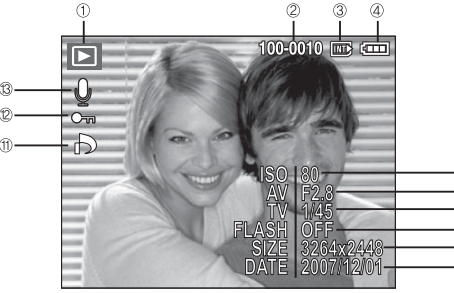

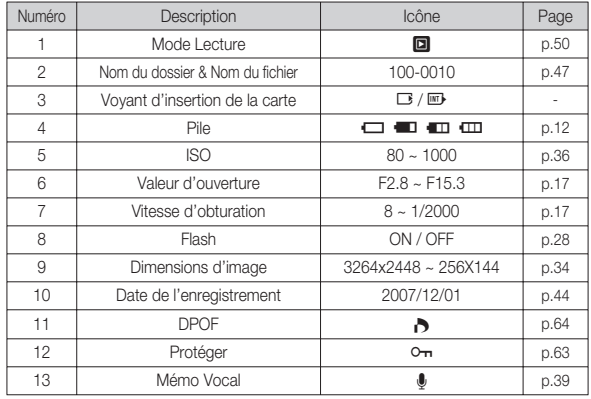

## **Utilisation des touches pour régler l'appareil photo**

En mode Lecture, vous pouvez utiliser les touches de l'appareil photo pour paramétrer facilement les fonctions du mode Lecture.

## Touche Vignette(  $\blacksquare$ )/ Agrandissement( Q)

Vous pouvez voir des images multiples, agrandir une image sélectionnée, rogner et enregistrer une zone sélectionnée d'une image.

- Affichage vignette
- 1. Lorsqu'une image est affichée en plein écran, appuyez sur la touche vignette.
- 2. La dernière image affichée avant que vous n'ayez activé le mode Vignette est mise en évidence.

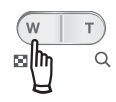

- 3. Appuyez sur la touche à 5 fonctions pour atteindre l'image de votre choix.
- 4. Pour visualiser une image séparément, appuyez sur la touche agrandissement.

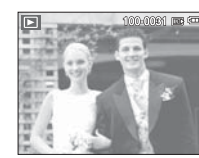

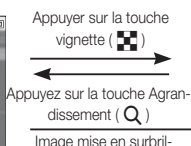

lance

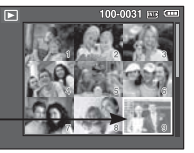

[Image mise en surbrillance]

[ Mode d'affichage timbresposte ]

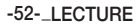

- Agrandissement de l'image
- 1. Sélectionnez l'image que vous souhaitez agrandir et appuyez sur la touche agrandissement.
- 2. Il est possible d'afficher différentes parties de l'image en appuyant sur la touche 5 fonctions.
- 3. Appuyez sur la touche vignette pour faire un zoom arrière jusqu'à l'image originale en plein format.
- Vous pouvez voir si l'image affichée est une vue agrandie en vérifiant l'indicateur d'agrandissement de l'image qui se trouve dans la

partie supérieure gauche de l'écran LCD. (Si l'image n'est pas une vue agrandie, l'indicateur ne s'affiche pas.). Vous pouvez également vérifier la zone agrandissement.

- Les clips vidéo et les fichiers WAV ne peuvent pas être agrandis.
- Lorsque vous agrandissez une image, il se peut que la qualité s'en trouve sacrifiée.

Le taux maximum d'agrandissement proportionnellement à la taille de l'image.

### - S860

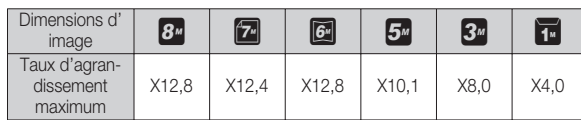

- S760

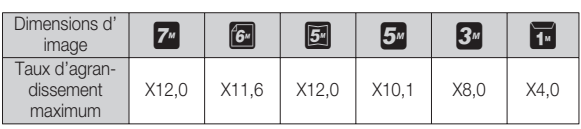

- Rognage : Vous pouvez extraire la partie de l'image de votre choix et l' enregistrer séparément.
- 1. Sélectionnez l'image que vous souhaitez agrandir et appuyez sur la touche agrandissement.

Appuyez sur la touche MENU/OK et un message s'affichera.

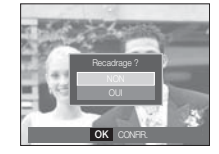

- 2. Sélectionnez un sous-menu que vous souhaitez en appuyant sur la touche Haut/Bas et appuyez sur la touche OK.
	- [NON] : Le menu de rognage disparaît.
	- [OUI] : L'image rognée est enregistrée sous un nouveau nom de fichier et s'affiche sur l'écran LCD.
- Ä S'il n'y a pas assez de mémoire pour enregistrer l'image rognée, vous ne pouvez pas la rogner.

# 04 LECTURE **04 LECTURE**

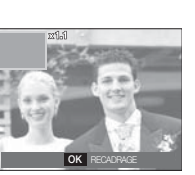

63

Lorsque le menu n'est pas affiché sur l'écran LCD, la touche HAUT fonctionne comme une touche de direction.

Quand le menu ne s'affiche pas à l'écran LCD, appuyer sur la touche Info montrera les informations de l'image affichée à l'écran.

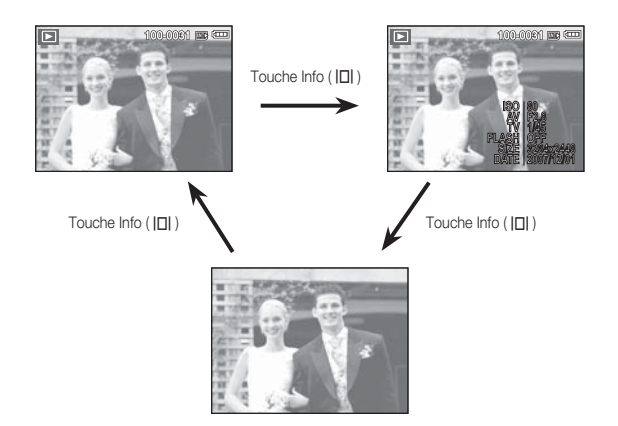

## **Touche Info(** <sup>î</sup> **) / Haut Touche Lecture et Pause (**Ø **) / Bas**

En mode Lecture, les touches Lecture et Pause / Bas fonctionnent de la manière suivante:

- Si le menu s'affiche

Appuyez sur la touche BAS pour passer du menu principal à un sousmenu ou pour déplacer le curseur de sous-menu vers le bas.

 - Si une image fixe ayant un mémo vocal, un fichier vocal ou un vidéo clip est en cours de lecture<br>· En mode Stop

est arrêté.

: Permet de lire une image fixe ayant un mémo vocal, un fichier vocal ou un vidéo clip.

·En mode Pause : Reprend la lecture

·Au cours de la lecture : Arrête temporairement la lecture.

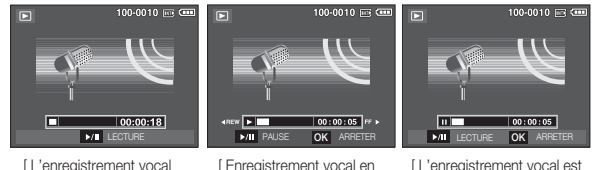

cours de lecture ]

## **Touche Gauche / Droite / Menu / OK Touche Supprimer (** Õ **)**

Les touches GAUCHE / DROITE/ MENU/ OK permettent d'activer ce qui suit.

- Touche GAUCHE : Lors de l'affichage du menu, la touche GAUCHE fonctionne comme une touche de direction. Lorsque le menu ne s'affiche pas, appuyez sur la touche GAUCHE pour sélectionner l'image précédente.
- Touche DROITE : Lors de l'affichage du menu, la touche DROITE fonctionne comme une touche de direction. Lorsque le menu ne s'affiche pas, appuyez sur la touche DROITE pour sélectionner l'image suivante.
- Touche MENU : En appuyant sur la touche MENU, le menu mode lecture s'affiche sur l'écran à cristaux liquides. Si l' on appuie une nouvelle fois, l'écran LCD reviendra à l' affichage initial.
- Touche OK : Lors de l'affichage du menu à l'écran à cristaux liquides, la touche OK est utilisée pour valider les données qui changent à l'aide de la touche à 5 fonctions.

## Touche Imprimante  $(\Box)$

Quand l'appareil photo est relié à une imprimante Pictbridge, vous pouvez imprimer des photos en appuyant sur la touche Imprimante.

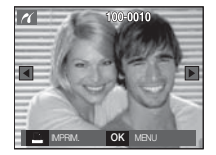

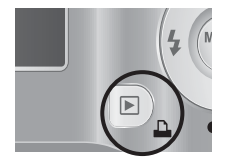

Cela permet de supprimer des images enregistrées sur la carte mémoire.

 1. Sélectionnez une image que vous souhaitez supprimer en appuyant sur la touche Gauche/Droite, puis en appuyant sur la touche SUPPRIMER  $(\frac{7}{10})$  button.

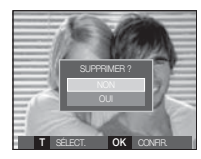

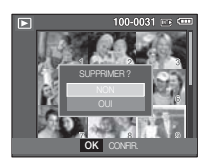

[Image unique] [Aperçu image]

- 2. Pour supprimer des images, appuyez sur la touche T.
	- Touche Gauche/Droite : Permet de sélectionner des images
	- Touche T : Permet de vérifier les éléments à supprimer
	- Touche OK : Permet d'effacer les images sélectionnées.
- 3. Sélectionnez les valeurs du sous-menu en appuyant sur la touche Haut / Bas et appuyez ensuite sur la touche OK.
	- Si [NON] est sélectionné : Permet d'annuler "Effacer image".
	- Si [OUI] est sélectionné : Permet d'effacer les images sélectionnées.

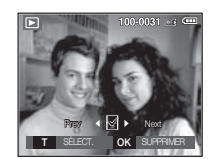

## **Touche E (Effet) : Redimensionner**

Changez la résolution (taille) des photos que vous avez prises. Sélectionnez [IM DEBU] pour enregistrer une image en tant qu'image de démarrage.

- 1. Appuyez sur la touche mode lecture et sur la touche E.
- 2. Appuyez sur la touche Gauche/Droite et sélectionnez l'onglet du menu [RÉDIMENS.]  $($  n  $)$ .
- 3. Sélectionnez un sous-menu que vous souhaitez en appuyant sur la touche Haut/Bas et appuyez sur la touche OK.
- **RÉDIMENS.** DEPLAC. **<sup>E</sup>** QUITTER
- Types de redimensionnement de l'image

- S860 ( o : Sélectionnable)

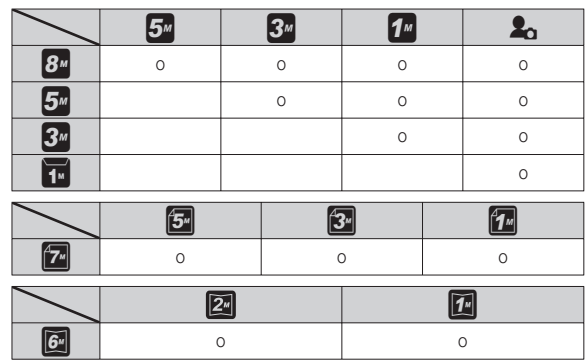

- S760

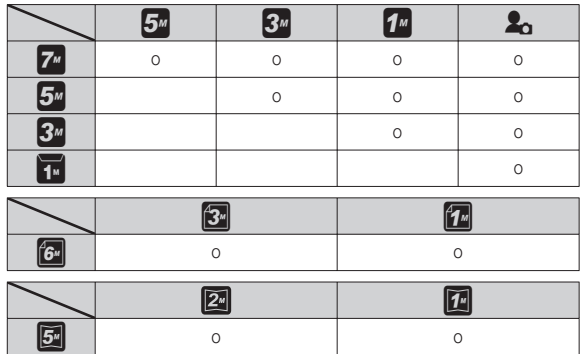

- Une grande image peut être redimensionnée pour être plus petite mais l 'inverse n'est pas possible.
- Seules des images de photos (JPEG) peuvent être redimensionnées. Les fichiers de clip vidéo (AVI) et d'enregistrement vocal (WAV) ne peuvent pas être redimensionnés.
- Vous pouvez modifier la résolution uniquement pour les fichiers compressés au format JPEG 4:2:2.
- L'image redimensionnée portera un nouveau nom de fichier. L'image [IM DEBU] est enregistrée non pas sur la carte mémoire mais dans la mémoire interne.
- Si une nouvelle image utilisateur est sauvegardée, l'une des deux images utilisateur sera effacée dans l'ordre.
- Si la capacité mémoire est insuffisante pour stocker l'image redimensionnée, un message [MÉMOIRE PLEINE!] s'affiche sur l'écran à cristaux liquides et l'image redimensionnée ne sera pas stockée.

## **Touche E (Effet) : Rotation d'une image Touche E (Effet) : Couleur**

Vous pouvez faire tourner les images enregistrées selon différents degrés.

- 1. Appuyez sur la touche mode lecture et sur la touche E.
- 2. Appuyez sur la touche GAUCHE / DROITE et sélectionnez l'onglet du menu [ROTATION] (回).

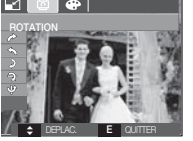

 3. Utilisez les touches Haut/ Bas pour sélectionner le sous-menu souhaité.

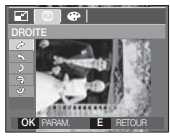

 $\rightarrow$ : DROITE] Permet d'appliquer une rotation dans le sens des aiguilles d'une montre à une image

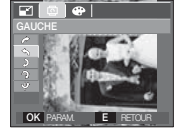

 $\leftarrow$   $GAIICHFI$ : Permet d'appliquer une rotation à une image, dans le sens contraire des aiguilles d' une montre.

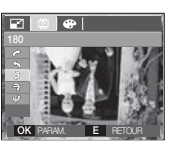

 $5: 180$ : Rotation de l'image de 180 degrés

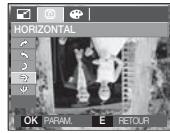

 $\rightarrow$ : HORIZONTAL] : Tourner l'image horizontalement

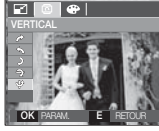

[ $\Psi$ : VERTICAL]<br>: Tourner l'image verticalement

Ä Si vous affichez l'image tournée sur l'écran LCD, des espaces vides risquent d'apparaître à gauche et à droite de l'image.

 Il est possible d'ajouter des effets de couleur à vos images à l'aide de cette touche.

- 1. Appuyez sur la touche mode lecture et sur la touche E.
- 2. Sélectionnez l'onglet de menu ( $\bullet$ ) en appuyant sur la touche Gauche / Droite.

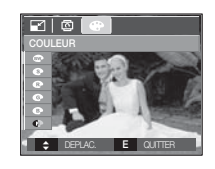

 3. Sélectionnez un sous-menu que vous souhaitez en appuyant sur la touche Haut/Bas et appuyez sur la touche OK.

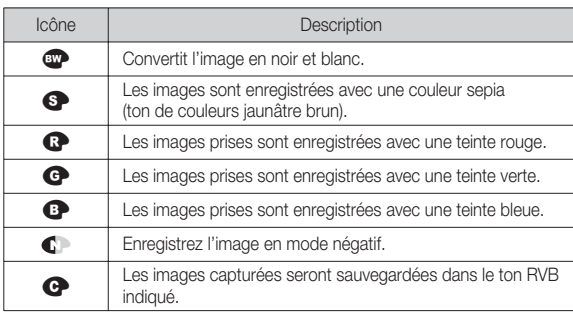

4. L'image modifiée est enregistrée sous un nouveau nom de fichier.

## **Touche E (Effet) : Couleur**

### **Couleur personnalisée**

Vous avez la possibilité de modifier les valeurs R(Rouge), V(Vert) et B(Bleu) de l'image.

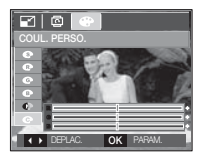

- Touche OK : Permet de sélectionner et de configurer la Couleur personnalisée - Touche Haut/Bas : Permet de sélectionner
- R , V, B - Touche Gauche/Droite : Permet de modifier

les valeurs

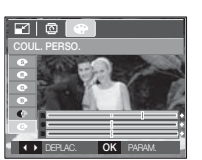

# 04 LECTURE **04 LECTURE**

## **Configuration du mode de lecture à l'aide de l'écran LCD**

Les fonctions du mode LECTURE peuvent être modifiées à l'aide de l'écran à cristaux liquides. Dans le mode LECTURE, le menu s'affiche sur l'écran LCD lorsqu'on appuie sur la touche MENU. Les menus que vous pouvez paramétrer en mode Lecture sont les suivants. Pour prendre une photo après avoir configuré le menu lecture, appuyez sur la touche du mode LECTURE ou sur la touche de l'obturateur.

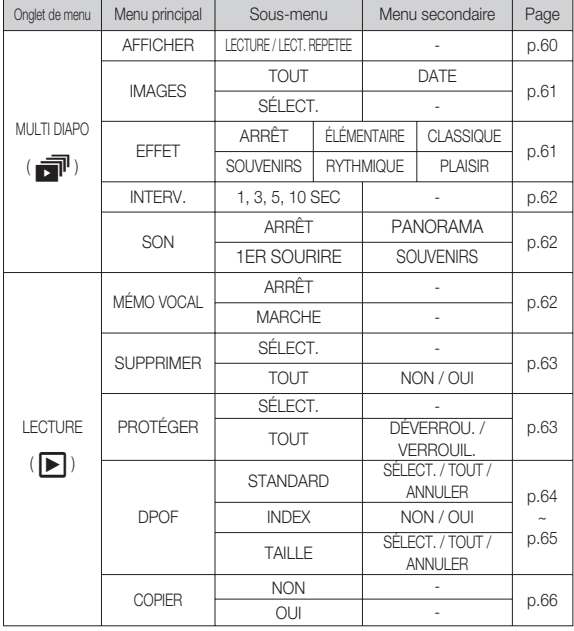

Ce menu est disponible lorsque l'appareil photo est connecté à une imprimante supportant PictBridge (connexion directe à l'appareil photo, vendue séparément) par un câble USB.

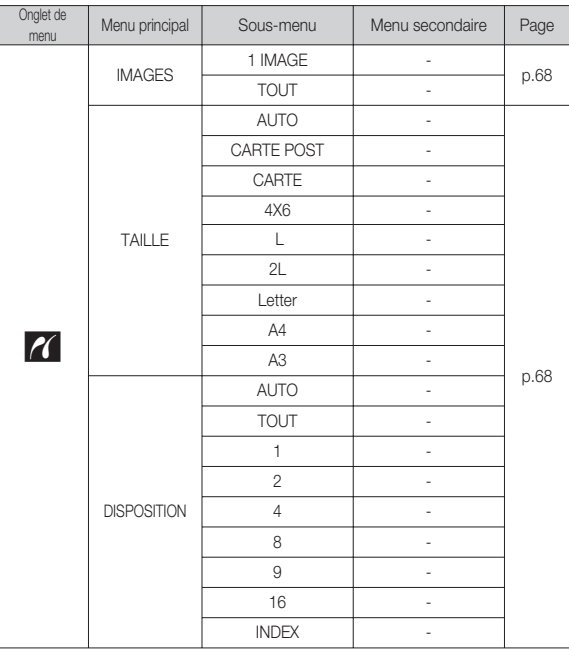

## **Configuration du mode de lecture à l'aide de l'écran LCD**

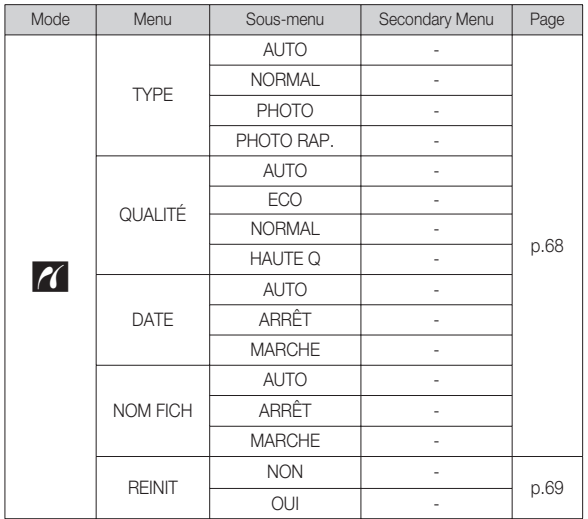

Ä Les caractéristiques peuvent être modifiées sans préavis.

## **Démarrage du multi diapo (司)**

Il est possible d'afficher les images en continu à un intervalle prédéfini. Vous pouvez afficher le MULTI DIAPO en branchant l'appareil photo à un écran externe.

- 1. Appuyez sur la touche mode lecture et sur la touche menu.
- 2. Appuyez sur la touche GAUCHE / DROITE et sélectionnez le menu [Diaporama].

## Démarrer multi diapo

La fonction MULTI DIAPO peut uniquement être démarrée dans le menu [AFFICHER].

- 1. Utilisez les touches Haut/Bas pour sélectionner le menu [AFFICHER] et appuyez sur la touche Droite.
- 2. Utilisez les touches Haut/ Bas pour sélectionner le sous-menu souhaité.
	- [LECTURE] : Le MULTI DIAPO est arrêté après un cycle.

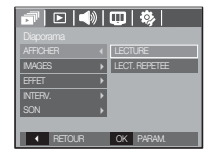

[LECT. REPETEE] : Le MULTI DIAPO est répété jusqu'à annulation.

- 3. Appuyez sur la touche OK pour démarrer le diaporama.
- Pour mettre le diaporama sur pause en cours de lecture, appuyez de nouveau sur la touche lecture et pause ( $\Box$ ).
- Appuyer de nouveau sur la touche Lecture et Pause ( $\Box$ ) entraînera le redémarrage de la fonction MULTI DIAPO.
- Pour arrêter la fonction MULTI DIAPO, appuyez sur la touche Lecture et Pause ( $\overline{\text{CZID}}$ ), puis appuyez sur la touche OK / Menu.

## **Démarrage du multi diapo (司)**

### Sélectionner des images

Vous pouvez sélectionner une image à afficher

- 1. Utilisez les touches Haut/Bas pour sélectionner le menu [IMAGE] et appuyez sur la touche Droite.
- 2. Utilisez les touches Haut/ Bas pour sélectionner le sous-menu souhaité.
	- [TOUT] : Toutes les images sauvegardées dans la mémoire sont lues.
	- [DATE] : Les photos prise à la date indiquée sont lues.
	- [SÉLECT.] : Afficher uniquement les photos sélectionnées.

Vous pouvez sélectionner la photo que vous souhaitez afficher en appuyant sur la touche Droite.

Il est possible d'enregistrer la photo sélectionnée sous les noms [SÉLECT.1], [SÉLECT.2] et [SÉLECT.3]. Si vous enregistrez la photo sélectionnée à l'aide de la commande [NOUV. SÉLECT.], elle sera enregistrée sous le nom [SÉ-LECT.1]. Lorsque vous enregistrez une nouvelle photo à l'aide de la commande [NOUV. SÉLECT.], la photo préalablement enregistrée sous le nom [SÉLECT.1] sera automatiquement renommée [SÉLECT.2].

Il est possible de modifier et de supprimer les photos enregistrées sous les noms [SÉLECT.1], [SÉLECT.2] et [SÉLECT.3].

3. Appuyez sur la touche OK pour sauvegarder les paramètres.

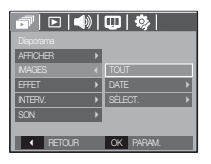

### Configurer les effets de la fonction multi diapo

Des effets peuvent être utilisés pour le multi diapo.

- 1. Sélectionnez le sous-menu [EFFET] en appuyant sur la touche HAUT ou la touche BAS. Ensuite, appuyez sur la touche DROITE.
- 2. Utilisez la touche Haut/ Bas pour sélectionner le type d'effet.

[ARRÊT] : Au effet.

- [ÉLÉMENTAIRE] : L'effet de fondu est ajouéte et les images s'affichent selon l'intervalle souhaité.
- [CLASSIQUE] : Vous pouvez ajouter du bruit à une image pour donner un look plus classique à votre photo.
- [SOUVENIRS] : Des effets destinés à vieillir la photo sont ajoutés.

**INTERV** AFFICHER

MAGES

ÉLÉMENTAIR

SON **DE RYTHMOUE**<br>PLAISR<br>**CONFIDER OK PARAM SOUVENIRS** CLASSIQUE **DONUMIO**<br>MTHMQUE  $OK$  PARA

 $\n **|| || || || || || || || || || || || || || || || || || || || || || || || || || || || || || ||** <$ 

- [RYTHMIQUE] : Les images sont affichées avec un effet spécial.
- [PLAISIR] : Les images sont affichées avec un effet spécial.

3. Appuyez sur la touche OK pour confirmer les paramètres.

## **Démarrage du multi diapo (司)**

## Paramétrage de l'intervalle de lecture

Régler l'intervalle de lecture du multi diapo.

- 1. Sélectionnez le sous-menu [INTERV.] en appuyant sur la touche HAUT ou la touche BAS. Ensuite, appuyez sur la touche DROITE.
- 2. Utilisez la touche Haut/Bas pour sélectionner l'intervalle que vous souhaitez.
- 3. Appuyez sur la touche OK pour enregistrer la configuration.

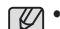

- La durée de chargement dépend de la taille de l'image et de la qualité.
- Pendant la lecture du MULTI DIAPO, seule la première image d'un fichier FILM est affichée.
- Pendant la lecture du MULTI DIAPO, l'enregistrement vocal ne sera pas affiché.
- Les fonctions du menu Interv. se trouvent uniquement dans les menus [AR-RÊT], [ÉLÉMENTAIRE] et [CLASSIQUE].

### Paramétrage de la musique d'arrière-plan

Régler la musique du multi diapo.

- 1. Sélectionnez le sous-menu [Musique] en appuyant sur la touche HAUT/BAS et appuyez sur la touche DROITE.
- 2. Utilisez la touche Haut/Bas pour sélectionner la musique souhaitée.
- 3. Appuyez sur la touche OK pour enregistrer la configuration.

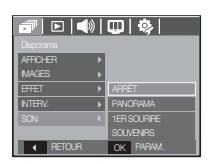

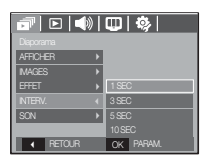

## **Lecture (** ø **)**

### Mémo vocal

Vous pouvez ajouter votre fichier audio à une image fixe stockée.

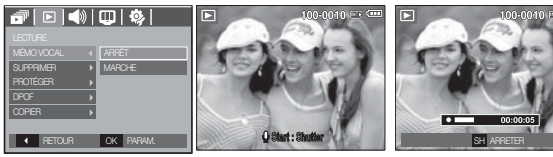

[Menu mémo vocal]

[Prêt pour l'enregistrement] [ Voix en cours d'

enregistrement]

- Appuyez sur la touche de l'obturateur pour prendre une photo. Les images sont sauvegardées dans la mémoire. Après avoir sauvegardé les images, la voix sera enregistrée pendant 10 secondes.
- Pour arrêter l'enregistrement, appuyez sur la touche de l'obturateur.

### Suppression d'images

Cela permet de supprimer des images enregistrées sur la carte mémoire.

- 1. Appuyez sur la touche Haut/Bas et sélectionnez l' onglet du menu [SUPPRIMER]. Appuyez ensuite sur la touche Droite.
- 2. Sélectionnez le sous-menu voulu en appuyant sur la touche HAUT ou la touche BAS. Ensuite, appuyez sur la touche OK.
	- [SÉLECT.] : Une fenêtre de sélection s'affiche pour une image à protéger/sortir.
	- Haut / Bas / Gauche / Droite : Permet de sélectionner une image.
	- Touche Zoom T : Sélectionnez l'image que vous souhaitez supprimer. (marque  $\sqrt{}$ )
	- Touche OK : Appuyez sur la touche OK pour afficher le message de confirmation. Sélectionnez le menu [OUI] et appuyez sur la touche OK pour supprimer les images portant la marque.
	- [TOUT] : Affiche la fenêtre de configuration. Sélectionnez le menu [OUI] et appuyez sur la touche OK pour supprimer toutes les images non

protégées. S'il n'y a aucune image protégée, toutes les images sont supprimées et un message [PAS D' IMAGE!] s'affiche.

3. Après la suppression, l'écran revient à l'écran du mode lecture.

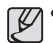

- Parmi tous les fichiers enregistrés sur la carte mémoire, les fichiers non protégés qui se trouvent dans le sous-dossier DCIM seront effacés. Rappel :les images ainsi effacées ne peuvent pas être récupérées. Veillez à enregistrer les images importantes sur un ordinateur avant de lancer la commande d'effacement. L'image de démarrage n'est pas enregistrée dans la mémoire interne de l'appareil photo (C.à d. pas sur la carte mémoire) et elle ne sera pas effacée même si vous supprimez tous les fichiers de la carte mémoire.

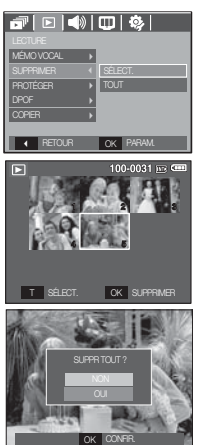

### Protection des images

Cela permet d'éviter d'effacer accidentellement des prises de vue particulières. Enlève également la protection des images qui ont été protégées précédemment.

- 1. Appuyez sur la touche Haut/Bas et sélectionnez l'onglet du menu [PROTÉGER]. Appuyez ensuite sur la touche Droite.
- 2. Sélectionnez un sous-menu que vous souhaitez en appuyant sur la touche HAUT/BAS et appuyez sur la touche OK.
	- [SÉLECT.] Une fenêtre de sélection s'affiche pour une image à protéger/sortir.
	- Haut/ Bas/ Gauche/ Droite : Permet de sélectionner une

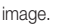

- Touche zoom W/ T : Protéger / Déprotéger la photo
- Touche OK : Vos modifications seront enregistrées et le menu va disparaître.
- [TOUT]: Permet de protéger / sortir toutes les images enregistrées.
- Lorsque vous protégez une image contre un effacement inopiné, l'icône de protection s' affiche à l'écran à cristaux liquides (LCD). Une image non protégée n'a pas d'indicateur.
- Une image en mode LOCK est protégée de la fonction supprimer ou des fonctions [SUPPRIMER] mais n'est PAS protégée de la fonction [FORMAT].

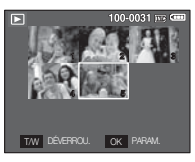

SUPPRIMER

MÉMO VOCAL

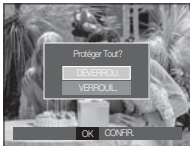

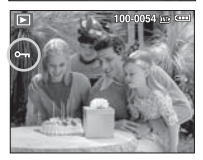

### DPOF

- DPOF(Digital Print Order Format) vous permet d'incorporer des informations relatives à l'impression dans le dossier MISC de votre carte mémoire. Sélectionnez les images à imprimer et le nombre d'impressions que vous souhaitez.
- L'indicateur DPOF s'affiche sur l'écran LCD lorsqu'une image possédant des informations DPOF est lue. Il est ensuite possible d'imprimer les images sur des imprimantes DPOF et dans un nombre de laboratoires photos de plus en plus important.
- Cette fonction n'est pas disponible pour des fichiers de clips vidéo et d' enregistrements vocaux.
- Quand l'image grand angle est imprimé en format grand angle, il est possible que 8% des parties gauche et droite ne soient pas imprimées. Vérifiez que votre imprimante prend en charge les images grand angle avant d'imprimer votre photo. Quand vous imprimez l'image dans un laboratoire photo, demanez à ce que la photo soit imprimée en format grand angle. (Il est possible que certains laboratoires photo ne prennent pas en charge l'impression en format grand angle.)

### ■ Standard

Cette fonction vous permet d'intégrer les informations relatives à la quantité d'impressions sur votre carte mémoire.

- 1. Appuyez sur la touche Haut/Bas et sélectionnez l'onglet du menu [DPOF]. Appuyez ensuite sur la touche Droite.
- 2. Appuyez de nouveau sur la touche Droite pour afficher le sous-menu [STANDARD].
- 3. Sélectionnez un sous-menu que vous souhaitez en appuyant sur la touche Haut/ Bas et appuyez sur la touche OK.
	- [SÉLECT.] : La fenêtre de sélection pour une image à imprimer s'affiche.
	- Haut/ Bas/ Gauche/ Droite : Permet de sélectionner l'image à imprimer.
	- Touche Zoom W / T : Sélectionnez le nombre d'impression.
- [TOUT]: Configurez le nombre d'impression pour toutes les images à l'exception des fichiers vidéo et vocaux.
- Touche zoom W/ T : Sélectionnez le nombre d'impression

 $100 - 0031 =$ W◀ 00 IMAGES ▶ T

**INDEX** 

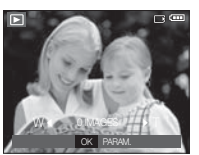

OK PARAM.

**ANNULER** 

RETOUR OK PARAM.

司回到回路

[ANNULER] : Annuler le paramétrage de l'impression

 4. Appuyez sur la touche OK pour confirmer les paramètres. Si une image comporte des instructions DPOF, l'indicateur DPOF ( $\blacktriangleright$ ) s' affiche.

### Index

 Les images (excepté pour les clips vidéo et les fichiers vocaux) sont imprimées sous forme d'index.

- 1. Appuyez sur la touche Haut/Bas et sélectionnez l'onglet du menu [DPOF]. Appuyez ensuite sur la touche Droite.
- 2. Appuyez de nouveau sur la touche Droite pour afficher le sous-menu [INDEX]l.
- 3. Utilisez les touches Haut/ Bas pour sélectionner le sous-menu souhaité.

 Si [NON] est sélectionné : Permet d'annuler le paramétrage de l' index d'impression.

Si [OUI] est sélectionné : L'image est imprimée au format index.

4. Appuyez sur la touche OK pour confirmer les paramètres.

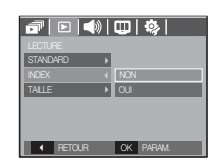

■ Taille de l'impression

Vous pouvez préciser la taille d'impression lors de l'impression d'images enregistrées sur la carte mémoire. Le menu [TAILLE] n'est disponible qu' avec les imprimantes compatibles DPOF 1.1.

- 1. Appuyez sur la touche Haut/Bas et sélectionnez l 'onglet du menu [DPOF]. Appuyez ensuite sur la touche Droite.
- 2. Appuyez de nouveau sur la touche Droite et sélectionnez [TAILLE]. Le sous-menu s'affiche .
- 3. Sélectionnez un sous-menu que vous souhaitez en appuyant sur la touche HAUT/BAS et appuyez sur la touche OK.
- [SÉLECT.] : La fenêtre de sélection pour changer la taille de l'impression d'une image s' affiche.
- Haut / Bas / Gauche / Droite : Permet de sélectionner une image.
- Touche zoom W / T : Permet de changer la taille de l'impression.
- Touche OK : Vos modifications seront enregistrées et le menu va disparaître.
- [TOUT] : Permet de changer la taille de l'impression de toutes les images enregistrées.
- Touche zoom W / T : Sélectionner une taille d'impression

 - Touche OK :Vos modifications seront enregistrées et le menu va disparaître. [ANNULER] : Annuler tous les paramètres de taille de l'impression

Ä Menu secondaire DPOF [TAILLE] : ANNULER, 3X5, 4X6, 5X7, 8X10

- Selon le fabricant et le modèle d'impression, l'annulation de l'impression peut prendre un peu plus de temps.

### TANDARD INDEX IOUI<br>ANNULER P RETOUR OK PARAM.

**04 LECTURE**

04 LECTURE

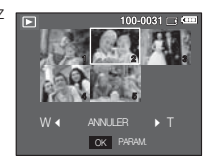

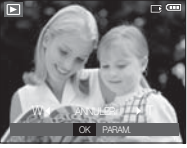

### **Copier**

Ceci vous permet de copier des fichiers d'image, des clips vidéo et des fichiers d'enregistrement vocal sur la carte mémoire.

- 1. Sélectionnez l'onglet du menu [COPIER] en appuyant sur la touche Haut/Bas. Appuyez ensuite sur la touche Droite.
- 2. Sélectionnez un sous-menu que vous souhaitez en appuyant sur la touche HAUT/BAS et appuyez sur la touche OK.
	- [NON] : Annule "la fonction COPIER.".
	- [OUI] : Toutes les images, les fichiers de clips vidéo et d'enregistrement vocal enregistrés dans la mémoire interne sont copiés vers la carte mémoire après l'affichage du message [EN COURS !]. Une fois la copie terminée, l'écran revient en mode lecture.

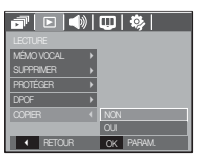

 $\mathbb{Z}$ 

- -Quand le menu est sélectionné et qu'aucune carte mémoire n'est insérée, le message [PAS DE CARTE!] s'affiche.
- -IS'il n'y a pas assez de place disponible sur la carte mémoire pour copier les images enregistrées dans la mémoire interne (11 Mo), la commande [COPIER] copie uniquement certaines des images et affiche le message [CARTE PLEINE !]. Le système revient ensuite en mode lecture. Assurez-vous de supprimer les fichiers non nécessaires pour libérer de l'espace avant d'insérer la carte mémoire dans l'appareil photo.
- -Lorsque vous déplacez les images enregistrées sur la mémoire interne par [COPIER] vers la carte, le numéro suivant des noms de fichiers est créé sur la carte afin d'éviter la duplication du nom de fichier.
	- Lorsque [REINI] dans le menu de configuration [FICHIER] est configuré : Les noms de fichiers copiés commencent après le dernier nom de fichier enregistré.
	- Lorsque [SÉRIES] dans le menu de configuration [FICHIER] est configuré : Les noms de fichiers copiés commencent après le dernier nom de fichier effectué. Après l'exécution de la fonction [Copier], la dernière image enregistrée du dernier dossier copié s'affiche sur l' écran LCD.

## **PictBridge**

OK.

Vous pouvez utiliser le câble USB pour brancher l'appareil photo à une imprimante qui supporte PictBridge (vendu séparément) et imprimer directement les images enregistrées.

Vous ne pouvez pas imprimer les clips vidéo et les fichiers vocaux.

- Configuration de l'appareil photo pour la connexion avec l'imprimante
- 1. Reliez l'appareil photo à l'imprimante à l'aide du câble USB. 2. Sélectionnez [IMPRIMANTE] en appuyant sur

la touche Haut/Bas, puis appuyez sur la touche

- IMPRIMANTE OK CONFIR
- Branchement de l'appareil photo à une imprimante

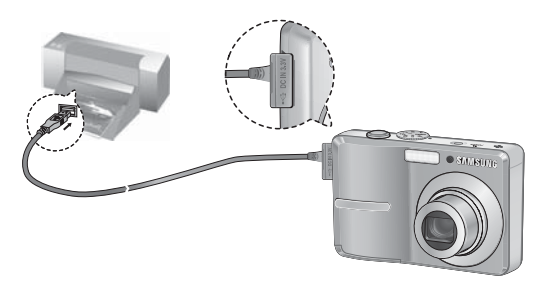

- Ä Si le menu [USB] est paramétré sur [ORDINATEUR], vous ne pouvez pas brancher une imprimante compatible Pictbridge à l'appareil photo via le câble USB avec le message [BRANCH. ORDINATEUR]. Dans ce cas, retirez le câble et répétez les étapes 1 et 2.
- **Impression simple**

Lorsque vous connectez l'appareil photo à une imprimante en mode Lecture, vous pouvez facilement imprimer une image.

- Appuver sur la touche Imprimante ( $\mathbf{\Omega}$ ) : L'image affichée est imprimée avec les paramètres par défaut de l'imprimante.
- Appuyer sur la touche Gauche/Droite : permet de sélectionner une image précédente / suivante.

IMPRIM. OK MENU

## **PictBridge : Sélection d'image**

Vous pouvez sélectionner les images que vous souhaitez imprimer.

- Paramétrage du nombre d'exemplaires à imprimer.
- 1. Appuyez sur la touche Menu pour faire disparaître le menu PictBridge.
- 2. Utilisez les touches Haut/Bas pour sélectionner le menu [IMAGES] et appuyez sur la touche Droite.
- 3. Utilisez les touches Haut / Bas pour sélectionner le sous-menu souhaité, puis appuyez sur la touche OK.
	- Sélectionnez [1 IMAGE] ou [TOUT]. Un écran

dans lequel vous pouvez paramétrer le nombre de copies à imprimer apparaît comme indiqué ci-dessous.

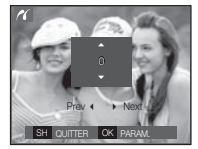

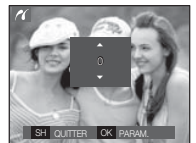

TAILLE DISPOSITION MAGES 4 | 1 MAGE

 $R$  RETOUR OK P

[Lorsque [1 IMAGE] est sélectionné]

[Lorsque [TOUT] est sélectionné]

- Appuyez sur la touche Haut/Bas pour sélectionner le nombre d'impressions.
- Lorsque [1 IMAGE] est sélectionné : Utilisez les touches Gauche/Droite pour sélectionner une autre image. Après avoir sélectionné une autre image, sélectionnez le nombre d'impressions pour cette autre image.
- Après avoir paramétré le nombre d'impressions, appuyez sur la touche OK pour enregistrer.
- Appuyez sur la touche de l'obturateur pour revenir au menu sans paramétrer le nombre d'impressions.
- 4. Appuyez sur la touche Imprimante ( $\Delta$ ) pour imprimer les images.

**PictBridge : Paramétrage impression**<br>
Naitez imprimer.<br>
Vous pouvez sélectionner les menus Taille du papier, Format<br>
sion, Type de papier, Qualité d'impression, Date d'impression<br>
Marie 11. Appuyez sur la touche Menu pour Vous pouvez sélectionner les menus Taille du papier, Format d'impression, Type de papier, Qualité d'impression, Date d'impression et Nom d' impression du fichier, pour les images imprimées.

- 1. Appuyez sur la touche Menu pour faire disparaître le menu PictBridge.
- 2. Utilisez les touches Haut/Bas pour sélectionner le menu souhaité et appuyez sur la touche Droite.

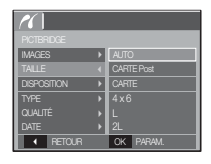

 3. Utilisez les touches Haut / Bas pour sélectionner la valeur de sous-menu que vous souhaitez et appuyez ensuite sur la touche OK.

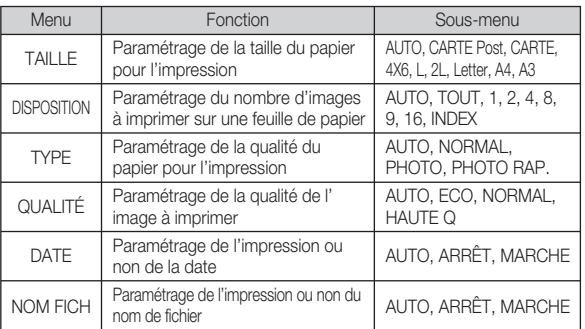

Ä Certaines options du menu ne sont pas prises en charge par toutes les imprimantes. S'ils ne sont pas supportés, les menus sont tout de même affichés sur l'écran LCD mais ne peuvent être sélectionnés.

### **-68-\_LECTURE**

## **PictBridge : Remise**

Permet d'initialiser les configurations modifiées par l'utilisateur.

- 1. Utilisez les touches Haut/Bas pour sélectionner l'onglet de menu [REINIT]. Appuyez ensuite sur la touche Droite.
- 2. Utilisez les touches Haut / Bas pour sélectionner la valeur de sous-menu que vous souhaitez et appuyez ensuite sur la touche OK.

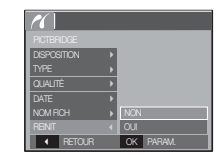

Si [NON] est sélectionné : Les paramètres ne seront pas réinitialisés.

- Si [OUI] est sélectionné : Tous les paramètres impression et image seront réinitialisés.
- Ä Le paramétrage par défaut de l'impression varie selon le fabricant de l' imprimante.

Pour le paramétrage par défaut de votre imprimante, reportez-vous au manuel de l'utilisateur livré avec votre imprimante.

## **Remarques importantes**

Assurez-vous de respecter les précautions suivantes !

- Cette unité comporte des composants électroniques de précision. N'utilisez pas cette unite et ne l'entreposez pas dans les endroits suivants :
- Endroits soumis à d'importants changements de température et d'humidité.
- Endroits exposés à la poussière et à la saleté.
- Endroits exposés directement au soleil ou à l'intérieur d'une voiture par temps chaud.
- Les environnements dégageant beaucoup de magnétisme ou générant un excès de vibrations.
- Les locaux abritant du matériel explosif ou inflammable.
- Ne laissez pas l'appareil photo dans des endroits poussiéreux, soumis à des temperatures ou une humidité élevées ou en présence de produits chimiques (tels que naphtalène et boule antimites).

Conservez cet appareil photo avec du gel de silice dans une boîte fermée hermétiquement lorsque vous prévoyez de ne pas l'utiliser pendant une certaine période.

- Le sable peut être particulièrement nuisible aux appareils photo.
- Ne laissez pas de sable pénétrer dans l'unité lorsque vous l'utiliser sur la plage, les dunes côtières ou dans d'autres endroits où il y a du sable.
- Cela pourrait provoquer une panne ou rendre l'appareil photo initilisable de manière irréversible.
- Manipulation de l'appareil photo
- Ne laissez jamais tomber l'appareil photo et ne le soumettez pas à des chocs ou vibrations importants.
- Protégez le grand écran LCD des impacts. Lorsque vous n'utilisez pas l' appareil, rangez-le dans l'étui.
- Evitez d'obstruer l'objectif ou le flash lorsque vous captez une image.
- Cet appareil photo n'est pas étanche à l'eau.. Afin d'éviter des chocs électriques dangereux, ne tenez et ne faites jamais fonctionner l'appareil avec

## **Remarques importantes**

des mains mouillées.

- Si vous utilisez cet appareil photo dans des endroits mouillés, tels que la plage ou la piscine, faites attention qu'il n'y ait pas d'eau ou de sable qui pénètre dans l'appareil. Cela peut engendrer une défaillance ou endommager l' appareil irrémédiablement.
- Des températures extrêmes peuvent causer des problèmes.
- Si vous transportez votre appareil d'un endroit froid à un endroit chaud, les circuits électroniques risquent de se couvrir de condensation. Dans ce cas, mettez l'appareil hors tension et attendez au moins 60 minutes que la condensation se soit dissipée. De l'humidité peut également se former sur la carte mémoire. Si cela se produit, éteignez l'appareil photo et retirez la carte mémoire. Attendez jusqu'à ce que l'humidité ait disparue.
- Précautions lors de l'utilisation de l'objectif
- Si l'objectif est exposé directement au soleil, cela peut provoquer une décoloration et une détérioration du capteur d'image.
- Faites attention de ne pas laisser vos empreintes ou des substances étrangères sur la surface de l'objectif.
- Des décharges électriques peuvent se produire si l'appareil numérique n' est pas utilisé pendant une période prolongée. De même, il est conseillé de retirer la batterie et la carte mémoire pendant les longues périodes de nonutilisation.
- Si l'appareil est exposé à des interférences électroniques, il s'éteint automatiquement pour protéger la carte mémoire.
- Entretien de l'appareil photo
- Utilisez une brosse douce (disponible chez les photographes) pour nettoyer doucement l'objectif et l'écran LCD. Vous pouvez aussi, au besoin, utiliser des serviettes et un liquide spécialement conçus pour le nettoyage des objectifs. Nettoyez le boîtier de l'appareil avec un chiffon doux. Evitez le contact de l 'appareil photo avec des solvants tels que le benzène, les insecticides, les diluants etc. Cela risque d'endommager le corps de l'appareil ainsi que ses performances. Une mauvaise utilisation peut abîmer l'écran LCD. Veuillez à ne pas endommager votre appareil en le conservant en tout temps dans son étui protecteur.
- N'essayez en aucun cas de démonter ni de modifier votre appareil photo.
- Dans certaines circonstances, une accumulation d'électricité statique peut déclencher le flash. Cela ne nuira pas au bon fonctionnement de l'appareil.
- Il se peut que l'électricité statique interfère avec le téléchargement des images (lorsque le chargeur et le câble USB sont insérés . Si cela arrive, débranchez et rebranchez le câble USB avant de recommencer le transfert.
- Avant un événement important ou un voyage, vérifiez l'état de l'appareil photo.
- Prenez une photo pour tester l'état de l'appareil et préparer des batteries supplémentaires.
- Samsung ne peut être tenu pour responsable des conséquences en cas de mauvais fonctionnement de l'appareil photo.

## **Voyant d'avertissement**

En cas de problèmes techniques, l'écran LCD affiche un message d' erreur.

### **[ ERREUR CARTE! ]**

### -Erreur carte mémoire

- $\rightarrow$  Mettez l'appareil hors tension, puis remettez-le sous tension
- $\rightarrow$  Insérez de nouveau la carte mémoire
- $\rightarrow$  Insérez et formatez la carte mémoire (p.46)

### **[ CARTE VERROUIL! ]**

-La carte mémoire est verrouillée

→ Carte mémoire SD/SDHC : Faites glisser la languette de protection en écriture vers le haut de la carte mémoire

### **[ MÉMOIRE PLEINE! ]**

- -La carte mémoire ou la mémoire interne est pleine.
- $\rightarrow$  Insérez une nouvelle carte mémoire
- $\rightarrow$  Supprimez les fichiers images inutiles

### **[ PAS D' IMAGE! ]**

- -Aucune image n'est stockée sur la carte mémoire
- $\rightarrow$  Prendre des photos
- $\rightarrow$  Insérer une carte mémoire qui contient des images

## **[ ERREUR FICHIER! ]**

- -Erreur fichier
- $\rightarrow$  Supprimer le fichier.
- -Erreur carte mémoire
- $\rightarrow$  Contactez le centre de service clientèle pour votre appareil.

### **[ BATTERIE FAIBLE! ]**

-La capacité de la batterie est faible

 $\rightarrow$  Insérez de nouvelles batteries.

### **[ LUMIÊRE FAIBLE! ]**

-Lorsque vous prenez des photos dans des endroits sombres  $\rightarrow$  Prenez des photos en mode Photo avec flash.
## **Avant de contacter un centre de service à la clientèle**

- L'appareil photo ne se met pas sous tension
- -La capacité de la batterie est faible
- $\rightarrow$  Insérez de nouvelles batteries. (p.12)
- -La batterie est mal insérée, la polarité est inversée.
- $\rightarrow$  Introduisez la batterie en tenant compte de la polarité (+ / -).

### L'alimentation de l'appareil photo se coupe au cours de l'utilisation

- -La batterie est faible
- $\rightarrow$  Insérez de nouvelles batteries.
- -L'appareil photo s'éteint automatiquement.
- $\rightarrow$  Allumez à nouveau l'appareil photo

#### La batterie se vide rapidement

- -L'appareil a été utilisé à basse température.
- $\rightarrow$  Conserver l'appareil photo dans un endroit chaud(glissez-le sous votre manteau ou votre veste) et ne le sortez que pour prendre des photos.

#### Vérifiez les éléments suivants: L'appareil ne prend pas de photo lorsque la touche d'obturateur est actionnée

- -Capacité mémoire insuffisante
- $\rightarrow$  Supprimez les fichiers images inutiles.
- -La carte mémoire n'est pas formatée
- $\rightarrow$  Formatez la carte mémoire (p.46).
- -La carte mémoire est vide
- $\rightarrow$  Insérez une nouvelle carte mémoire
- -La carte mémoire est verrouillée
- $\rightarrow$  Reportez-vous au message d'erreur [CARTE VERROUIL!]
- -L'appareil photo est éteint
- $\rightarrow$  Mettez l'appareil photo sous tension
- -La batterie est faible
- $\rightarrow$  Insérez de nouvelles batteries (p.12)
- -La batterie est mal insérée, la polarité est inversée.
- $\rightarrow$  Introduisez la batterie en tenant compte de la polarité (+ / -).

### L'appareil photo s'arrête soudain en cours d'utilisation

- -L'appareil photo s'est arrêté en raison d'un mauvais fonctionnement
- → Retirez/insérez de nouveau la batterie et allumez l'appareil photo

### Les images sont floués

- -Une photo a été prise sans le paramétrage d'un mode macro approprié
- $\rightarrow$  Sélectionnez le mode macro approprié pour prendre une image claire.
- -Prendre une photo au delà de la portée du flash
- $\rightarrow$  Prenez une photo dans le champ de portée du flash
- -L'objectif est sale ou embué
- $\rightarrow$  Nettoyez l'objectif

## Le flash ne se déclenche pas

- -Le mode Flash désactivé a été sélectionné
- $\rightarrow$  Annulez le mode flash désactivé

## **Avant de contacter un centre de service à la clientèle**

- -Le mode de l'appareil photo ne peut pas utiliser le flash
- $\rightarrow$  Reportez-vous aux instructions relatives au FLASH (p.28)

#### L'affichage de la date et de l'heure est incorrect

- Soit la date et l'heure ont été définies incorrectement, ou l'appareil a pris les valeurs par défaut
- $\rightarrow$  Réglez la date et de l'heure correctement

#### Les touches de l'appareil photo ne réagissent pas.

- -Défaillance de l'appareil photo
- $\rightarrow$  Retirez/insérez de nouveau la batterie et allumez l'appareil photo

#### Une erreur carte s'est produite lorsque la carte mémoire était dans l'appareil photo.

- -Format de carte mémoire erroné
- $\rightarrow$  Reformatez la carte mémoire

#### Les images ne sont pas lues

- -Nom de fichier incorrect (Violation du format DCF)
- $\rightarrow$  Ne changez pas le nom du fichier de l'image.

#### La couleur de l'image est différente de la scène d'origine

- -L'équilibre des blancs ou le paramétrage de l'effet est incorrect
- $\rightarrow$  Sélectionnez un équilibre des blancs et un effet approprié

#### Les images sont trop claires

- -Les images sont surexposées
- $\rightarrow$  Réinitialisez la compensation de l'exposition

#### Absence d'image sur l'écran du moniteur externe

- La connexion de l'appareil photo au moniteur externe a échoué
- $\rightarrow$  Vérifiez les câbles de connexion
- -Fichiers incorrects dans la carte mémoire
- $\rightarrow$  Insérez une carte mémoire qui comporte des fichiers corrects

#### Lors de l'utilisation de l'explorateur du PC, le fichier du [disque amovible] n' apparaît pas

- -Le câble n'est pas branché correctement
- $\rightarrow$  Vérifiez les branchements
- -L'appareil photo est éteint
- $\rightarrow$  Allumez l'appareil photo
- Le système d'exploitation installé sur votre ordinateur n'est pas Windows 98SE, 2000, ME, XP, Vista/ Mac OS 9.2 ~ 10.4. Ou votre ordinateur ne supporte pas la norme USB
- $\rightarrow$  Installez Windows 98SE, 2000, ME, XP/ Mac OS 9.2  $\sim$  10.4 qui est compatible avec le protocole USB
- -Le pilote de l'appareil photo n'est pas installé.
- $\rightarrow$ Installer un [Pilote de stockage USB]

## **Caractéristiques**

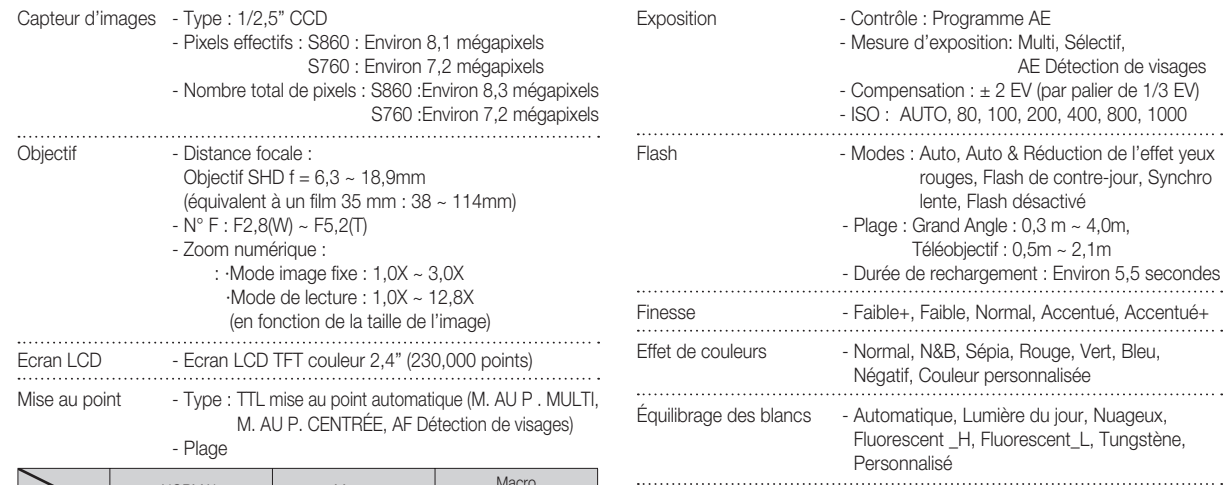

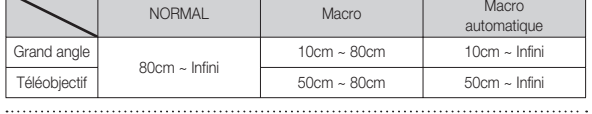

Obturateur - Type : 1 ~ 1/2,000 seconde

(Manuel / Nuit : 8 ~ 1/2,000 seconde, Artifice: 4 seconde)

- Mémo vocal sur image fixe (max. 10 sec.) . . . . . . . . Impression de la date - Date, Date & Heure, Désactivé (sélectionnable par l'utilisateur)

Enregistrement de voix - Enregistrement vocal (max. 10 heures)

## **Caractéristiques**

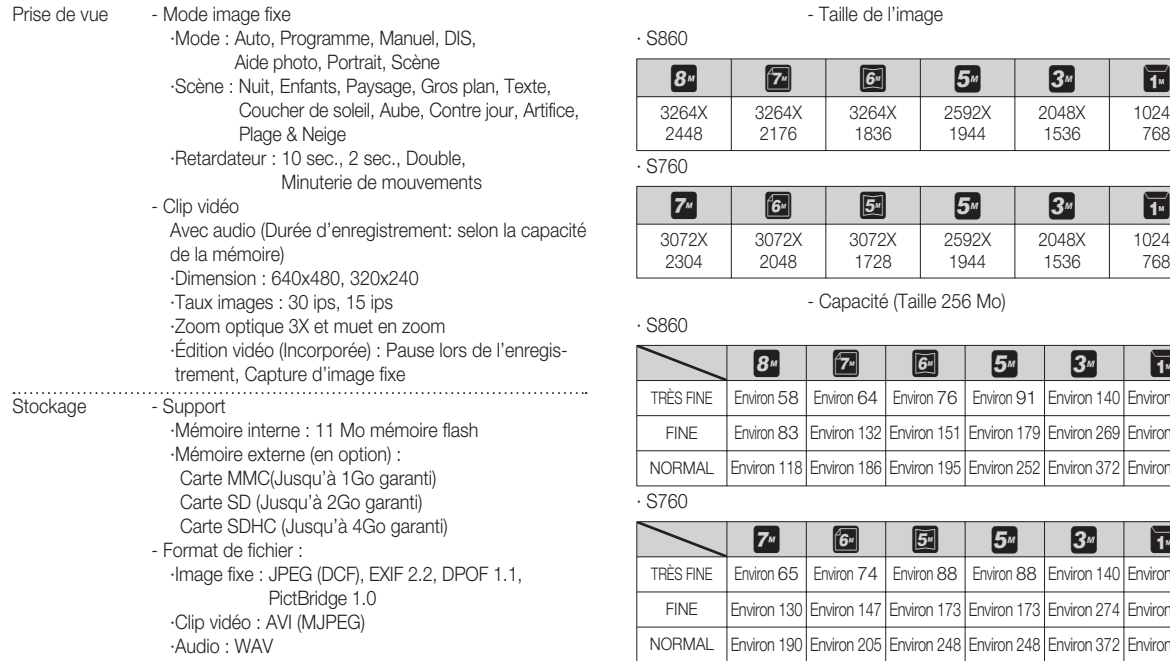

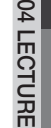

### 256 Mo)

2048X 1536

2048X 1536

1024X 768

1024X 768

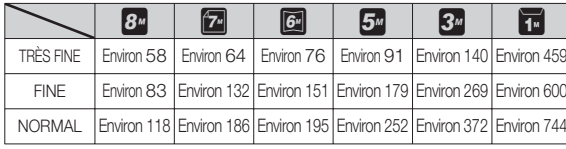

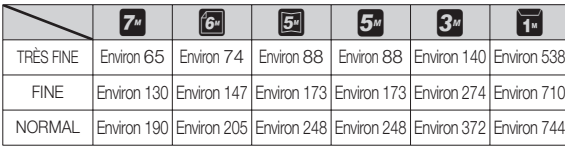

Ä Ces chiffres proviennent des mesures effectuées par Samsung dans des conditions normales. Ils peuvent varier selon les paramètres choisis et les conditions dominantes lors de la prise de vue.

## **Caractéristiques**

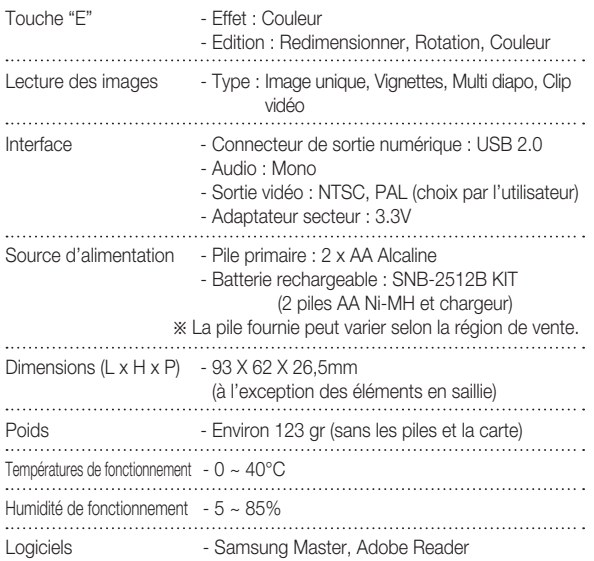

Ä Les spécifications peuvent être modifiées sans préavis. Ä Toutes les marques appartiennent à leurs propriétaires respectifs.

# **Remarques concernant le logiciel Configuration système requise**

Veuillez lire attentivement le guide de l'utilisateur avant d'utiliser l'appareil.

- Les logiciels ci-inclus comprennent un pilote pour votre appareil photo et un logiciel d'édition compatible avec Windows.
- Vous ne pouvez, en aucun cas, reproduire tout ou partie ni du logiciel ni du manuel de l'utilisateur.
- Les droits du logiciel sont concédés sous licence uniquement pour l' utilisation avec un appareil photo.
- Dans l'éventualité hautement improbable d'un défaut de fabrication, Samsung s'engage à réparer l'appareil photo ou à le remplacer par un autre. Toutefois, Samsung ne peut, d'aucune manière que ce soit, être tenu responsable des dommages causés en raison d'un usage inapproprié de l'appareil photo.
- L'utilisation d'un PC assemblé ou non ou d'un système d'exploitation qui n'a pas été agréé par le fabricant n'est pas couverte par la garantie Samsung.
- Avant de lire le présent manuel de l'utilisateur, vous devez être familiarisé avec le fonctionnement de base d'un PC et de son système d'exploitation.

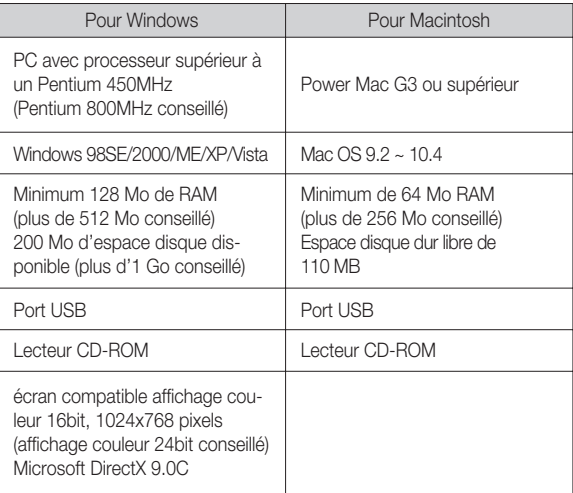

# **A propos du logiciel**

Une fois que le Cd-rom fourni avec l'appareil est inséré dans le lecteur de Cd-rom, la fenêtre suivante devrait se lancer automatiquement.

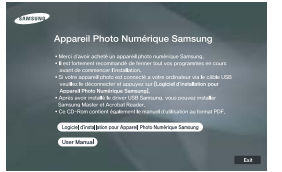

Vous devez d'abord installer le pilote de l'appareil photo avant de connecter celui-ci au PC.

- Ä Les captures d'écran dans ce manuel sont basées sur la version anglaise de Windows.
- Pilote de l'appareil photo : Cela permet l'importation des images stockées dans l'appareil photo vers un PC ou vice versa.

Cet appareil photo utilise un pilote de stockage USB. Vous pouvez utiliser le caméra comme un lecteur de la carte USB. Après avoir installé le pilote et connecté l'appareil à votre PC, vous pouvez cliquer sur [Removable Disk], [Windows Explorer] ou [My computer]. Le pilote de stockage USB n'est compatible qu'avec Windows. Le CD-ROM de l'application ne contient pas de pilote USB pour MAC. Vous pouvez utiliser l 'appareil avec Mac OS 9.2 ~ 10.4.

Samsung Master : Il s'agit de la solution logicielle multimédia complète. Ce logiciel vous permet de télécharger, visualiser, éditer et enregistrer votre image numérique et clip vidéo. Ce logiciel n'est compatible qu' avec Windows.

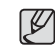

- Assurez-vous de vérifier la configuration système nécessaire avant d' installer le lecteur.

- Selon la puissance de votre ordinateur, l'exécution du programme d' installation automatique peut prendre de 5 à 10 secondes. Si une des trames ne s'affiche pas, exécutez [Windows Explorer] et sélectionnez [Installer.exe] dans le dossier racine du CD-ROM.

# **Configuration de l'application**

Le logiciel d'application doit être installé préalablement à l'utilisation de cet appareil avec un PC.

Une fois le pilote installe, vous pouvez transmettre les images au PC afin de les retoucher à l'aide du logiciel d'édition.

- Vous pouvez accéder au site Web de Samsung en cliquant sur le lien mentionné ci-dessous.

> http://www.samsungcamera.com : anglais http://www.samsungcamera.co.kr : coréen

 1. La fenêtre d'exécution automatique s'affiche.

Cliquez sur le menu Il ogiciel d'installation pour Appareil Photo Numérique Samsung ] dans la fenêtre d'exécution automatique.  $-0.015010$ **U Dhoto Numérique** iciel d'installation pour Appareil Photo Numérique Samsung  2. Installez le pilote de l'appareil photo, DirectX, Samsung Master et Adobe Reader en sélectionnant une touche indiquée sur l'écran. Si une version plus récente de DirectX est installée sur votre ordinateur, il est possible que DirectX ne s'installe pas.

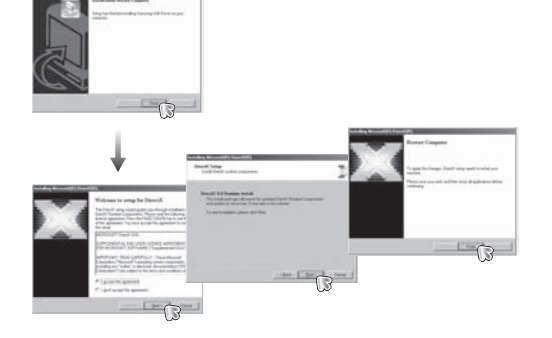

## **Configuration de l'application**

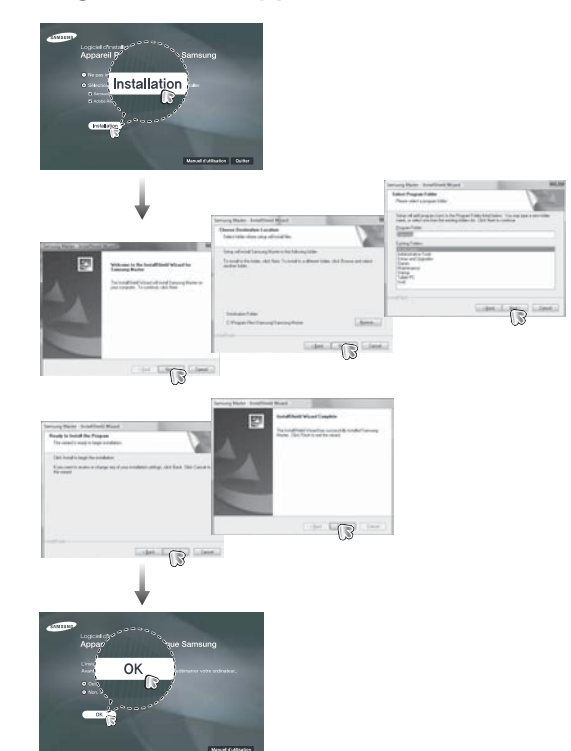

- 3. Une fois le redémarrage terminé, reliez votre appareil photo au PC à l' aide d'un câble USB.
- 4. Allumez l'appareil photo. Le message [Nouveau Matériel] apparaît à l'ecran et l'ordinateur établit la liaison avec l' appareil.
- Ä Si vous travaillez sous Windows XP/ Vista, un programme visualiseur d'image s'ouvre.Si la fenêtre de téléchargement de Samsung Master s'ouvre, le pilote de l'appareil photo a été paramétré avec succès.

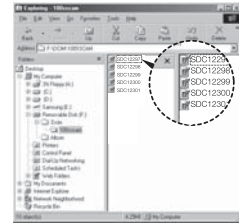

# **Configuration de l'application Démarrage du mode PC**

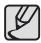

- Si vous avez installé le pilote de l'appareil photo, il est possible que la fenêtre [Assistant nouveau matériel] ne s'ouvre pas.
- Avec un système Windows 98SE, la boîte de dialogue Assistant de détection de nouveau matériel s'ouvre et une fenêtre vous demandant de sélectionner un fichier pilote apparaît. Dans ce cas, indiquez "USB Driver" sur le CD fourni.
- Les documents PDF du manuel d'utilisation sont fournis sur le CD-ROM fourni avec cet appareil photo. Cherchez les fichiers PDF à l'aide de l'explorateur de Windows.

Avant d'ouvrir les fichiers PDF, vous devez installer Adobe Reader fourni sur le CD-ROM.

- Pour installer correctement Adobe Reader 6.0.1, vous devez déjà disposer d'Internet Explorer 5.01 ou d'une version plus récente. Rendez-vous sur le site "www.microsoft.com" et mettez à jour Internet Explorer.

Si vous branchez le câble USB sur un port USB de votre PC et que vous l' allumez, l'appareil photo passera automatiquement en "mode de connection ordinateur".

En ce mode, vous pouvez télécharger des images stockées sur l'appareil photo vers votre PC par le biais du câble USB.

- Paramètres de l'appareil photo pour la connexion
- 1. Allumez l'appareil photo
- 2. Branchez l'appareil photo à l'ordinateur à l' aide du câble USB fourni.
- 3. Allumez l'ordinateur. L'appareil photo et l' ordinateur sont reliés l'un à l'autre.
- 4. Le menu de sélection du périphérique externe s'affiche à l'écran LCD.
- 5. Sélectionnez [ORDINATEUR] en appuyant sur la touche Haut/Bas, puis appuyez sur la touche OK.

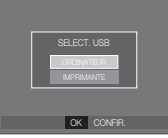

# **Démarrage du mode PC**

Branchement de l'appareil au PC

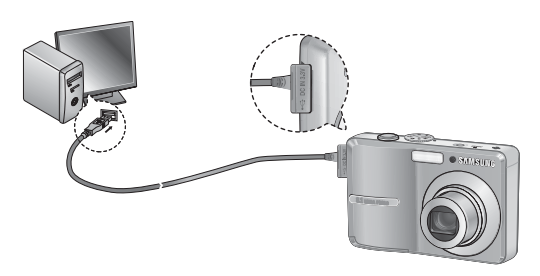

- Ä Si vous avez sélectionné [IMPRIMANTE] à l'étape 5, lorsque vous branchez l'appareil photo à votre ordinateur, le message [BRANCH. IMPRIMANTE] s'affiche et la connexion n'est pas établie. Dans ce cas, débranchez le câble USB et suivez la procédure à partir de l'étape 2.
- Débrancher l'appareil photo et le PC Reportez-vous page 84 (Retrait du disque amovible)

■ Télécharger des images mémorisées

Vous pouvez télécharger les images fixes enregistrées sur l'appareil photo vers le disque dur de votre PC et les imprimer ou utiliser un logiciel d'édition de photos pour les éditer.

- 1. Connectez l'appareil photo à votre PC au moyen du câble USB.
- 2. Sur le bureau de l'ordinateur, sélectionnez [Poste de Travail] et cliquez deux fois sur [Disque amovible $\rightarrow$  DCIM $\rightarrow$ 100SSCAM]. Les fichiers images seront alors affichés.

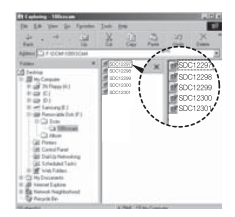

 3. Sélectionner une image et appuyez sur le bouton droit de la souris.

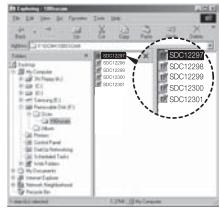

# **Démarrage du mode PC**

- 4. Un menu contextuel s'ouvrira. Cliquez sur le menu [Couper] ou [Copier].
	- [Couper] : permet de couper un fichier.
	- [Copier] : copie des fichiers.

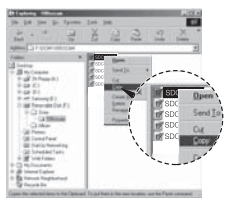

5. Cliquez sur un dossier dans lequel vous souhaitez coller le fichier.

 6. Appuyez sur le bouton droit de la souris et un menu contextuel s'ouvre. Cliquez sur [Paste].

 7. Un fichier image est transféré de lappareil à votre PC.

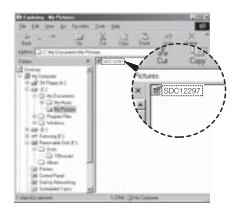

- Grâce au [Samsung Master], vous pouvez voir les images enregistrées dans la mémoire directement sur l'écran du PC ou vous pouvez copier ou déplacer les fichiers d'image.
- Nous vous recommandons de copier vos images vers le PC pour  $\mathscr{Y}$ pouvoir les visualiser. Si vous ouvrez les images directement sur le disque amovible, vous risquez d'être déconnecté.
	- Lorsque vous essayez de télécharger sur le disque amovible une image qui n'a pas été prise avec cet appareil, le message [FICHIER ERREUR!] apparaît sur l'écran LCD en mode LECTURE, et, en mode VIGNETTES, aucune image n'est affichée.

# **Retrait du disque amovible**

#### <sup>n</sup> Windows 98SE

- 1. Vérifiez si l'appareil photo et le PC effectuent un transfert de fichier. Si le voyant d'état de l'appareil photo clignote, veuillez attendre qu'il reste allumé.
- 2. Débranchez le câble USB.
- n Windows 2000/ME/XP/Vista

(Les illustrations peuvent être différentes selon le système d'exploitation Windows.)

- 1. Vérifiez si l'appareil photo et le PC effectuent un transfert de fichier. Si le voyant d'état de l'appareil photo clignote, veuillez attendre qu'il reste allumé.
- 2. Cliquez deux fois sur l'icône [Déconnexion ou éjection de matériel] située sur la barre de tâches.
- 3. La fenêtre [Retirer le périphérique en toute sécurité] s'ouvrira. Sélectionnez le [Périphérique de stockage USB] et cliquez sur la touche [Arrêter].
- 4. La fenêtre [Supprimer le périphérique en toute sécurité] s'ouvrira. Sélectionnez [Périphérique de stockage de masse] et cliquez sur la bouton [OK].
- 5. La fenêtre [Vous pouvez retirer le périphérique en toute sécurité] s'ouvrira. Cliquez sur le bouton [OK].
- 6. Une fenêtre [Retirer le péripéhrique en toute sécurité] va s'ouvrir. Cliquer sur le bouton [Fermer] et le disque amvible sera deconnecté en toute sécurité.

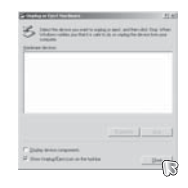

- 7. Débranchez le câble USB.
- √らんW屋● [cliquez deux fois ici]

1:24 PM

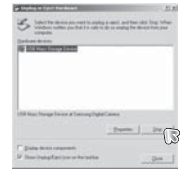

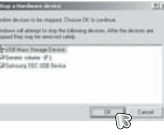

- 1. Un pilote USB pour MAC n'est pas inclus avec le CD logiciel étant donné que le système d'exploitation MAC supporte le pilote de l'appareil photo.
- 2. Vérifiez la version du système d'exploitation MAC lors du démarrage. Cet appareil photo est compatible avec les systèmes d'exploitation MAC OS 9.2 ~ 10.4
- 3. Branchez l'appareil photo sur le Macintosh et allumez l'appareil photo.
- 4. Une nouvelle icône s'affiche sur le bureau après avoir branché l'appareil photo sur le MAC.

# **Utilisation du pilote USB sur MAC**

- 1. Double cliquez sur une nouvelle icône sur le bureau et le dossier dans la mémoire s'affiche.
- 2. Sélectionnez le fichier d'image pour le copier ou le déplacer vers le dossier de votre choix sur le MAC.
- 

 $\bullet$ 

Pour Mac OS 10.0 ou supérieur : Effectuez d'abord le téléchargement de l'ordinateur à l'appareil et retirez ensuite le disque amovible à l'aide de la commande Extract.

## **Paramétrer le pilote USB pour MAC Suppression du Pilote USB pour Windows 98SE**

Pour enlever le pilote USB, reportez vous à la procédure détaillée plus bas.

- 1. Branchez l'appareil photo et votre PC et allumez-les.
- 2. Vérifiez si le Disque amovible se trouve dans [Poste de travail].
- 3. Supprimez [Samsung Digital Camera] dans le Gestionnaire de périphériques.

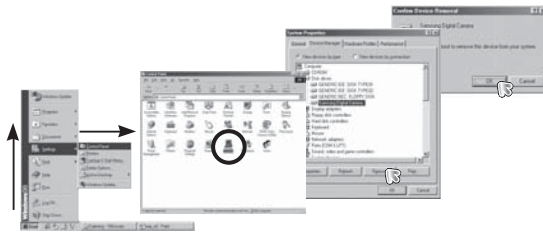

- 4. Débranchez le câble USB.
- 5. Supprimez [Pilote Samsung USB] dans les Propriétés Ajout/Suppression de programmes.

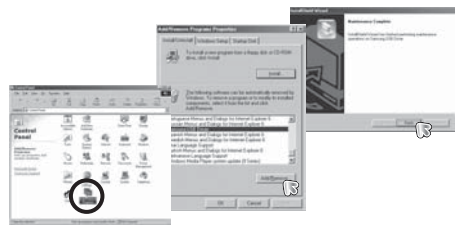

6. La désinstallation est terminée.

## **Samsung Master**

Ce logiciel vous permet de télécharger, visualiser, éditer et enregistrer votre image numérique et clip vidéo. Ce logiciel n'est compatible qu'avec Windows.

Pour démarrer le programme, cliquez sur  $\Box$ émarrer  $\rightarrow$  Tous les programmes  $\rightarrow$ Samsung  $\rightarrow$ Samsung Master  $\rightarrow$ Samsung Master].

- <sup>n</sup> Télécharger les images
- 1. Branchez l'appareil photo à votre PC.
- 2. Une fenêtre de téléchargement des images s'affiche après avoir branché l' appareil photo au PC.
- Pour télécharger les images prises, sélectionnez la touche [Sélectionner tout].
- Sélectionnez le dossier que vous souhaitez dans la fenêtre et cliquez sur la touche [Select All] (Toutes). Vous pouvez enregistrer les images prises dans le dossier sélectionné.
- Si vous cliquez sur la touche [Cancel] (Annuler), le téléchargement est annulé.
- 
- 4. Sélectionnez une destination et créez un dossier pour enregistrer les images téléchargées et le dossier.
- Les dossiers sont créés par ordre de date et les images sont téléchargées.
- Le nom du dossier est créé comme vous le souhaitez et les images sont téléchargées.
- Après avoir sélectionné un dossier créé auparavant, les images sont téléchargées.
- 5. Cliquez sur la touche [Suivant >].
- 6. Une fenêtre s'ouvre comme indiqué cicontre.La destination du dossier sélectionné s'affiche dans la partie supérieure de la fenêtre.

Cliquez sur la touche [Démarrer] pour télécharger les images.

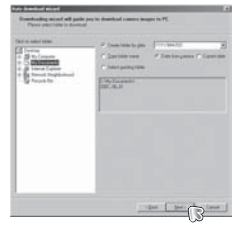

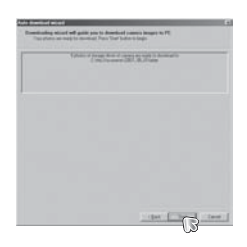

3. Cliquez sur la touche [Suivant >].

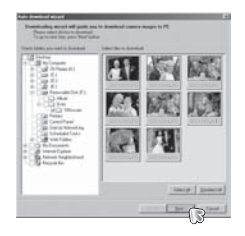

 7. Les images téléchargées seront affichées.

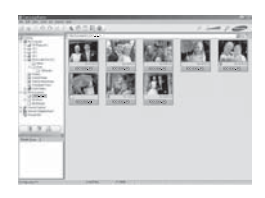

## **Samsung Master**

Visualiseur d'images : Vous pouvez visualiser les images enregistrées.

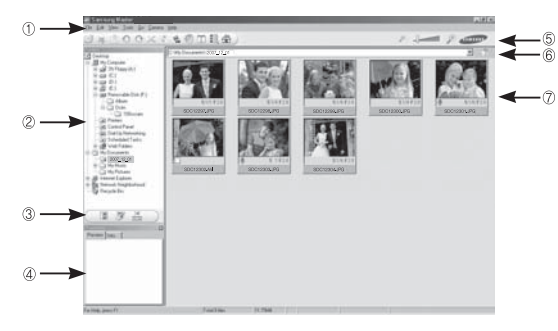

- Les fonctions du visualiseur d'image sont répertoriées ci-dessous.
- $\circled{1}$  Barre de menu : Vous pouvez sélectionner les menus.
	- Fichier, Edition, Affichage, Outils, Changer les fonctions, Téléchargement auto, Aide, etc.
- Í Fenêtre de sélection d'image : Vous pouvez sélectionner une image que vous souhaitez dans cette fenêtre
- 0 Menu de sélection du type de média : Vous pouvez sélectionner la fonction visualiseur d'image, édition d'image, édition de
	- clip vidéo dans ce menu.
- 1 Fenêtre de prévisualisation : Vous pouvez prévisualiser une image ou un clip vidéo et vérifier les informations multimédia.
- 2 Barre du zoom : Vous pouvez modifier la taille de la prévisualisation.
- 3 Fenêtre d'affichage du dossier : Vous pouvez voir l'emplacement du dossier de l' image sélectionnée.
- 4 Fenêtre d'affichage de l'image : Les images contenues dans le dossier sélectionné s'affichent.
- Ä Reportez-vous au menu [Help] de Samsung Master pour plus d'informations.

Editeur d'images : Vous pouvez éditer l'image fixe

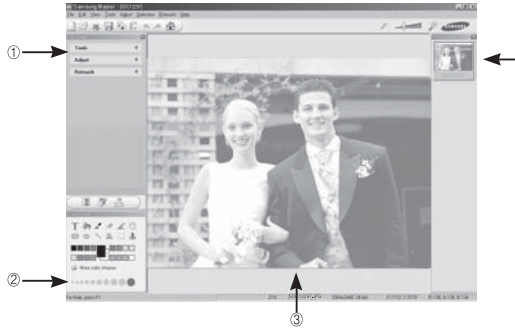

- Les fonctions d'édition de l'image sont répertoriées ci-dessous.  $\Phi$  Menu Edition : Vous pouvez sélectionner les menus suivants.

- [Outils] : Vous pouvez redimensionner ou rogner l'image sélectionnée. Voir le menu [Aide].
- [Régler] : Vous pouvez modifier la qualité de l'image. Voir le menu [Aide].
- [Retoucher] : Vous pouvez changer l'image ou ajouter des effets à l'image. Voir le menu [Aide].
- Í Outils de dessin : Outils pour l'édition d'une image.
- 0 Fenêtre d'affichage de l'image : Une image sélectionnée s'affiche dans cette fenêtre.
- 1 Fenêtre de prévisualisation : Vous pouvez prévisualiser l'image modifiée.
- Ä Une image fixe éditée avec Samsung Master ne peut pas être lue sur l'appareil photo.
- Ä Reportez-vous au menu [Help] de Samsung Master pour plus d'informations.

## **Samsung Master**

 Editeur de films : Vous pouvez réunir l'image fixe, le clip vidéo, la narration, les fichiers de musique dans un clip vidéo.

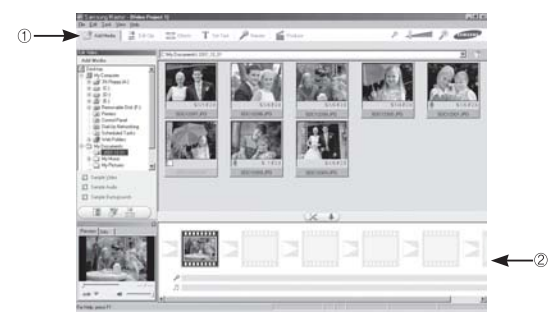

- Les fonctions d'édition du clip vidéo sont répertoriées ci-dessous.

- Ì Menu Edition : Vous pouvez sélectionner les menus suivants.
	- [Ajouter] : : : Vous pouvez ajouter un multimédia que vous souhaitez dans un clip vidéo.
	- [Edition] : Vous pouvez modifier la luminosité, le contraste, la couleur et la saturation.
	- [EFFET] : Vous pouvez ajouter un effet.
	- [Régler texte] : Vous pouvez insérer des textes.
	- [Narration] : Vous pouvez insérer une narration.
	- [Créer] : Vous pouvez enregistrer le multi-média édité sous un nouveau nom de fichier. Vous avez la possibilité de sélectionner les formats AVI, Windows Media (WMV) et (ASF).
- Í Fenêtre d'affichage du cadre : Vous pouvez insérer du multi média dans cette fenêtre.

Ä Certains clips vidéo compressés avec un codec qui n'est pas compatible avec Samsung Master ne peuvent pas être lus par Samsung Master. Ä Reportez-vous au menu [Help] de Samsung Master pour plus d'informations.

# **FAQ**

Veuillez vérifier les éléments suivants si la connexion USB est défectueuse.

Scénario 1 Le câble USB n'est pas branché ou il ne s'agit pas du câble

 $\rightarrow$  Branchez le câble USB fourni

- 
- Scénario 2 L'appareil photo n'est pas reconnu par votre PC. Parfois, l'appareil photo peut s'afficher sous [Périphériques inconnus] dans le gestionnaire de périphériques.
	- $\rightarrow$  Installez correctement le pilote de l'appareil photo. Éteignez l'appareil photo, retirez le câble USB, branchez de nouveau le câble USB et allumez l'appareil photo.
- Scénario 3 Une erreur inopinée s'est produite au cours du transfert d'un fichier.

USB fourni.

- $\rightarrow$  Mettez l'appareil photo hors et sous tension. Transférer le fichier
- 

Scénario 4 Connexion de l'appareil photo à l'aide d'un concentrateur USB

- $\rightarrow$  Si vous vous servez d'un concentrateur USB, vérifiez d 'abord que celui-ci est compatible avec votre PC pour vous épargner des problèmes de connexion. Chaque fois que cela est possible, connectez l'appareil au PC directement.
- 

Scénario 5 Est-ce que d'autres câbles USB sont branchés sur le PC ?  $\rightarrow$  Il se peut que l'appareil photo ne fonctionne pas correctement s'il y a d'autres câbles USB qui sont déjà branchés sur PC. Dans ce cas, débranchez les autres câbles USB et ne branchez que celui pour l'appareil photo.

- Scénario 6 Lorsque j'ouvre le Gestionnaire de périphériques (en cliquant sur Démarrer  $\rightarrow$  (Paramètres)  $\rightarrow$  Panneau de configuration  $\rightarrow$  (Performance et Maintenance)  $\rightarrow$  Système  $\rightarrow$  (Matériel)  $\rightarrow$ DGestionnaire de périphériques), il y a les Périphériques inconnus ou Autres périphériques avec un point d'interrogation jaune (?) au-dessus ou des périphériques avec un point d'exclamation (!) au-dessus.
	- $\rightarrow$  Cliquez à l'aide du bouton droit sur l'entrée avec le point d'interrogation (?) ou d'exclamation (!) et sélectionnez " Supprimer". Redémarrez le PC et branchez de nouveau l' appareil photo. Pour les PC sous Windows 98SE, supprimez également le pilote de l'appareil photo, redémarrez le PC et réinstallez le pilote de l'appareil photo.
- 
- Scénario 7 Avec certains programmes de sécurité informatique (Norton Anti Virus, V3, etc.), il se peut que l'ordinateur ne reconnaisse pas l'appareil photo comme un disque amovible.
	- $\rightarrow$  Arrêtez les programmes de sécurité et branchez l'appareil photo à l'ordinateur. Reportez-vous aux instructions du programme de sécurité sur la manière d'arrêter le programme temporairement.
- 
- Scénario 8 L'appareil photo est connecté au port USB situé à l'avant de l' ordinateur.
	- $\rightarrow$  Lorsque l'appareil photo est branché au port USB situé à l' avant de l'ordinateur, il se peut que ce dernier ne reconnaisse pas l'appareil photo. Branchez l'appareil photo sur le port USB situé à l'arrière de l'ordinateur.

# **FAQ**

- Lorsque DirectX 9.0 ou supérieur n'est pas installé
- $\rightarrow$  Installez DirectX 9.0 ou supérieur
- 1) Insérez le CD fourni avec l'appareil photo

fabricant du PC ou celui du BIOS.

- 2) Lancez l'Explorateur de Windows, sélectionnez le dossier [CD-ROM drive:\ USB Driver\DirectX 9.0] et cliquez sur le fichier DXSETUP.exe. DirectX est installé. Allez sur le site suivant pour télécharger DirectX.
- Si un PC (Windows 98) ne répond plus lorsque l'appareil photo et le PC sont connectés.
	- $\rightarrow$  Si un PC (Windows 98SE) est allumé pendant une longue durée et que vous connectez l'appareil photo de manière répétée, il se peut que le PC ne reconnaisse pas l'appareil photo. Dans ce cas, redémarrez le PC.
- Si un PC connecté à l'appareil photo arrête de répondre lorsque Windows démarre.  $\rightarrow$  Dans ce cas, débranchez le PC et l'appareil photo et Windows démarre correctement. Si le problème survient de manière continue, paramétrez Legacy USB Support sur désactiver et redémarrez le PC. Legacy USB Support se trouve dans le menu de configuration du BIOS. (Le menu de configuration du BIOS est différent selon les fabricants de PC et certains menus BIOS n'ont pas de support USB) Si vous ne parvenez pas à changer le menu vous-même, contactez le
- Si vous ne parvenez pas à supprimer le clip vidéo, ni à retirer le disque amovible ou si un message d'erreur s'affiche lors du transfert de fichier.
	- $\rightarrow$  Si vous installez uniquement Samsung Master, les problèmes mentionnés ci-dessus peuvent survenir occasionnellement.
	- Fermez le programme Samsung Master en cliquant sur l'icône Samsung Master dans la barre des tâches.
	- Installez tous les programmes d'application qui se trouvent sur le CD du logiciel.

## **Elimination correcte de ce produit**

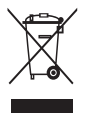

Comment éliminer ce produit (déchets d'équipements électriques et électroniques)

(Applicable dans les pays de l'Union Européen et aux autres pays européens disposant de systémes de collecte sélective) Ce symbole sur le produit ou sa documentation indique qu'il ne doit pas être éliminé en fin de vie avec les autres déchets

ménagers. L'élimination incontrôlée des déchets pouvant porter préjudice à l'environnement ou à la santé humaine, veuillez le séparer des autres types de déchets et le recycler de façon responsable. Vous favoriserez ainsi la réutilisation durable des ressources matérielles. Les particuliers sont invités à contacter le distributeur leur ayant vendu le produit ou à se renseigner auprès de leur mairie pour savoir où et comment ils peuvent se débarrasser de ce produit afin qu'il soit recyclé en respectant l'environnement. Les entreprises sont invitées à contacter leurs fournisseurs et à consulter les conditions de leur contrat de vente. Ce produit ne doit pas être éliminé avec les autres déchets commerciaux.

## **Elimination des batteries de ce produit**

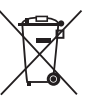

Elimination des batteries de ce produit (Applicable aux pays de l'Union européenne et aux autres pays européens dans lesquels des systèmes de collecte sélective sont mis en place.)

Le symbole sur la batterie, le manuel ou l'emballage indique que les batteries de ce produit ne doivent pas être éliminées en fin de vie avec les autres déchets ménagers. L'indication éventuelle des symboles chimiques Hg, Cd ou Pb signifie que la batterie contient des quantités de mercure, de cadmium ou de plomb supérieures aux niveaux de référence stipulés dans la directive CE 2006/66. Si les batteries ne sont pas correctement éliminées, ces substances peuvent porter préjudice à la santé humaine ou à l'environnement.

Afin de protéger les ressources naturelles et d'encourager la réutilisation du matériel, veillez à séparer les batteries des autres types de déchets et à les recycler via votre système local de collecte gratuite des batteries.

La batterie rechargeable intégrée à ce produit ne peut pas être remplacée par l'utilisateur. Pour plus d'informations sur son remplacement, contactez votre fournisseur de services.

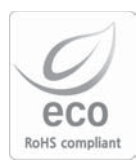

Pour Samsung, le respect de l'environnement à tous les sites de fabrication est important ; Samsung met tout en œuvre pour fournir aux clients, des produits respectant l'environnement. La marque Eco représente la volonté de Samsung de créer des produits respectant l'environnement, et indique que le produit répond aux normes EU RoHS.

## **MEMO**

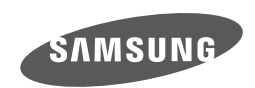

Veuillez vous reporter à la garantie fournie avec le produit achet é ou aller sur notre site Web http://www.samsungcamera.com/ pour tout service apr è s-vente ou pour toute demande.

Internet address - http://www.samsungcamera.com

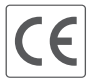

The CE Mark is a Directive conformity<br>mark of the European Community (EC)